Your Global Automation Partner

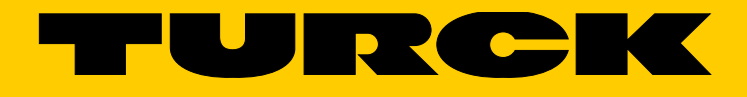

# BLxx-PG-EN-V3 Programmierbare CODESYS 3 Gateways

Anwenderhandbuch

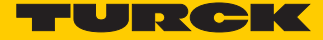

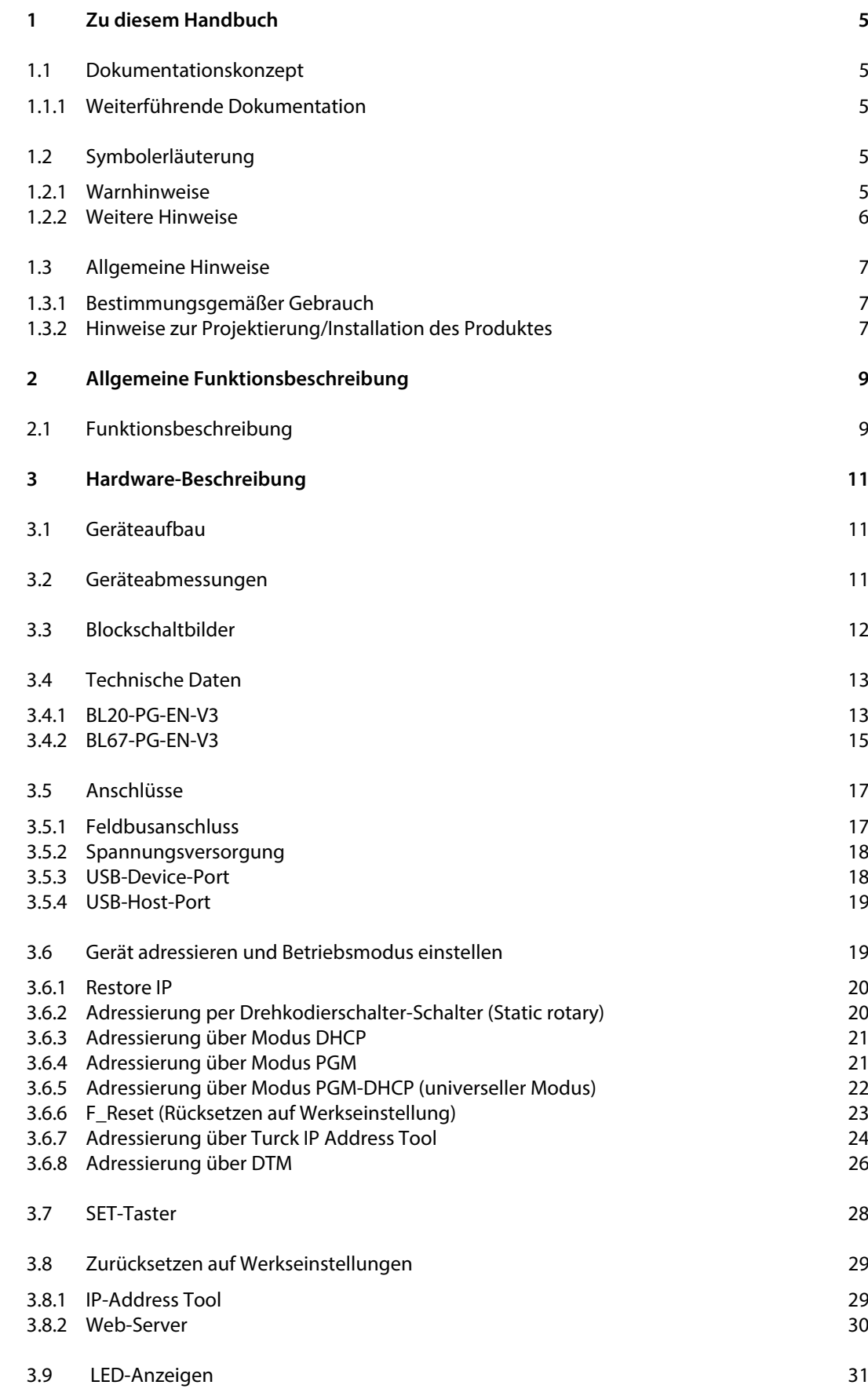

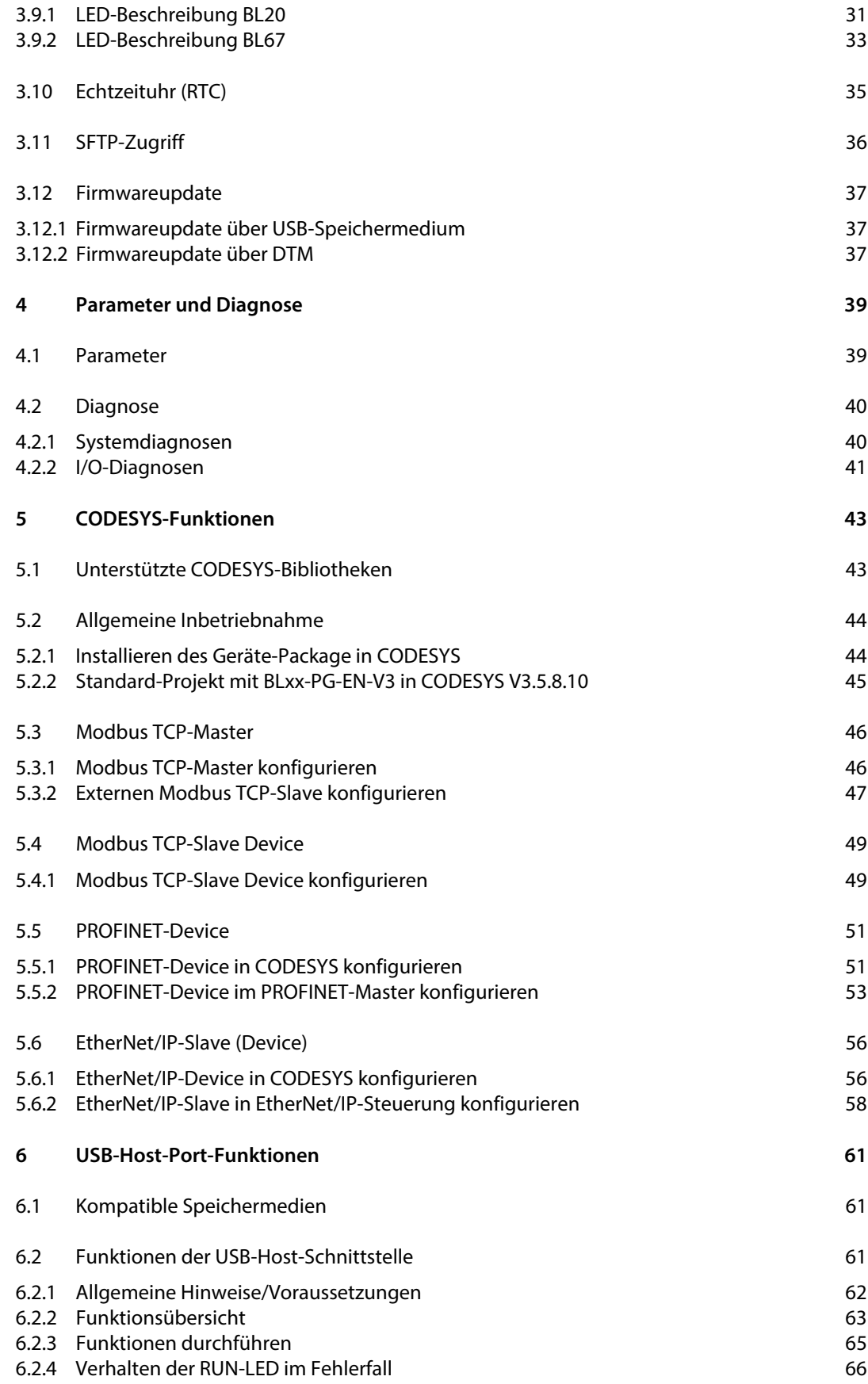

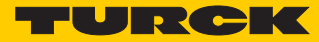

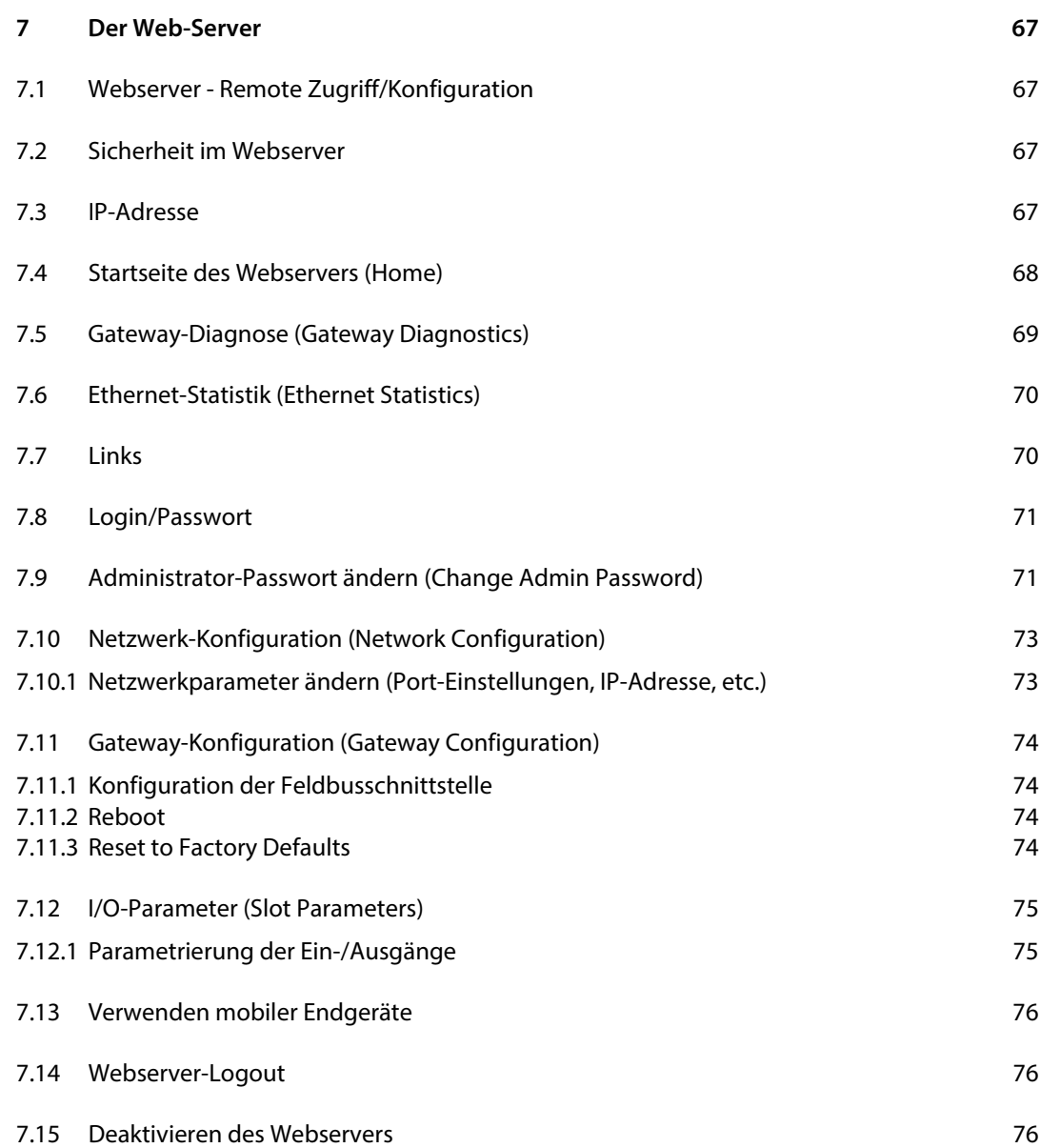

Hans Turck GmbH & Co. KG | T +49 208 4952-0 | F +49 208 4952-264 | more@turck.com | www.turck.com

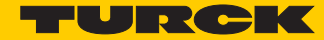

# <span id="page-5-0"></span>1 Zu diesem Handbuch

# <span id="page-5-1"></span>1.1 Dokumentationskonzept

Dieses Handbuch beschreibt die Hardware und die Funktionen der CODESYS V3-programmierbaren Gateways der Turck-Produktfamilien BL20 und BL67 (BL20-PG-EN-V3 bzw. BL67-PG-EN-V3).

Die nachfolgenden Kapitel enthalten:

- die Hardwarebeschreibung der BLxx-PG-EN-V3
- die Beschreibung der Geräte-Funktionalitäten (Master/Device),
- die Beschreibung des Modbus TCP-Masters, **[Seite 46](#page-46-2)**
- die beispielhafte Anbindung der BLxx-PG-EN-V3 als Device (Slave)
	- Modbus TCP Slave Device, **[Seite 49](#page-49-2)**
	- PROFINET IO-Device, **[Seite 51](#page-51-2)**
	- EtherNet/IP-Device, **[Seite 56](#page-56-2)**

### <span id="page-5-2"></span>1.1.1 Weiterführende Dokumentation

Zu allgemeinen sowie Produktlinien-spezifischen Themen wie Systembeschreibung, Montage, elektrische Installation, Stationsprojektierung, etc. lesen Sie bitte die entsprechenden Produktfamilien-Handbücher:

BL20:

**[D300716](http://pdb.turck.de/media/_de/Anlagen/d300716.pdf)** "BL20 I/O-Module - Hardware und Projektierung"

BL67:

**[D300572](http://pdb.turck.de/media/_de/Anlagen/D300572.pdf)** "BL67 I/O-Module - Hardware und Projektierung"

# <span id="page-5-3"></span>1.2 Symbolerläuterung

#### <span id="page-5-4"></span>1.2.1 Warnhinweise

Handlungsbezogene Warnhinweise stehen vor potenziell gefährlichen Arbeitsschritten und werden durch grafische Symbole gekennzeichnet. Jeder Warnhinweis wird durch ein Warnsymbol und ein Signalwort eingeleitet, das die Schwere der Gefahr ausdrückt. Die Hinweise müssen unbedingt eingehalten werden:

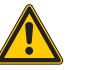

## **GEFAHR!**

GEFAHR kennzeichnet eine unmittelbar gefährliche Situation mit hohem Risiko, die zu Tod oder schwerer Verletzung führt, wenn sie nicht vermieden wird.

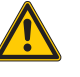

#### **WARNUNG!**

WARNUNG kennzeichnet eine möglicherweise gefährliche Situation mit mittlerem Risiko, die zu Tod oder schwerer Verletzung führen kann, wenn sie nicht vermieden wird.

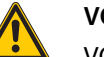

#### **VORSICHT!**

VORSICHT kennzeichnet eine möglicherweise gefährliche Situation mit geringem Risiko, die zu mittlerer oder leichter Verletzung führen kann, wenn sie nicht vermieden wird.

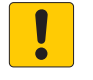

#### **ACHTUNG!**

ACHTUNG kennzeichnet eine Situation, die möglicherweise zu Sachschäden führt, wenn sie nicht vermieden wird.

#### <span id="page-6-0"></span>1.2.2 Weitere Hinweise

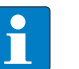

## **HINWEIS**

Unter HINWEIS finden Sie Tipps, Empfehlungen und wichtige Informationen. Die Hinweise erleichtern die Arbeit, enthalten Infos zu speziellen Handlungsschritten und helfen, Mehrarbeit durch falsches Vorgehen zu vermeiden.

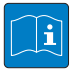

#### **TECHNISCHE GRUNDLAGEN**

Die TECHNISCHEN GRUNDLAGEN bieten technischen Informationen, die Grundlagen und Hintergrundwissen vermitteln. Diese Informationen führen beispielsweise zum besseren Verständnis der Gerätefunktionen. Der erfahrende Anwender kann diese Informationen übergehen.

#### > HANDLUNGSAUFFORDERUNG

Dieses Symbol kennzeichnet einzelne Handlungsschritte, die der Anwender durchzuführen hat.

 $\rightarrow$  HANDLUNGSRESULTAT

Dieses Symbol kennzeichnet relevante Ergebnisse der Handlungsschritte

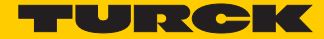

# <span id="page-7-0"></span>1.3 Allgemeine Hinweise

Diesen Abschnitt sollten Sie auf jeden Fall lesen, da die Sicherheit im Umgang mit elektrischen Geräten nicht dem Zufall überlassen werden darf.

Dieses Handbuch enthält die erforderlichen Informationen für den bestimmungsgemäßen Gebrauch der Geräte BL20-PG-EN-V3 und BL67-PG-EN-V3. Es wurde speziell für qualifiziertes Personal mit dem nötigen Fachwissen konzipiert.

#### <span id="page-7-1"></span>1.3.1 Bestimmungsgemäßer Gebrauch

Die in diesem Handbuch beschriebenen Geräte dürfen nur für die in diesem Handbuch und in der jeweiligen technischen Beschreibung vorgesehenen Einsatzfälle und nur in Verbindung mit zertifizierten Fremdgeräten und -komponenten verwendet werden.

Der einwandfreie und sichere Betrieb der Geräte setzt sachgemäßen Transport, sachgerechte Lagerung, Aufstellung und Montage sowie sorgfältige Bedienung und Wartung voraus.

#### <span id="page-7-2"></span>1.3.2 Hinweise zur Projektierung/Installation des Produktes

Die für den jeweiligen Einsatzfall geltenden Sicherheits- und Unfallverhütungsvorschriften sind unbedingt zu beachten.

# <span id="page-9-0"></span>2 Allgemeine Funktionsbeschreibung

# <span id="page-9-1"></span>2.1 Funktionsbeschreibung

Die programmierbaren BL20/BL67-Gateways können als eigenständige SPS oder im Netzwerkverbund als dezentrale SPS zur schnellen dezentralen Signalvorverarbeitung eingesetzt werden. die programmierbaren Gateways ermöglichen eine autarke Steuerung von Applikationen auch ohne übergeordnete Steuerung.

Die Ethernet-Ports dienen als Schnittstelle zur Programmierung, Konfiguration und Feldbuskommunikation.

Dank der Multiprotokoll-Technologie kann das Gerät als Slave an SPSen oder PC- basierten Systemen mit PROFINET, EtherNet/IP oder Modbus TCP eingesetzt werden. Darüber hinaus kann das Gerät als Modbus-TCP-Master betrieben werden.

Gateways stellen den Kopf einer BL20/BL67-Station dar. Die Elektronikmodule kommunizieren über den internen Modulbus mit dem Gateway und können unabhängig vom Feldbusprotokoll projektiert werden.

Eigenschaften:

- Programmierbar nach IEC 61131-3 mit CODESYS V3 in:
	- AWL = Anweisungsliste
	- KOP = Kontaktplan (Ladder Logic)
	- FUP = Funktionsplan
	- AS = Ablaufsprache
	- ST = Strukturierter Text
- Ethernet- und USB-Programmierschnittstelle
- Integrierte Gold CAP-gepufferte RTC (Real Time Clock)
- USB-Device-Port als Programmier- und Serviceschnittstelle
- USB-Host-Port zum Anschluss von USB-Speichersticks für Firmware-Update, Programmsicherung, Programmwiederherstellung, Datensynchronisation
- Protokollumsetzer z. B. zwischen Ethernet und serieller Kommunikation
- LEDs zur Anzeige von PLC-Status (LED APL, LED RUN), Versorgungsspannung (LED VI/VO, nur BL67), Sammelfehlern (LED ERR) und Busfehlern (LED BUS)
- Integrierter Ethernet Switch ermöglicht Linientopologie
- Integrierter Webserver
- Feldbusverbindung
	- BL67-PG-EN-V3: Ethernet, 2 x M12-Buchse, 4-pol. D-kodiert
	- BL20-PG-EN-V3: Ethernet, 2 x RJ45-Ports,
- Spannungsversorgung
	- BL67-PG-EN-V3: 5-poliger 7/8"-Steckverbinder
	- BL20-PG-EN-V3: Schraubklemmen
- Schutzart:
	- BL67-PG-EN-V3: IP67
	- BL20-PG-EN-V3: IP20

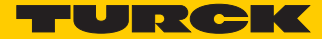

# <span id="page-11-0"></span>3 Hardware-Beschreibung

# <span id="page-11-1"></span>3.1 Geräteaufbau

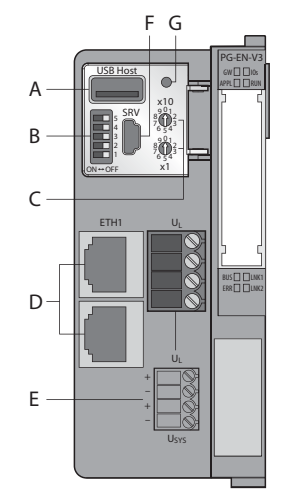

Abb. 1: Geräteaufbau BL20-PG-EN-V3 Abb. 2: Geräteaufbau BL67-PG-EN-V3

- A USB-Host-Port
- B DIP-Schalter zur Einstellung des Betriebsmodus
- C Drehcodierschalter zur Adressierung
- D Ethernet-Ports
- E Spannungsversorgung
- F USB-Device-Port (Service)
- G SET-Taster

<span id="page-11-2"></span>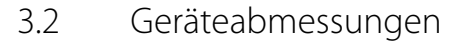

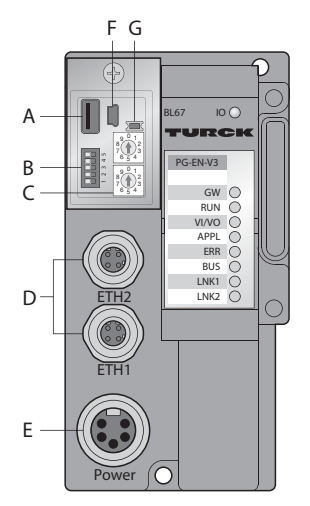

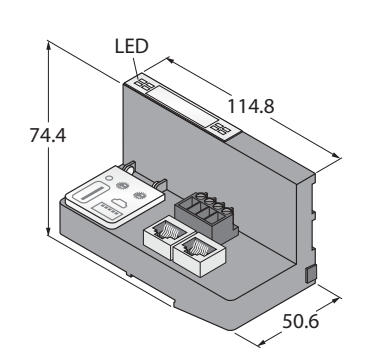

Abb. 3: Geräteabmessungen BL20-PG-EN-V3 Abb. 4: Geräteabmessungen BL67-PG-EN-V3

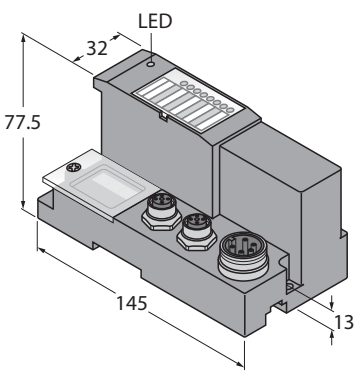

# <span id="page-12-0"></span>3.3 Blockschaltbilder

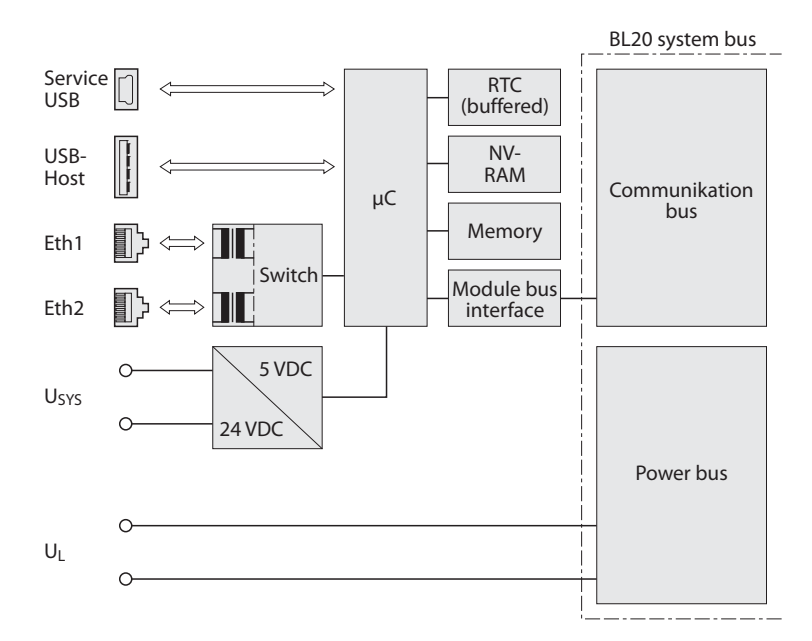

Abb. 5: Blockschaltbild BL20-PG-EN-V3

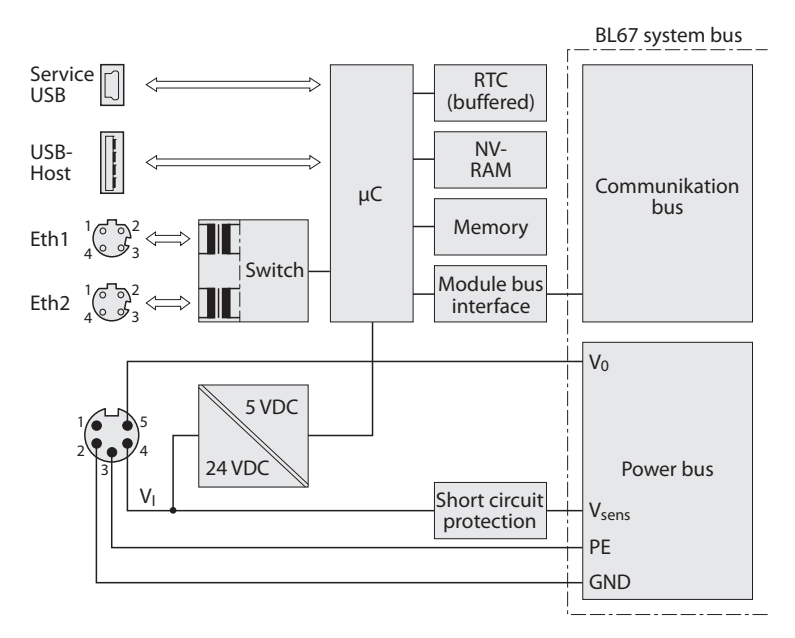

Abb. 6: Blockschaltbild BL67-PG-EN-V3

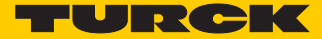

# <span id="page-13-0"></span>3.4 Technische Daten

# <span id="page-13-1"></span>3.4.1 BL20-PG-EN-V3

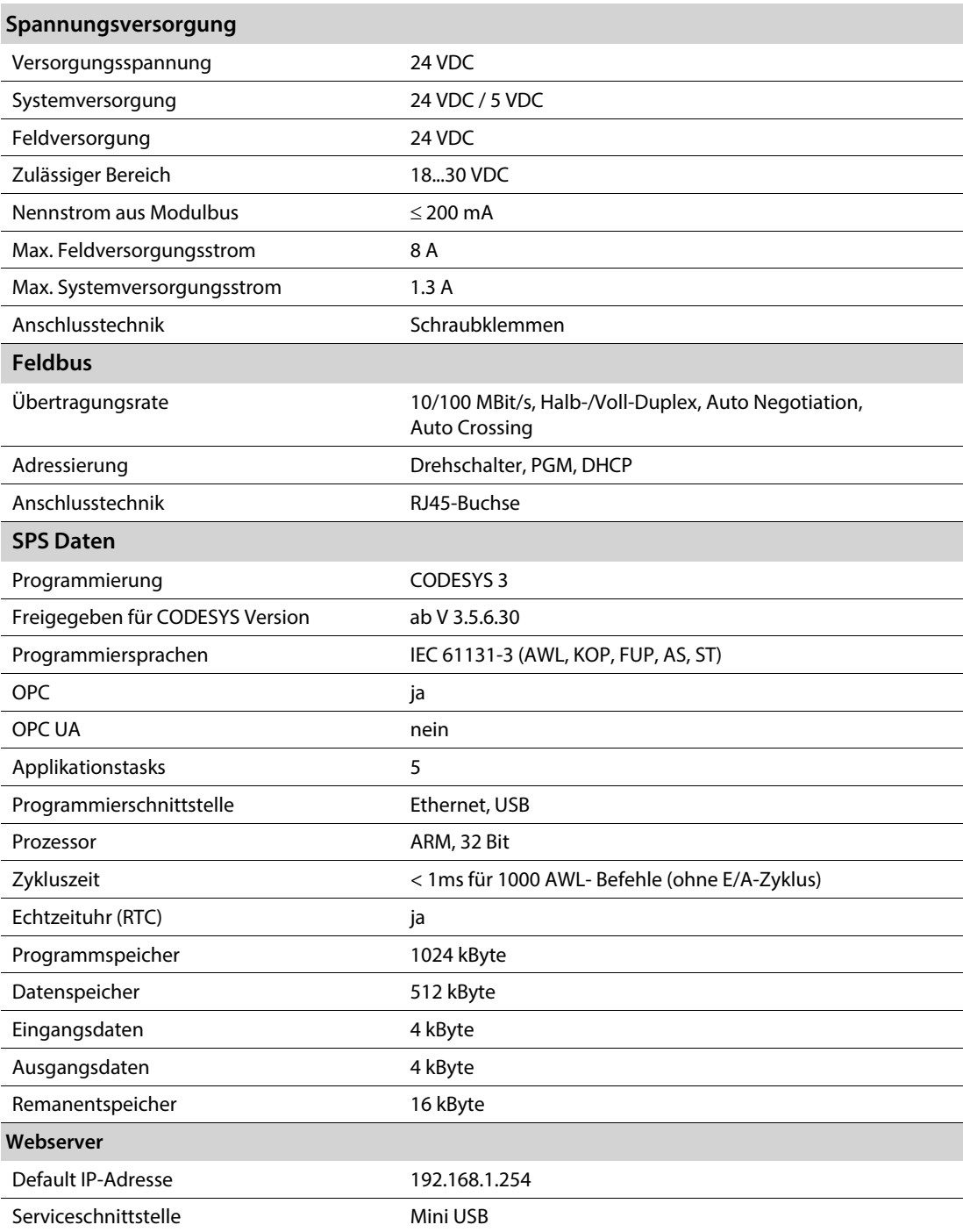

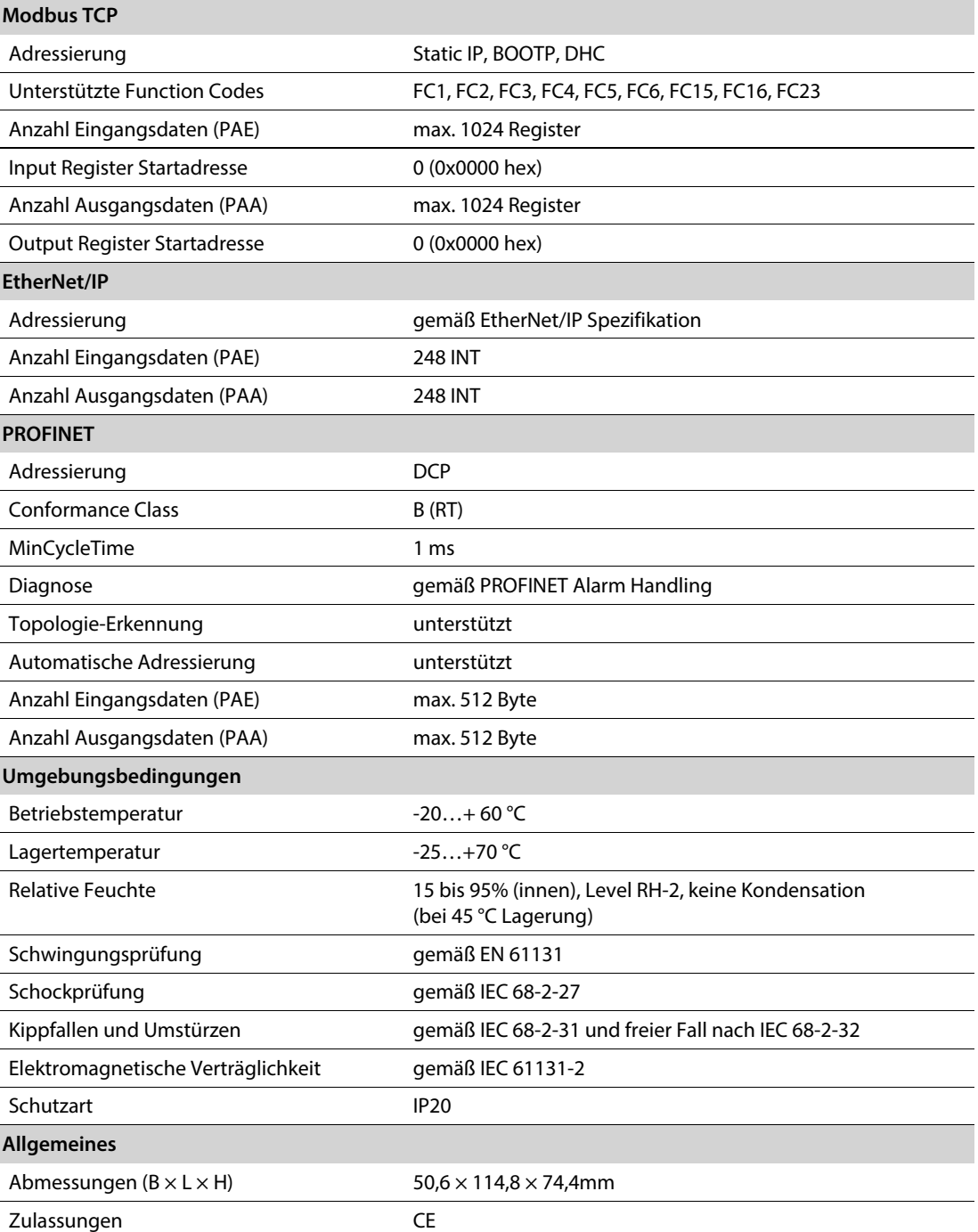

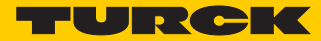

# <span id="page-15-0"></span>3.4.2 BL67-PG-EN-V3

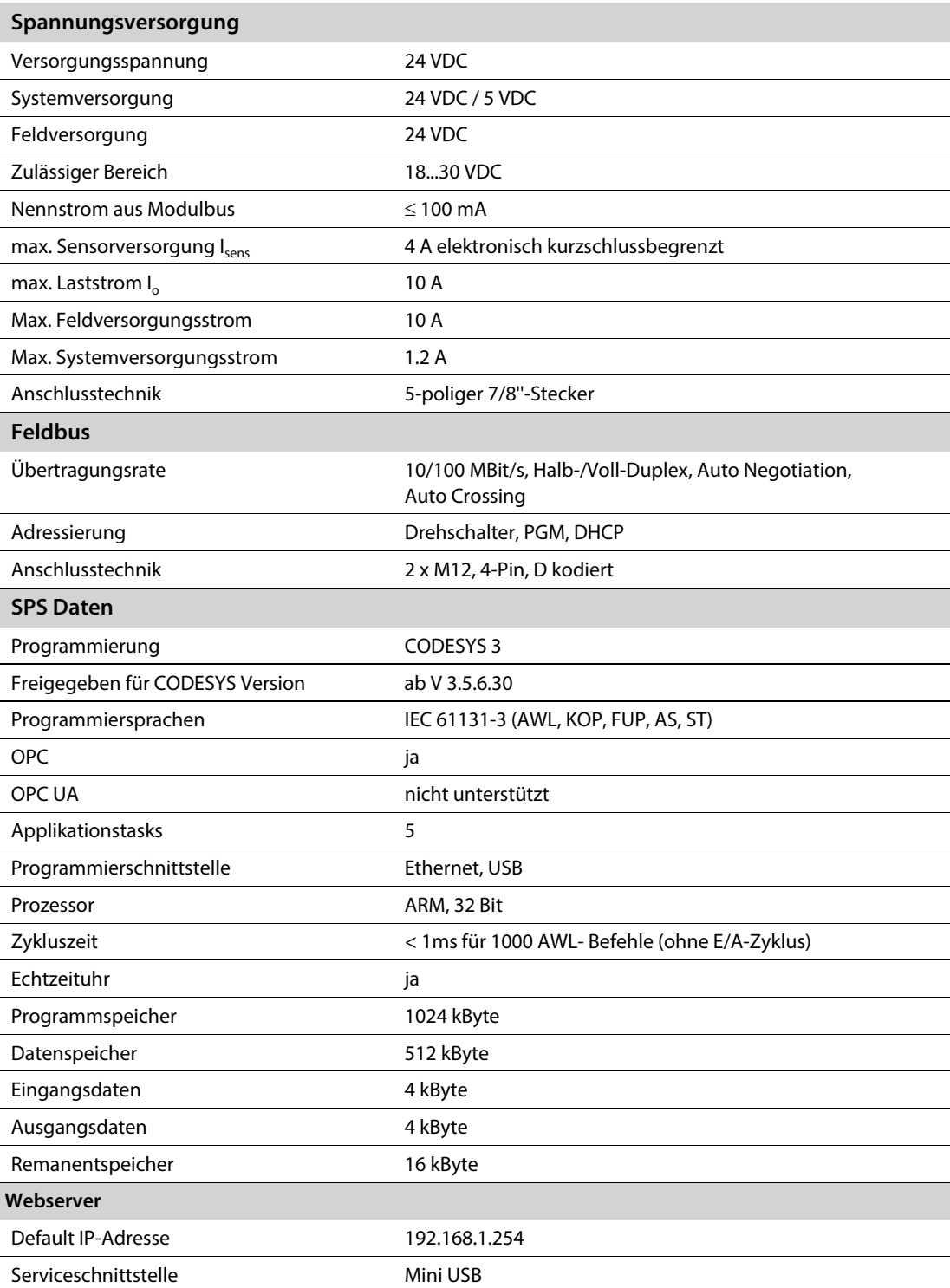

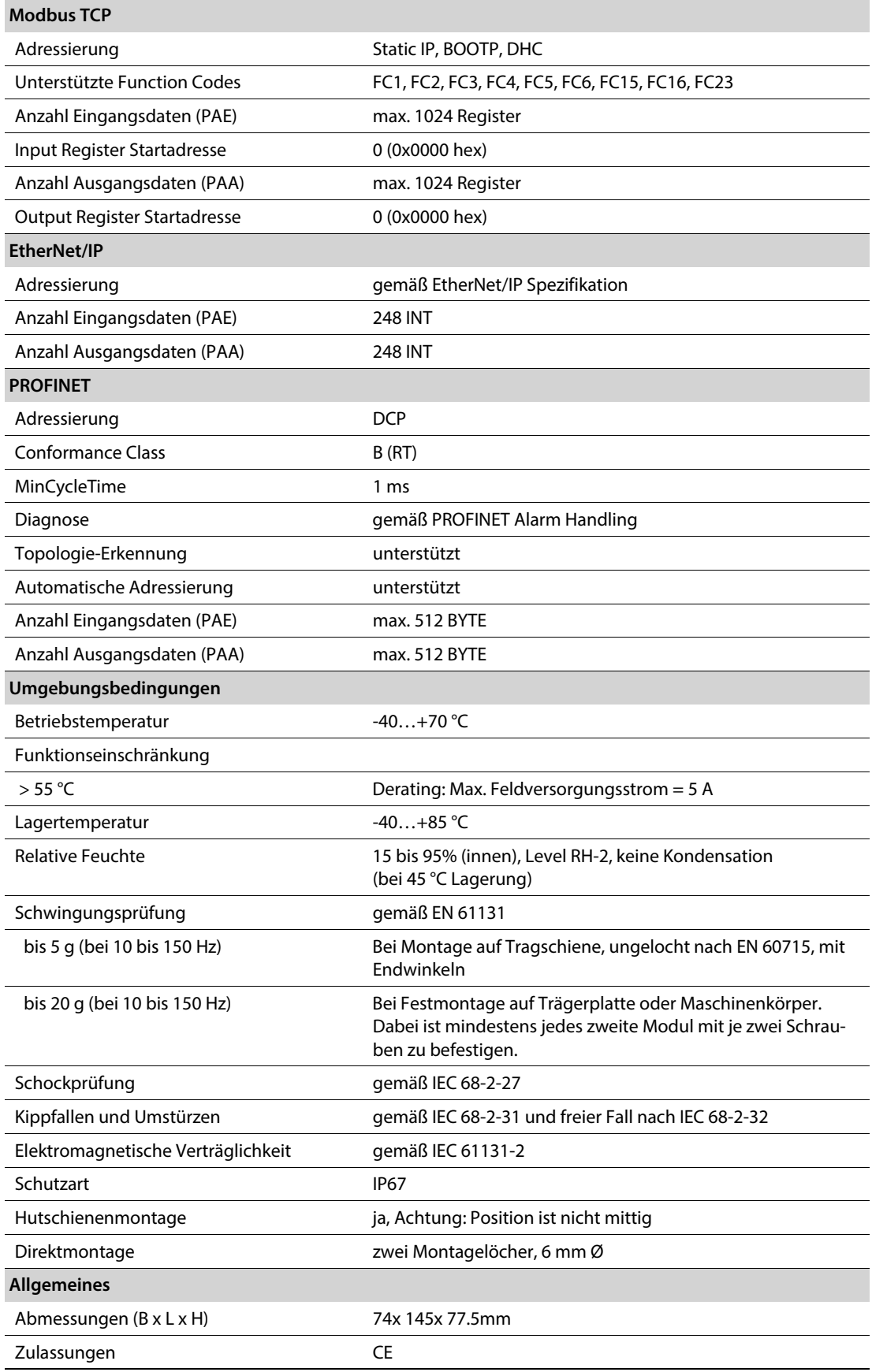

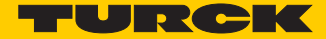

# <span id="page-17-0"></span>3.5 Anschlüsse

## <span id="page-17-1"></span>3.5.1 Feldbusanschluss

# BL20-PG-EN-V3

Der Feldbusanschluss erfolgt über:

#### 2 x RJ45-Buchse

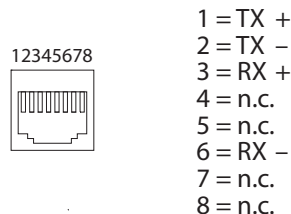

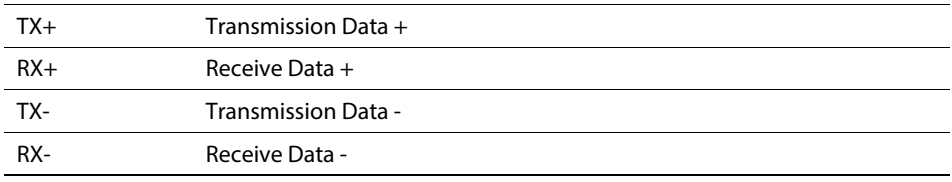

## BL67-PG-EN-V3

Der Feldbusanschluss erfolgt über:

2 x M12 (Buchse), M12-Ethernet-Switch, 4-polig, D-kodiert, gemäß IAONA-Spezifikation

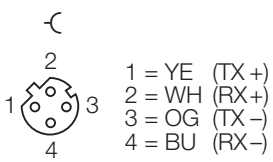

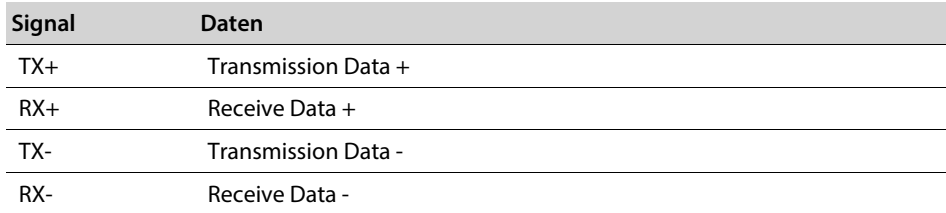

# <span id="page-18-0"></span>3.5.2 Spannungsversorgung BL20-PG-EN-V3

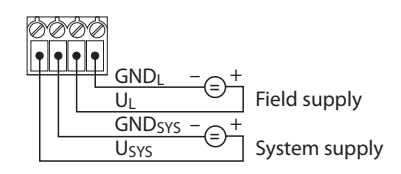

# BL20-PG-EN-V3

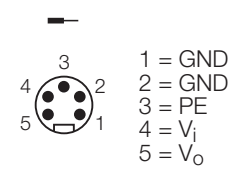

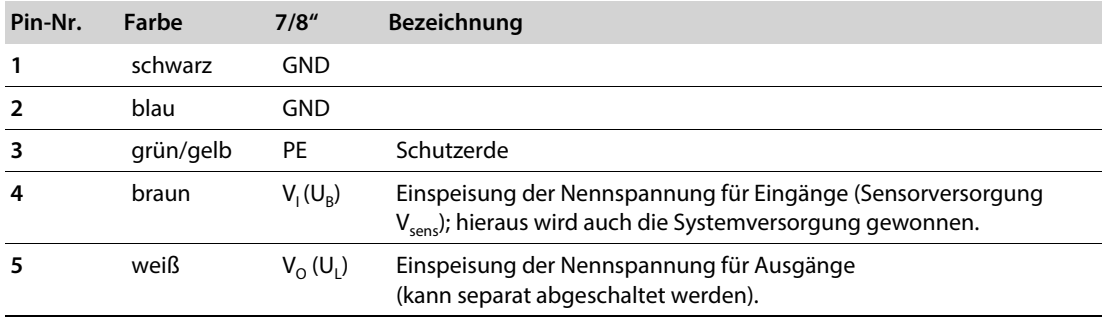

#### <span id="page-18-1"></span>3.5.3 USB-Device-Port

Der USB-Device-Port ist als Mini-USB-B-Buchse ausgelegt und kann als Serviceschnittstelle für die Geräte-DTMs sowie als Programmierschnittstelle für CODESYS genutzt werden.

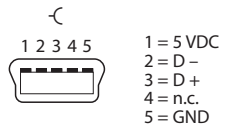

RNDIS-Treiber

Der dazugehörige RNDIS-Treiber wird bei der Installation des DTMs in PACTware mit installiert. Der USB-Device-Port wird im DTM als zusätzlicher Ethernet-Port angezeigt.

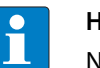

#### **HINWEIS**

Nutzen Sie im DTM die Schnittstelle BL Service Ethernet, um auf das BLxx-PG-EN-V3 zuzugreifen.

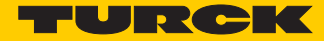

# <span id="page-19-0"></span>3.5.4 USB-Host-Port

Der USB-Host-Port ist als USB2.0-A-Buchse ausgelegt und dient zum Anschluss von USB-Speichersticks zum Laden und Sichern von CODESYS-Programmen und zum Aktualisieren der Gerätefirmware (siehe **[Funktionen der USB-Host-Schnittstelle \(Seite 61\)](#page-61-3)**).

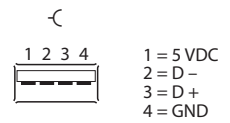

# <span id="page-19-1"></span>3.6 Gerät adressieren und Betriebsmodus einstellen

Die Adressierung des Gerätes und die Einstellung des Betriebsmodus erfolgt durch eine Kombination der 2 Drehcodierschalter und der DIP-Schalter am Gerät.

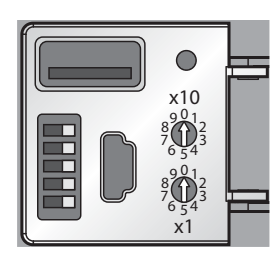

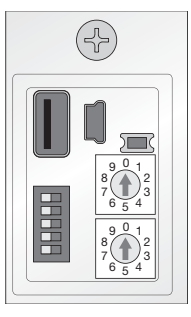

Abb. 7: Drehcodier-und DIP-Schalter am BL20-PG-EN-V3

Abb. 8: Drehcodier-und DIP-Schalter am BL67-PG-EN-V3

| Drehcodier-<br>schalter | <b>DIP-Schalter A</b> |                          |                          |                          |                          | <b>Modus</b>            | Beschreibung                                                                                                    |               |  |
|-------------------------|-----------------------|--------------------------|--------------------------|--------------------------|--------------------------|-------------------------|----------------------------------------------------------------------------------------------------|---------------|--|
|                         | 5 (MODE)              | $\vert$ 4                | 3                        | 2                        | 1                        |                         |                                                                                                    |               |  |
| $00\,$                  |                       | $\Omega$                 | $\mathbf{0}$             |                          |                          | Restore IP              | Rücksetzen des Gerätes auf Default-Einstellungen<br>(siehe Seite 20):                                                                                |               |  |
|                         |                       |                          |                          |                          |                          |                         | <b>IP-Adresse</b>                                                                                                    | 192.168.1.254 |  |
|                         |                       |                          |                          |                          |                          |                         | Subnetzmaske                                                                                                    | 255.255.255.0 |  |
|                         |                       |                          |                          |                          |                          |                         | Gateway                                                                                                    | 192.168.1.1   |  |
|                         |                       |                          |                          |                          |                          |                         | Autonegotiation/<br><b>AutoMDIX</b>                                                                                                    | aktiv         |  |
|                         |                       |                          |                          |                          |                          |                         | OuickConnect/FSU                                                                                                    | inaktiv       |  |
| 40                      | 1                     | $\overline{\phantom{a}}$ | $\overline{\phantom{a}}$ | $\overline{\phantom{a}}$ | $\overline{\phantom{a}}$ | <b>DHCP</b>             | Adressierung über DHCP (siehe Seite 21)                                                                                                    |               |  |
| 50                      | 1                     | $\overline{\phantom{a}}$ | $\overline{\phantom{a}}$ | $\overline{\phantom{a}}$ | $\overline{\phantom{a}}$ | <b>PGM</b>              | Adressierung über PGM (siehe Seite 21)                                                                                                    |               |  |
| 60                      | 1                     |                          |                          |                          | ۰                        | <b>PGM-DHCP</b>         | Adressierung über PGM-DHCP (siehe Seite 22)<br>Auslieferungszustand                                                                                  |               |  |
| 90                      | 1                     | $\overline{\phantom{a}}$ | $\overline{\phantom{a}}$ | $\overline{\phantom{a}}$ | $\overline{\phantom{a}}$ | F Reset                 | Rücksetzen auf Werkseinstellungen (siehe Seite 23)                                                                                                   |               |  |
| $1-99$                  | $\Omega$              | $\overline{\phantom{a}}$ |                          | $\overline{a}$           |                          | <b>Static</b><br>rotary | Setzt das letzte Byte der IP-Adresse (siehe Seite 20).<br>Die übrigen 3 Byte werden von der zuvor im Gerät gespei-<br>cherten IP-Adresse übernommen. |               |  |
| 00                      | $\Omega$              | $\Omega$                 | $\mathbf{0}$             | $\overline{\phantom{0}}$ |                          | <b>Address</b>          | Setzt das letzte Byte der IP-Adresse auf 100.<br>Die übrigen 3 Byte werden von der zuvor im Gerät gespei-<br>cherten IP-Adresse übernommen.          |               |  |

A "-": Schalterstellung nicht von Bedeutung

#### <span id="page-20-0"></span>3.6.1 Restore IP

Mit dieser Einstellung und einem nachfolgenden Spannungsreset wird die Station für IP-basierte Dienste auf die Adresse 192.168.1.254 gesetzt (siehe **[Gerät adressieren und Betriebsmodus ein](#page-19-1)[stellen \(Seite 19\)](#page-19-1)**).

In dieser Schalterstellung kann z. B. der I/O-ASSISTANT 3 (FDT/DTM) mit der Station kommunizieren, der WEB-Server des Gerätes kann über die IP-Adresse 192.168.1.254 angesprochen werden.

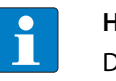

#### **HINWEIS**

Diese Schalterstellung ist kein Betriebsmodus. Nach dem Rücksetzen der IP-Adresse auf die Default-Werte ist das Einstellen eines anderen Modus notwendig.

#### <span id="page-20-1"></span>3.6.2 Adressierung per Drehkodierschalter-Schalter (Static rotary)

Bei der Adressierung über den Rotary-Modus wird das letzte Byte der IP-Adresse an den 2 Drehkodierschaltern des Gateways eingestellt.

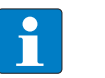

#### **HINWEIS**

Die übrigen Netzwerkeinstellungen sind nichtflüchtig im EEPROM des Moduls hinterlegt und können im Rotary-Modus nicht verändert werden.

Einstellbar sind Adressen von 1 bis 99. Die Adresse 0 wird für Broadcast-Meldungen im Subnetz verwendet.

Das folgende Beispiel zeigt die Einstellung der Adresse **73**.

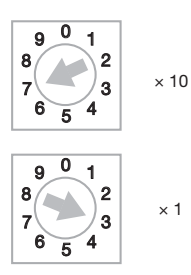

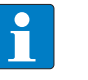

## **HINWEIS**

Die im Rotary-Modus vorgenommene Einstellung wird nicht im EEPROM des Moduls gespeichert, d. h. sie geht im Falle einer späteren Adresszuweisung via BootP/DHCP oder PGM verloren.

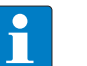

#### **HINWEIS**

Die Übernahme der neu eingestellten IP-Adresse erfolgt erst nach einem Spannungsreset am Gateway!

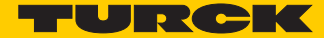

#### <span id="page-21-0"></span>3.6.3 Adressierung über Modus DHCP

Zur Aktivierung des DHCP-Modus wird der DIP-Schalter Mode auf "ON" gestellt, die Drehcodierschalter auf "40" (siehe **[Gerät adressieren und Betriebsmodus einstellen \(Seite 19\)](#page-19-1)**).

Die Adressierung erfolgt hierbei bei der Inbetriebnahme des Gateways über einen DHCP-Server im Netzwerk.

Die vom DHCP-Server zugewiesene Subnetzmaske und Default-Gateway-Adresse werden nichtflüchtig im EEPROM des Gateways gespeichert. Im Falle eines Umschaltens auf einen anderen Adressier-Modus, werden die hier vorgenommenen Einstellungen (IP-Adresse, Subnetz-Maske) aus dem EEPROM des Moduls übernommen.

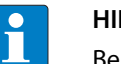

#### **HINWEIS**

Beim Wechsel des Adressier-Modus ist generell ein Spannungsreset durchzuführen

DHCP unterstützt 3 Arten der IP-Adresszuweisung:

- Bei der "automatischen Adressvergabe", vergibt der DHCP-Server eine permanente IP-Adresse an den Client.
- Bei der "dynamischen Adressvergabe", ist die vom Server vergebene Adresse immer nur für einen bestimmten Zeitraum reserviert. Nach Ablauf dieser Zeit, oder wenn ein Client die Adresse innerhalb dieses Zeitraums von sich aus explizit "freigibt", wird sie neu vergeben.
- Bei der "manuellen Adressvergabe", erfolgt die Zuweisung durch den Netzwerk-Administrator. DHCP wird in diesem Fall nur noch zur Übermittlung der zugewiesenen Adresse an den Client genutzt.

#### DHCP bei PROFINET

Achten Sie bitte bei PROFINET-Anwendungen darauf, dass die über den DHCP-Server vergebene Adresse mit der Adresse, die im Konfigurationstool vergebenen wird, übereinstimmt.

#### <span id="page-21-1"></span>3.6.4 Adressierung über Modus PGM

Zur Aktivierung des PGM-Modus wird der DIP-Schalter Mode auf "ON" gestellt, die Drehcodierschalter auf "50" (siehe **[Gerät adressieren und Betriebsmodus einstellen \(Seite 19\)](#page-19-1)**).

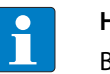

#### **HINWEIS**

Beim Wechsel des Adressier-Modus ist generell ein Spannungsreset durchzuführen.

Der PGM-Modus ermöglicht den Zugriff des I/O-ASSISTANT 3 (FDT/DTM) auf die Netzwerk-Einstel-lungen des Gateways (siehe auch ["Adressierung über DTM"\)](#page-26-0).

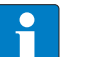

#### **HINWEIS**

Im PGM-Modus werden alle Netzwerk-Einstellungen (IP-Adresse, Subnetz-Maske etc.) vom internen EEPROM des Moduls übernommen.

#### <span id="page-22-0"></span>3.6.5 Adressierung über Modus PGM-DHCP (universeller Modus)

Zur Aktivierung des PGM-DHCP-Modus wird der DIP-Schalter Mode auf "ON" gestellt, die Drehcodierschalter auf "60" (siehe **[Gerät adressieren und Betriebsmodus einstellen \(Seite 19\)](#page-19-1)**.

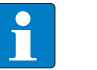

#### **HINWEIS**

Beim Wechsel des Adressier-Modus ist generell ein Spannungsreset durchzuführen.

Das Gerät sendet DHCP-Requests, bis ihm eine IP-Adresse zugewiesen wird (DHCP-Server, PROFI-NET-Controller, PACTware, Web-Server, IP-Address Tool).

Die zugewiesene Adresse wird im Gerät gespeichert und der DHCP-Client wird deaktiviert.

Auch nach einem Neustart des Gerätes werden keine weiteren DHCP-Requests mehr vom Gerät gesendet.

#### PGM-DHCP bei PROFINET

Dieser Modus ermöglicht den PROFINET-konformen Betrieb des Gerätes.

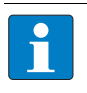

#### **HINWEIS**

Wird im Netzwerk ein DHCP-Server verwendet, kann es bei der Zuweisung der IP-Adresse zu Problemen kommen.

In diesem Fall versuchen sowohl der DHCP-Server als auch der PROFINET-Controller (über DCP) eine IP-Adressen-Zuweisung.

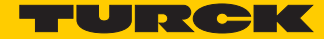

#### <span id="page-23-0"></span>3.6.6 F\_Reset (Rücksetzen auf Werkseinstellung)

Zum Rücksetzen auf Werkseinstellungen DIP-Schalter Mode auf "ON" gestellt, die Drehcodierschalter auf "90" (siehe **[Gerät adressieren und Betriebsmodus einstellen \(Seite 19\)](#page-19-1)**).

Dieser Modus setzt alle Einstellungen des Gerätes auf die Default-Werte zurück und löscht alle Daten im internen Flash des Gerätes.

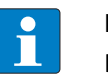

# **HINWEIS**

Diese Schalterstellung ist kein Betriebsmodus! Nach dem Rücksetzen des Gerätes auf die Default-Werte ist das Einstellen eines anderen Modus notwendig.

Folgende Eigenschaften werden beim F\_Reset auf die Defaulteinstellungen zurückgesetzt bzw. gelöscht:

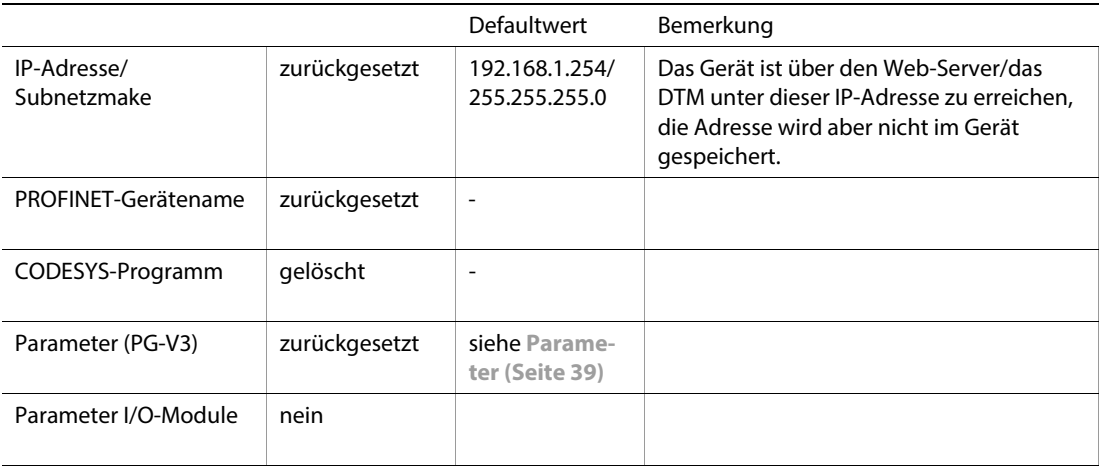

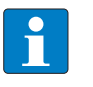

#### **HINWEIS**

Ein Zurücksetzen auf Werkseinstellungen über DCP-basierte Dienste (über Turck IP Address Tool oder TIA-Portal/Step7) führt nicht zum Löschen des CODESYS-Programms (siehe auch **[Zurücksetzen auf Werkseinstellungen \(Seite 29\)](#page-29-0)**.

#### <span id="page-24-0"></span>3.6.7 Adressierung über Turck IP Address Tool

Das Turck IP-Address-Tool ermöglicht den direkten Zugriff auf das Ethernet-Netzwerk über das Ethernet-Kabel.

Sowohl die IP-Konfiguration als auch der PROFINET-Gerätename des Ethernet-Gerätes können so applikationsabhängig geändert werden.

## Suchen der Geräte

Über die Schaltfläche "Suchen" wird das Netzwerk gescannt. Alle gefundenen Turck-Geräte werden angezeigt.

| --<br>œ<br>Turck IP Address Tool, Vers. 2.0.0.0 |                                                             |                                             |                                               |                                                 |                                       |                                    |                                             | $\mathbf{x}$                             |
|-------------------------------------------------|-------------------------------------------------------------|---------------------------------------------|-----------------------------------------------|-------------------------------------------------|---------------------------------------|------------------------------------|---------------------------------------------|------------------------------------------|
|                                                 |                                                             |                                             |                                               |                                                 |                                       | $\mathsf{x}$                       |                                             | TURCK<br>Industrial<br><b>Automation</b> |
| Suchen<br>Nr.                                   | Ändern<br>MAC-Adresse                                       | Wink Reset Werkseinstellungen<br>Gerätename | IP-Adresse                                    | Zwischenablage<br>Sprache<br>Netzmaske          | Hilfe<br>Gateway                      | Schließen<br>Modus                 | Gerätetyp                                   | ▴                                        |
| 급1<br>2<br>$\overline{4}$ 3                     | 00:07:46:80:54:56<br>00:07:46:06:A6:0D<br>00:07:46:1F:A2:12 | turck-tben-s2-4iol                          | 192.168.1.79<br>192.168.1.205<br>192.168.1.29 | 255.255.255.0<br>255.255.255.0<br>255.255.255.0 | 192.168.1.1<br>0.0.0.0<br>192.168.1.1 | <b>PGM</b><br>PGM_DHCP<br>PGM_DHCP | BL20-PG-EN<br>TBEN-S2-4IOL<br>BL20-PG-EN-V3 |                                          |
|                                                 |                                                             |                                             |                                               |                                                 |                                       |                                    |                                             | Ξ                                        |
|                                                 |                                                             |                                             |                                               |                                                 |                                       |                                    |                                             |                                          |
|                                                 |                                                             |                                             |                                               |                                                 |                                       |                                    |                                             |                                          |
|                                                 |                                                             |                                             |                                               |                                                 |                                       |                                    |                                             |                                          |
|                                                 |                                                             |                                             |                                               |                                                 |                                       |                                    |                                             | ۰                                        |
| $\overline{ }$                                  |                                                             |                                             | m.                                            |                                                 |                                       |                                    |                                             |                                          |
|                                                 | Gefunden 3 Geräte.                                          |                                             |                                               |                                                 |                                       |                                    |                                             |                                          |

Abb. 9: Ethernet-Netzwerk durchsuchen

## Wink-Kommando senden

Zur eindeutigen Geräte-Lokalisierung kann über die Netzwerk Schaltfläche "Wink" ein Wink-Kommando an das markierte Gerät gesendet werden. Das Gerät antwortet auf dieses Wink-Kommando mit einem gerätespezifischen LED-Blinkmuster (siehe **[LED-Anzeigen \(Seite 31\)](#page-31-0)**).

| TURCK<br>$\boldsymbol{\mathsf{x}}$<br>۰<br>Industrial<br>Wink Reset Werkseinstellungen<br>Zwischenablage<br>Sprache<br>Hilfe<br>Suchen<br>Ändern<br>Schließen<br>MAC-Adresse<br>Gateway<br>Wink <sup>erätename</sup><br>IP-Adresse<br>Modus<br>Nr.<br>Netzmaske<br>Gerätetyp<br>00:07:46:80:54:56<br>BL20-PG-EN<br>255.255.255.0<br>192.168.1.1<br><b>PGM</b><br>192.168.1.79<br>00:07:46:07:FE:F3<br>PGM DHCP<br>BL20-PG-EN-V3<br>255.255.255.0<br>192.168.1.1<br>0.0.0.0<br>00:07:46:1F:A2:12<br>$\overline{4}$ 3<br>192.168.1.29<br>255.255.255.0<br>192.168.1.1<br>PGM_DHCP<br>BL20-PG-EN-V3<br>m. | Turck IP Address Tool, Vers. 2.0.0.0 |  |  | $\mathbf{x}$<br>o |
|----------------------------------------------------------------------------------------------------|--------------------------------------|--|--|-------------------|
|                                                                                                    |                                      |  |  |                   |
|                                                                                                    |                                      |  |  |                   |
|                                                                                                    |                                      |  |  |                   |
|                                                                                                    |                                      |  |  |                   |
|                                                                                                    |                                      |  |  |                   |
|                                                                                                    |                                      |  |  |                   |
|                                                                                                    |                                      |  |  |                   |
|                                                                                                    | Gefunden 3Geräte.                    |  |  | лł                |

Abb. 10: Wink-Kommando senden

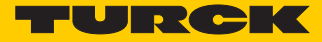

## IP-Adresse ändern

Über die Schaltfläche "Ändern  $\rightarrow$  IP-Konfiguration" werden die IP-Einstellungen im Gerät gesetzt.

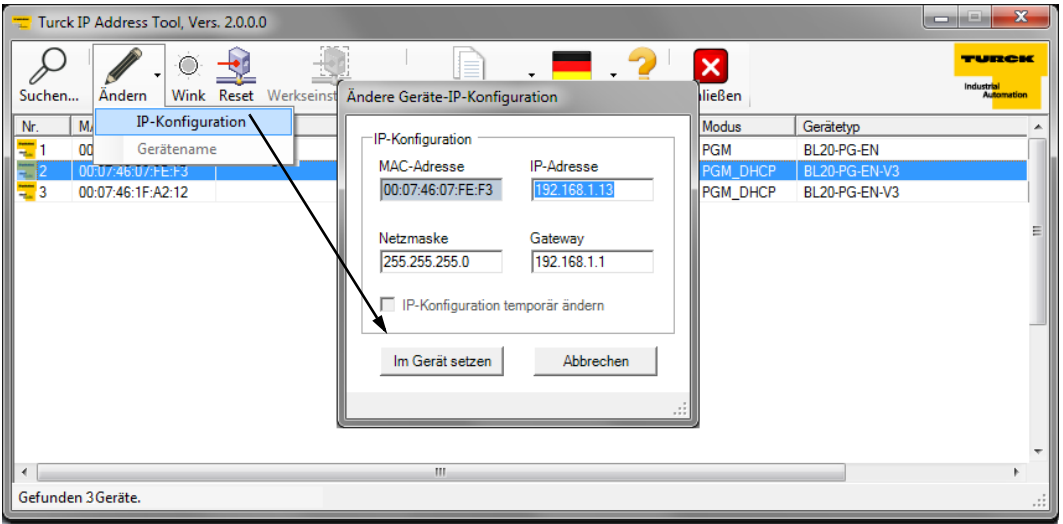

Abb. 11: IP-Konfiguration ändern

# PROFINET-Gerätename ändern

Über die Schaltfläche "Ändern  $\rightarrow$  Gerätename" wird der PROFINET-Gerätename im Gerät gesetzt.

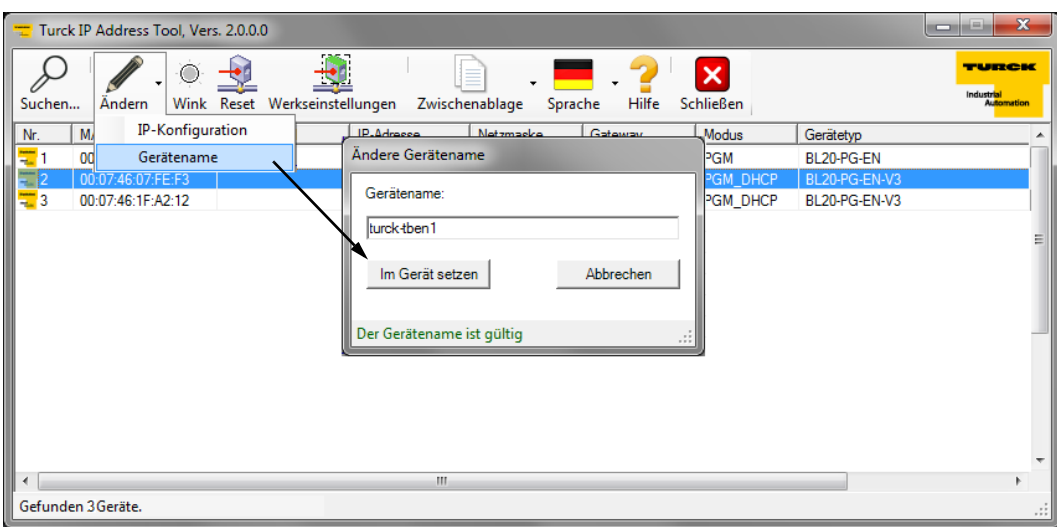

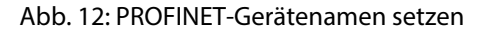

#### **HINWEIS**

C П

Ein PROFINET-Gerätename kann nur vergeben werden, wenn das Gerät bereits über CODESYS als PROFINET-Device konfiguriert wurde und das entsprechende PROFINET-Projekt in das Gerät geladen wurde (siehe **[Kapitel 5](#page-43-2)**, **[PROFINET-Device \(Seite 51\)](#page-51-2)**).

#### <span id="page-26-0"></span>3.6.8 Adressierung über DTM

Die Software I/O-ASSISTANT 3 (FDT/DTM) ermöglicht den direkten Zugriff auf das Ethernet-Netzwerk über das Ethernet-Kabel.

Sowohl die IP-Adresse als auch die Subnetzmaske der Ethernet-Station können bei einer Verbindung des Gerätes über Ethernet applikationsabhängig über die Funktion "Busadressen-Management" der Schnittstelle BL Service Ethernet (TCP/IP) im I/O-ASSISTANT 3 (FDT/DTM) geändert werden.

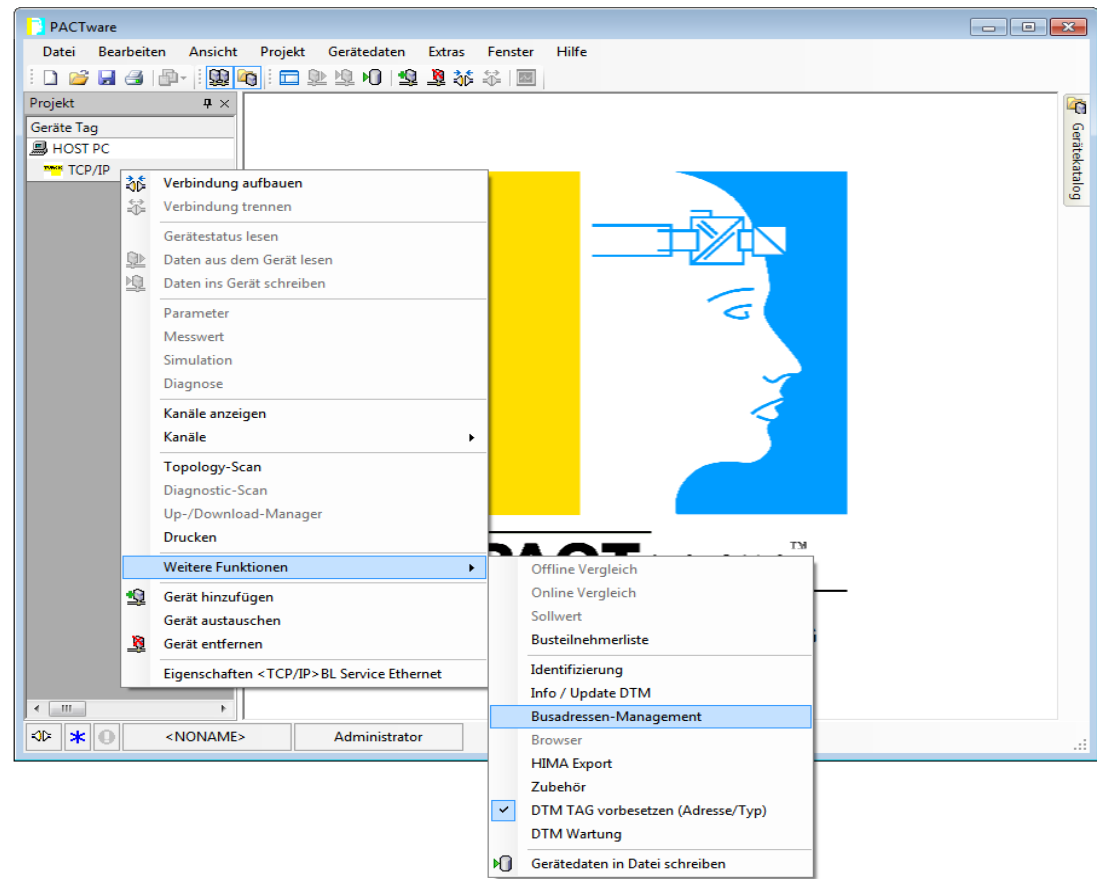

Abb. 13: Busadressenmanagement

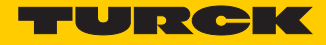

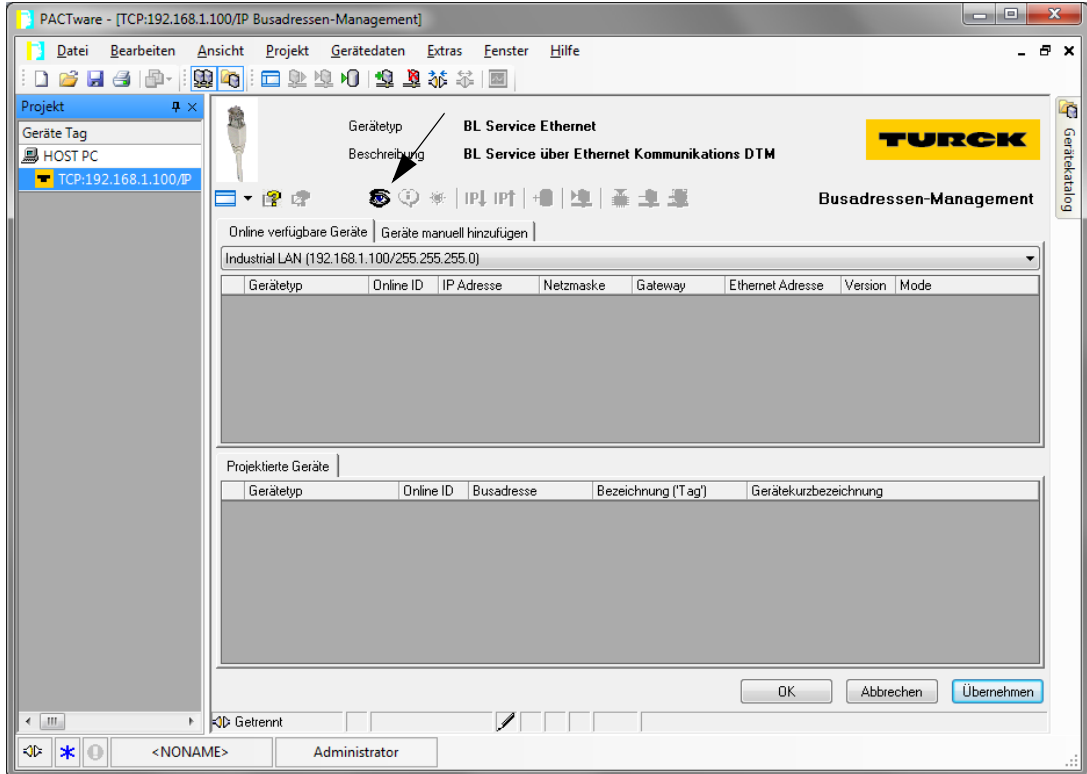

Abb. 14: Suchen nach Netzwerk-Knoten im Busadressen-Management

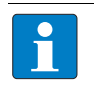

## **HINWEIS**

Der DTM kann nur dann auf das Gerät zugreifen, wenn dem Gerät bereits eine IP-Adresse zugewiesen wurde, siehe **[Gerät adressieren und Betriebsmodus einstellen \(Seite 19\)](#page-19-1)**.

Eine Adressvergabe über den I/O-ASSISTANT 3 (FDT/DTM) ist nur möglich, wenn die Station in Schalterstellung PGM oder PGM-DHCP betrieben wird.

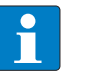

## **HINWEIS**

Bei der Verwendung von Windows XP als Betriebssystem kann es zu Problemen mit der System-internen Firewall kommen.

Diese verhindert möglicherweise den Zugriff der PACTware (I/O-ASSISTANT V3) auf Ethernet. In diesem Fall passen Sie bitte die Einstellungen Ihrer Firewall an oder deaktivieren Sie sie.

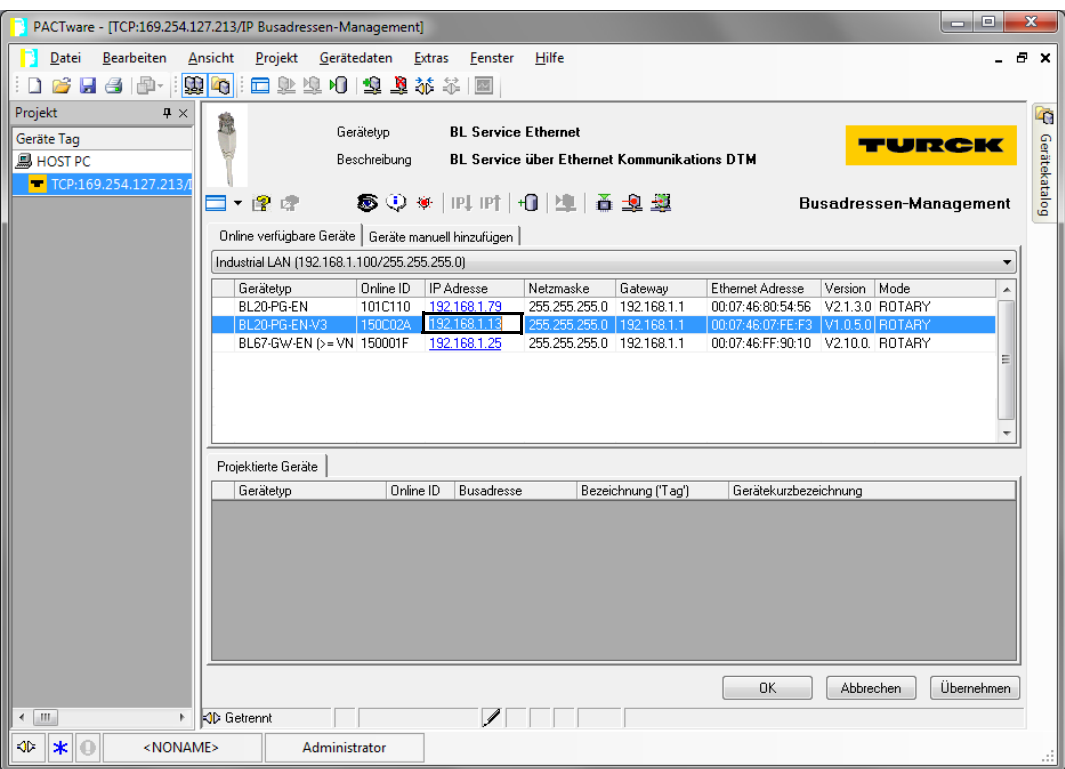

Abb. 15: IP-Adresse ändern

# <span id="page-28-0"></span>3.7 SET-Taster

Das Betätigen des SET-Tasters aktiviert Schreibzugriffe der USB-Host-Port-Funktion des Gerätes, siehe auch **[Kapitel 6, USB-Host-Port-Funktionen \(Seite 61\)](#page-61-4)**.

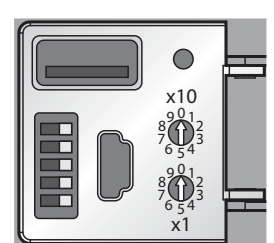

Abb. 16: SET-Taster am BL20-PG-EN-V3 Abb. 17: SET-Taster am BL20-PG-EN-V3

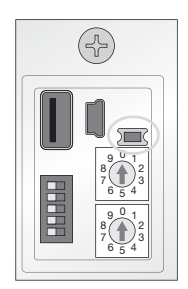

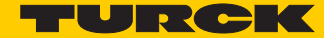

# <span id="page-29-0"></span>3.8 Zurücksetzen auf Werkseinstellungen

Neben dem Hardware-Reset an den Drehkodierschaltern (siehe **[F\\_Reset \(Rücksetzen auf Werk](#page-23-0)[seinstellung\) \(Seite 23\)](#page-23-0)**), bieten sowohl das TURCK IP-Address-Tool als auch der Webserver (siehe auch **[Reset to Factory Defaults \(Seite 74\)](#page-74-4)**) der Geräte die Möglichkeit, die Geräte per Software auf Werkseinstellungen zurückzusetzen.

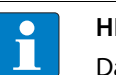

#### **HINWEIS**

Das Zurücksetzen auf Werkseinstellungen **per Drehcodier-/DIP-Schalter** löscht das CODESYS-Programm im Gerät, siehe auch **[F\\_Reset \(Rücksetzen auf Werkseinstellung\)](#page-23-0)  [\(Seite 23\)](#page-23-0)**.

Das Zurücksetzen auf Werkseinstellungen über **DCP-basierte Dienste** (über Turck IP Address Tool oder TIA-Portal/Step7) führt nicht zum Löschen des CODESYS-Programms (siehe auch **[F\\_Reset \(Rücksetzen auf Werkseinstellung\) \(Seite 23\)](#page-23-0)**.

### <span id="page-29-1"></span>3.8.1 IP-Address Tool

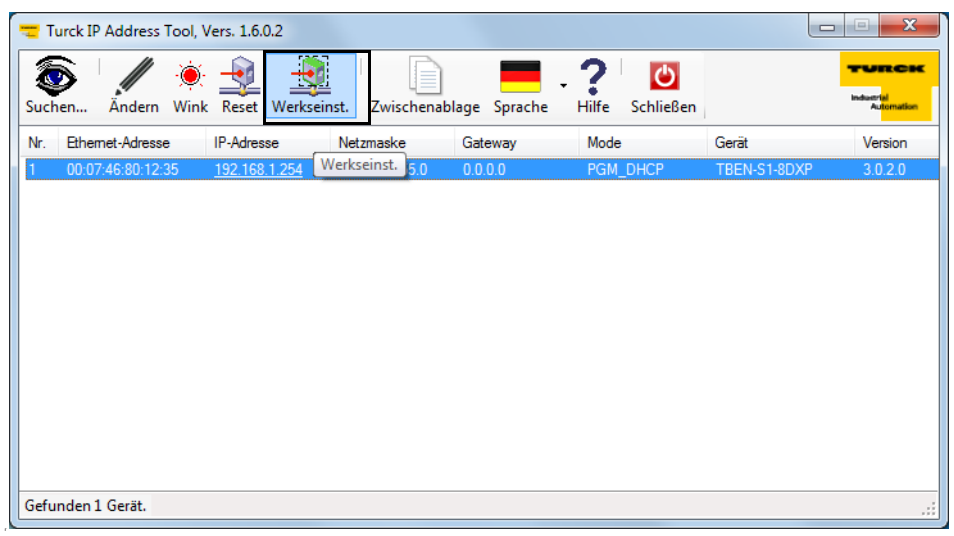

Abb. 18: IP-Address Tool, Zurücksetzen auf Werkseinstellungen

# <span id="page-30-0"></span>3.8.2 Web-Server

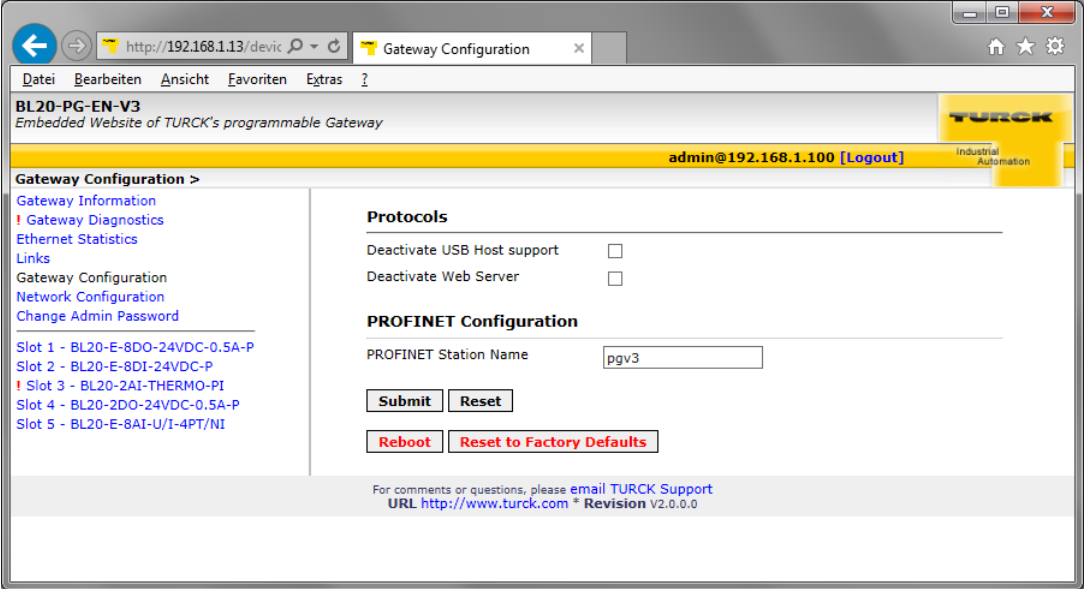

Abb. 19: Webserver, Zurücksetzen auf Werkseinstellungen

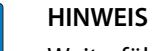

 $\overline{\mathbf{1}}$ 

Weiterführende Informationen zum Webserver finden Sie in **[Kapitel 7](#page-67-4)**: **[Der Web-Server](#page-67-4)**.

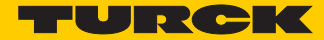

# <span id="page-31-0"></span>3.9 LED-Anzeigen

Jedes BLxx-PG V3 verfügt über folgende als LED ausgeführte Statusanzeigen:

- PLC-Status (LED RUN),
- Applikationsspezifische LED APPL (frei über CODESYS programmierbar)
- Versorgungsspannung (LED VI/VO, nur BL67),
- Sammelfehlern (LED ERR) und
- Busfehler (LED BUS)
- je 2 LEDs für die Ethernet-Kommunikation LNK1 und LNK2

## <span id="page-31-1"></span>3.9.1 LED-Beschreibung BL20

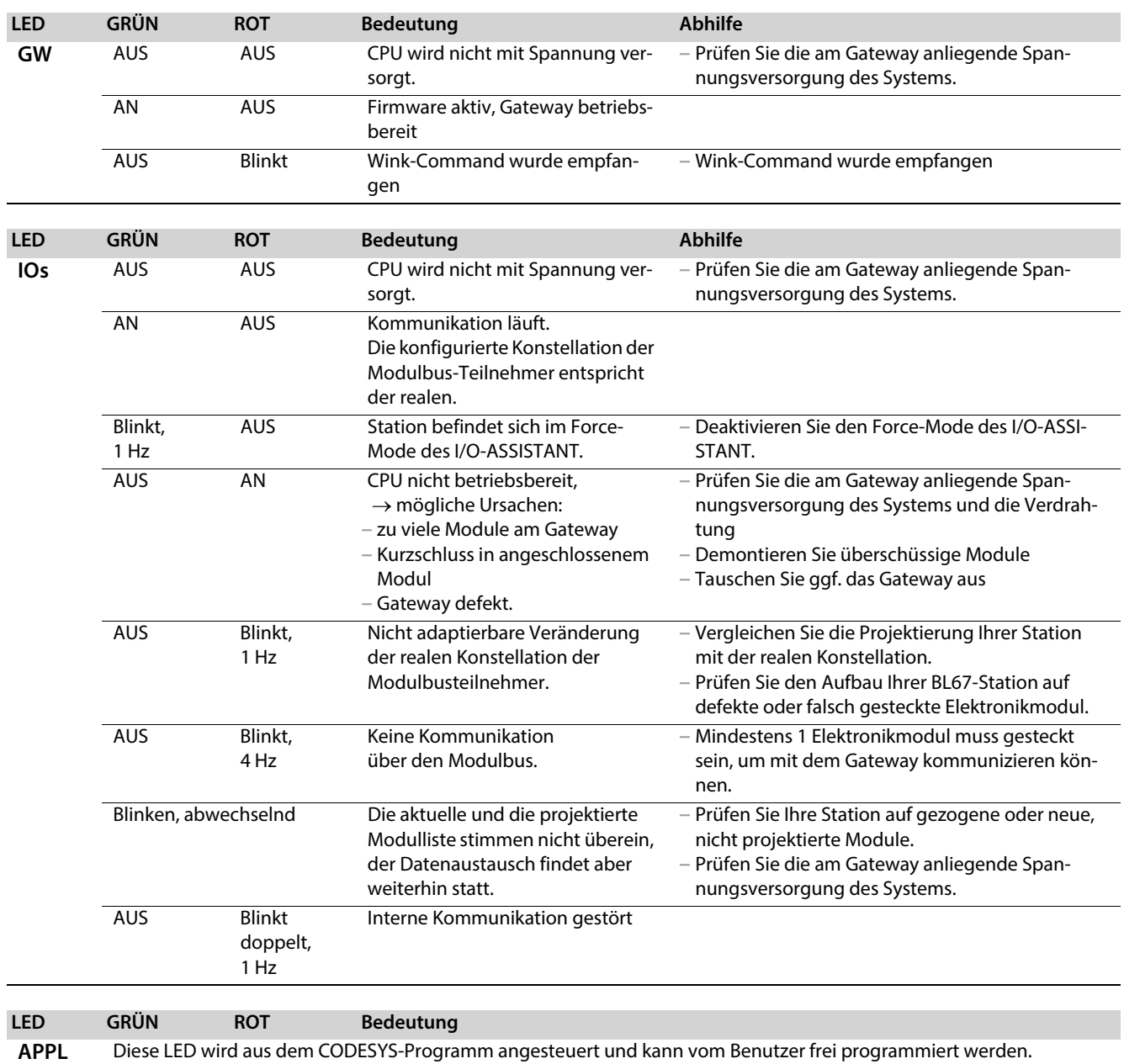

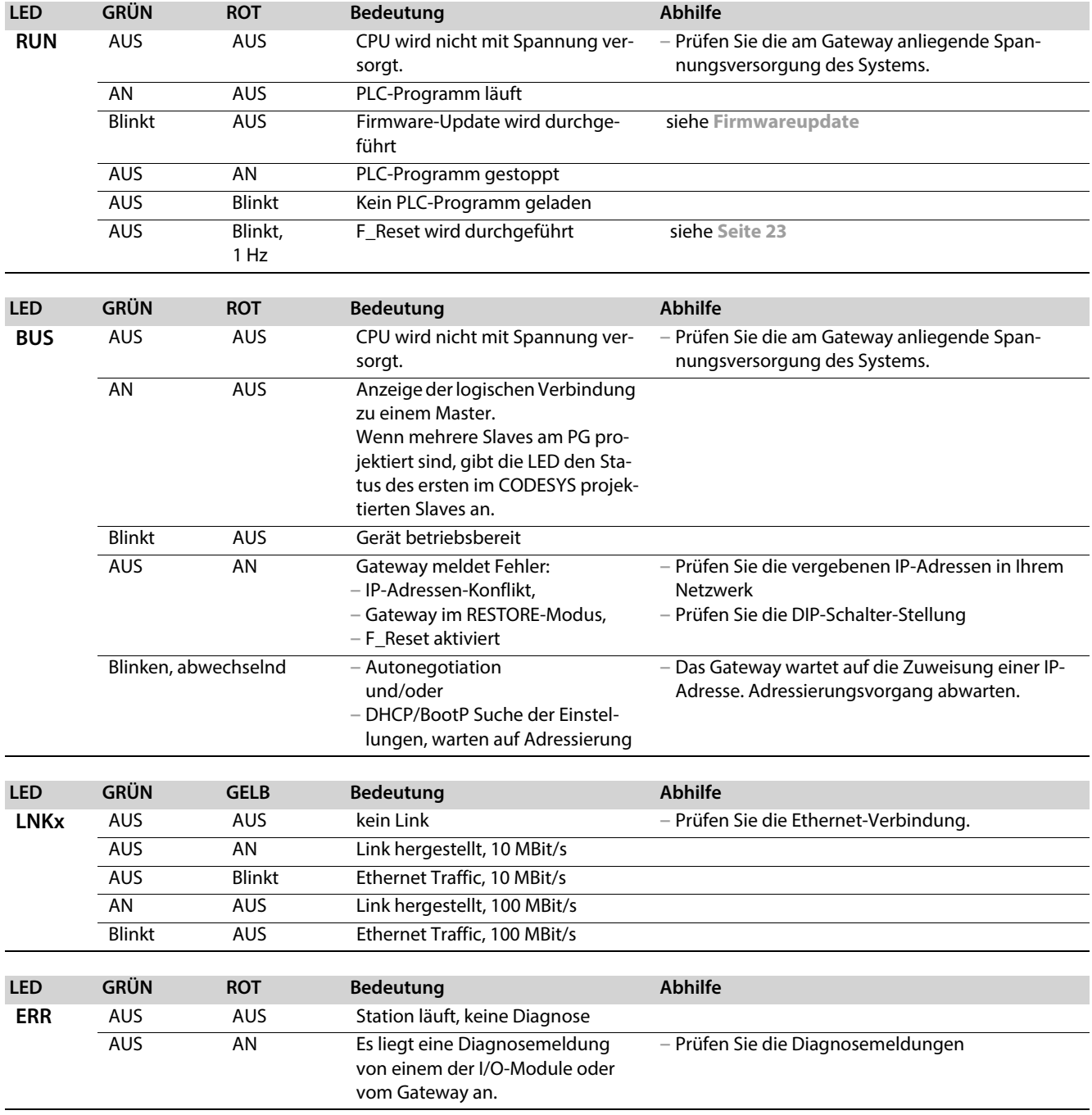

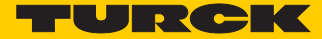

# <span id="page-33-0"></span>3.9.2 LED-Beschreibung BL67

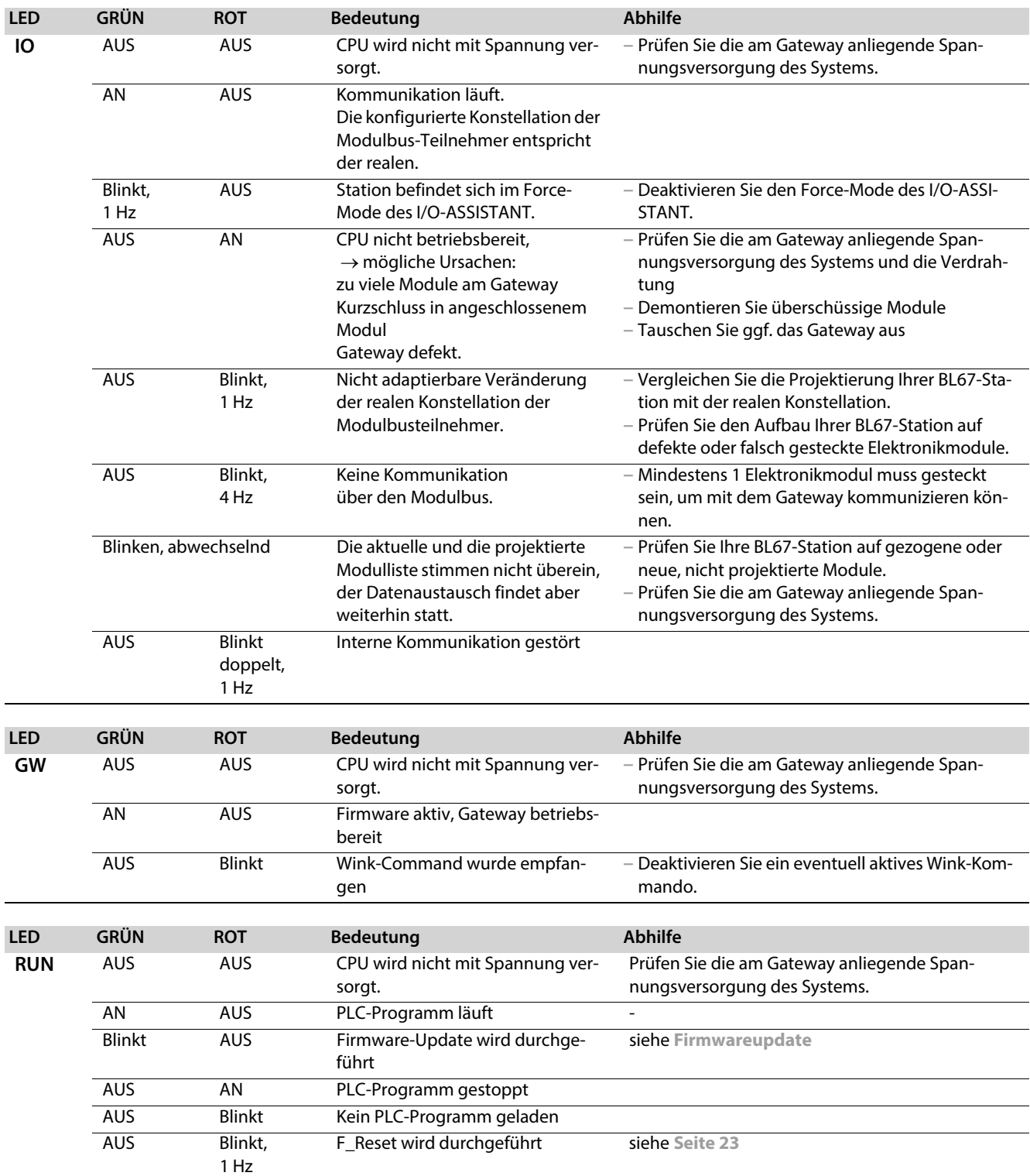

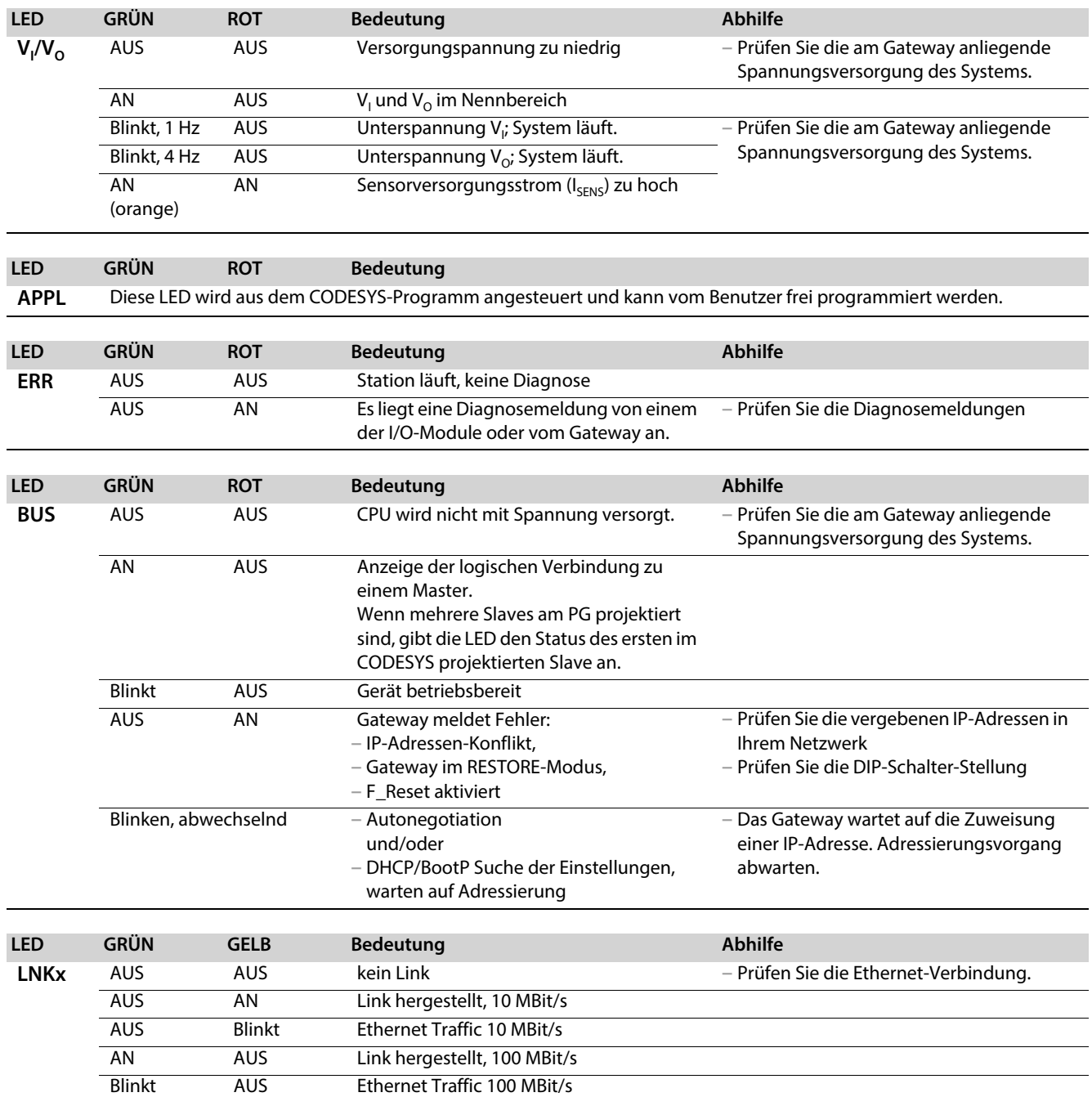

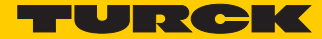

# <span id="page-35-0"></span>3.10 Echtzeituhr (RTC)

Eigenschaften der RTC:

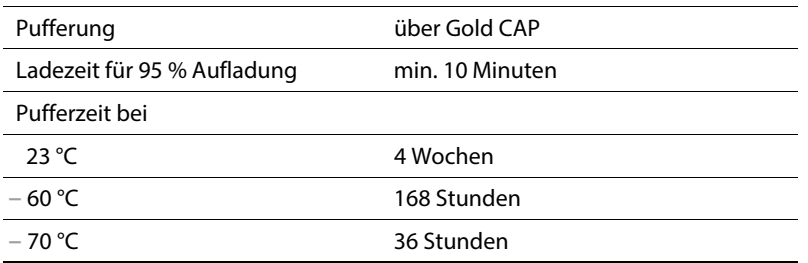

Die Real Time Clock wird beispielsweise über die CODESYS-Bibliothek "CAA Real time Clock Extern" im Gerät gesetzt.

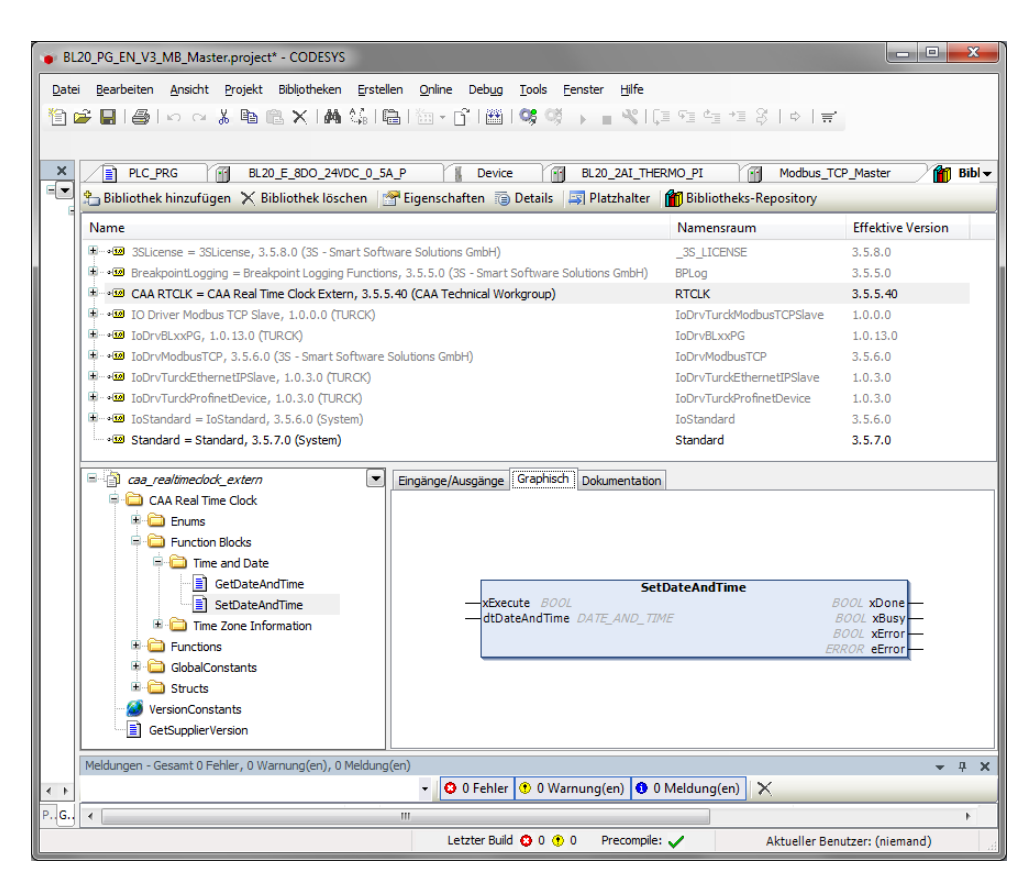

Abb. 20: CAA Real time Clock Extern in CODESYS
# <span id="page-36-0"></span>3.11 SFTP-Zugriff

Der SFTP-Zugriff erfolgt über ein FTP-Client-Programm beispielsweise FileZilla:

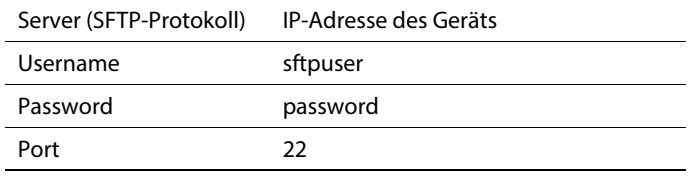

## **HINWEIS**

 $\overline{\mathbf{1}}$ 

Das Passwort für den SFTP-Zugriff und das Passwort im Webserver sind synchronisiert. Eine Änderung des Passwortes für den SFTP-Zugriff führt auch zur Änderung des Passwortes im Webserver (siehe **[Seite 71](#page-71-0)** ).

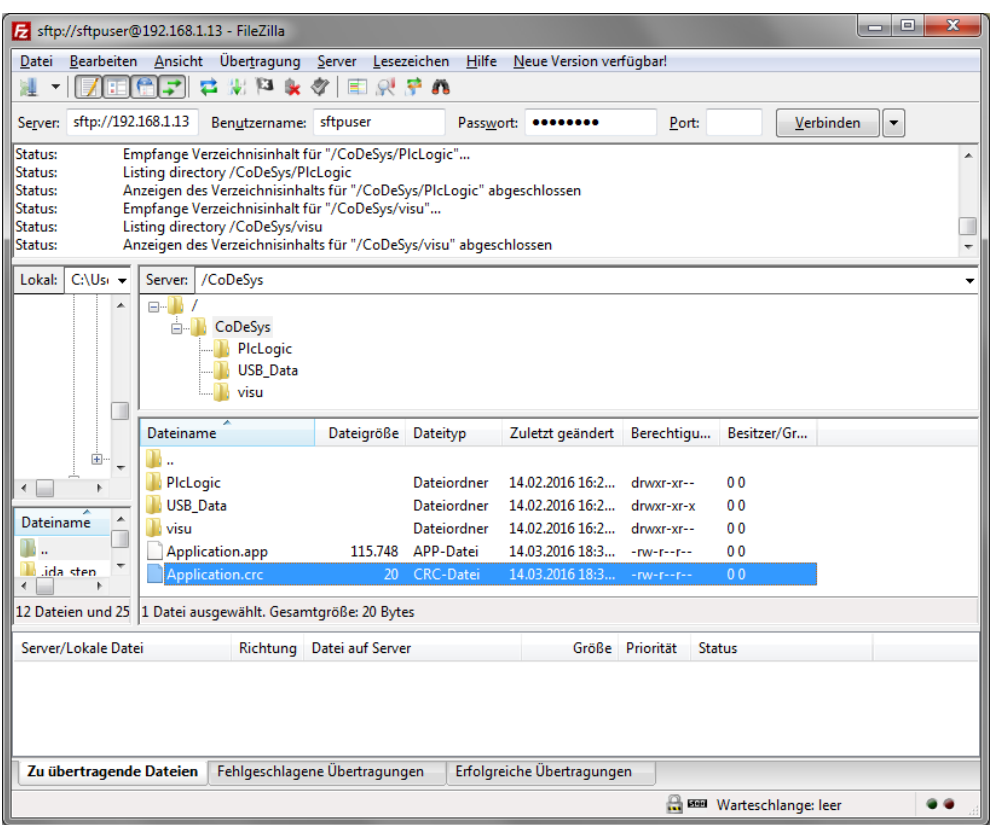

Abb. 21: SFTP-Zugriff über FileZilla

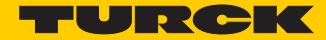

# 3.12 Firmwareupdate

Das Firmwareupdate kann über ein USB-Speichermedium am USB-Host-Port des Geräts oder über den Turck DTM in PACTware erfolgen.

3.12.1 Firmwareupdate über USB-Speichermedium

Zum Firmwareupdate über ein USB-Speichermedium lesen Sie bitte den Abschnitt **[Funktionen der](#page-61-0)  [USB-Host-Schnittstelle \(Seite 61\)](#page-61-0)**.

### 3.12.2 Firmwareupdate über DTM

Das Firmwareupdate per DTM erfolgt im DTM Busadressenmanagement in PACTware.

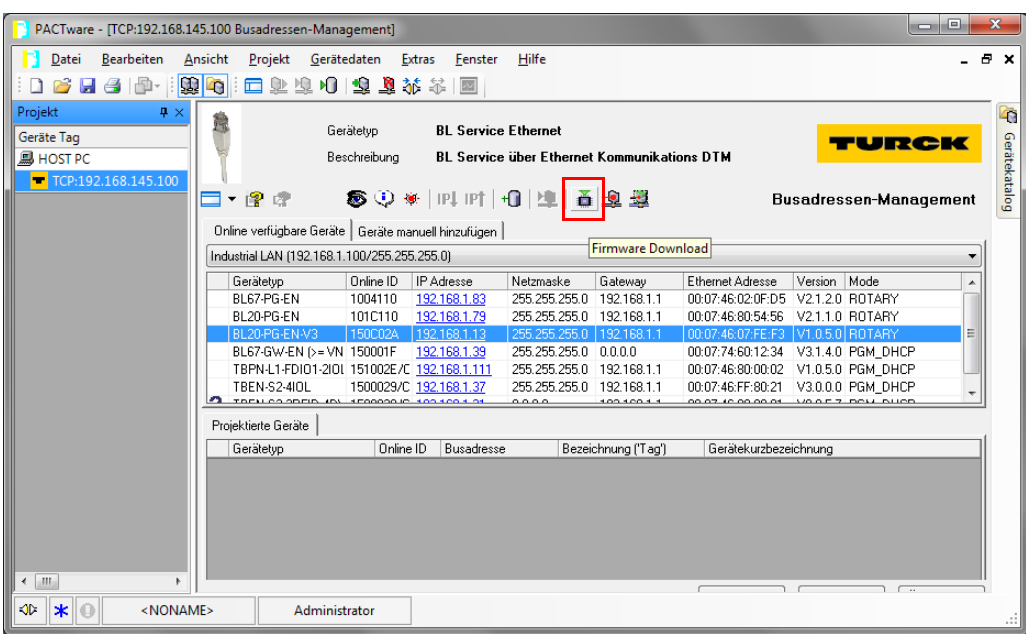

Abb. 22: Busadressenmanagement in PACTware

# 4 Parameter und Diagnose

## 4.1 Parameter

Das BLxx-PG-EN-V3 verfügt über folgende Parameter.

#### **HINWEIS**  $\epsilon$ П

Parameteränderungen werden erst nach einem Geräteneustart übernommen.

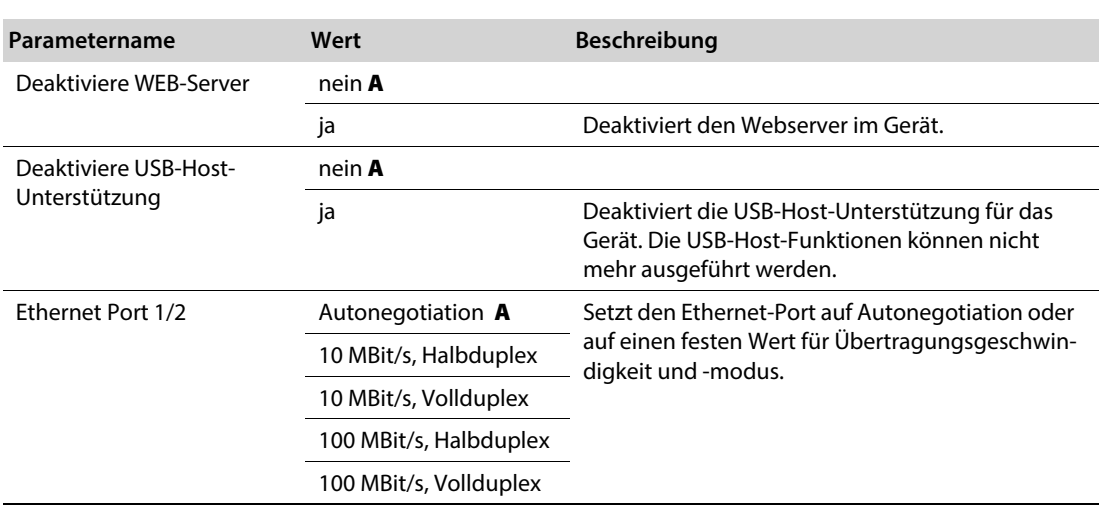

A Default-Einstellung

## 4.2 Diagnose

#### 4.2.1 Systemdiagnosen

Die Systemdiagnosen können über den Instanznamen des "LocaL\_IO\_BLxx"-Objektes aufgerufen werden. Dazu sind keine Funktionsbausteine oder Bibliotheken erforderlich.

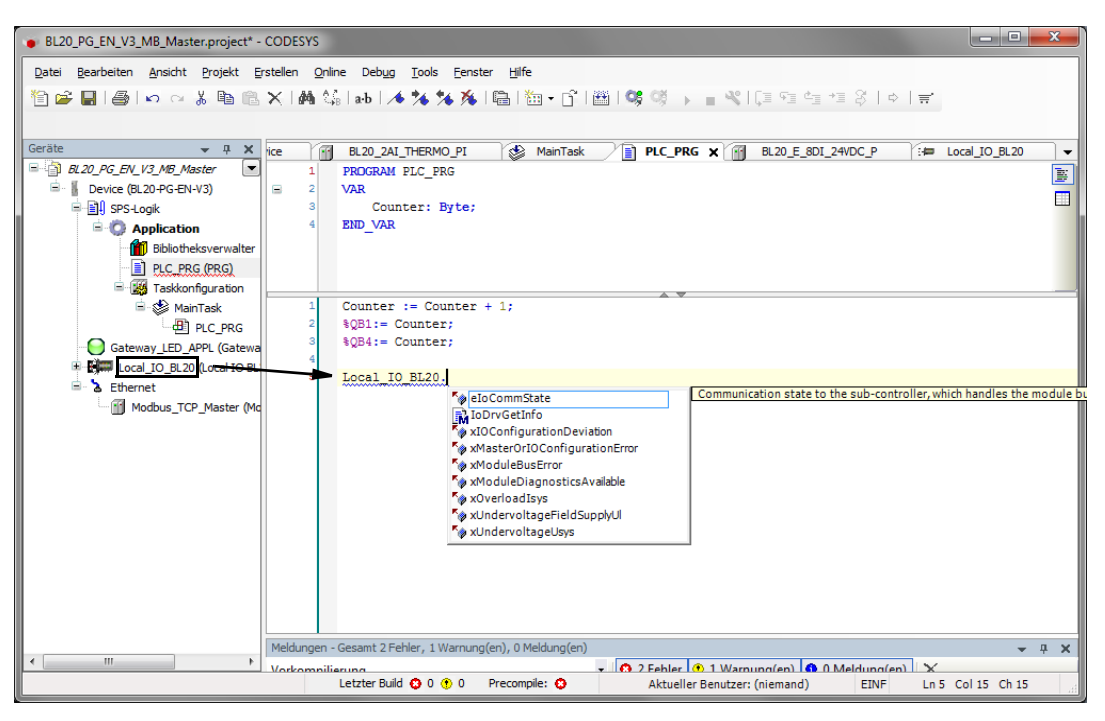

Abb. 23: Diagnosen über Instanz-Aufruf

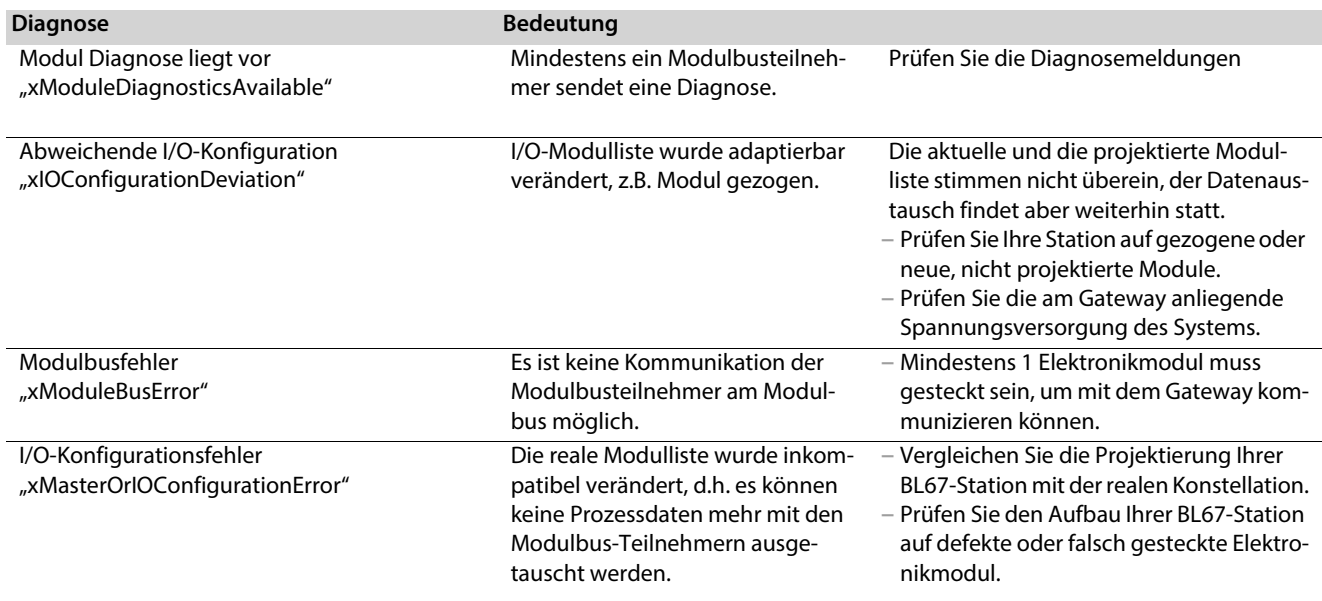

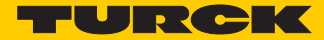

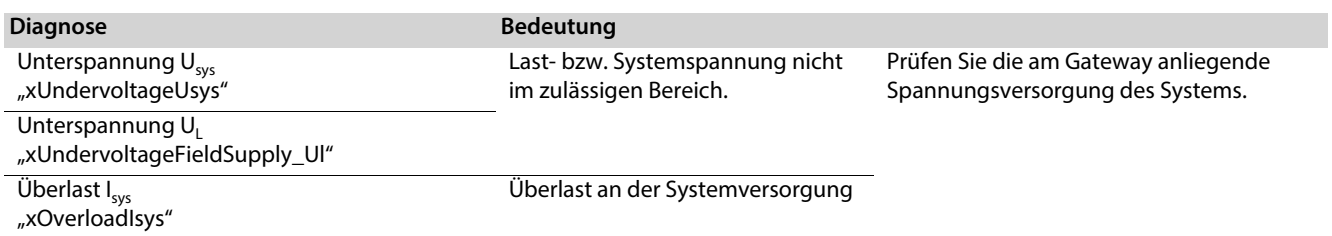

## 4.2.2 I/O-Diagnosen

Die Diagnosen der lokalen I/O-Module sind als Prozessdaten im I/O-Mapping der I/O-Module in CODESYS verfügbar.

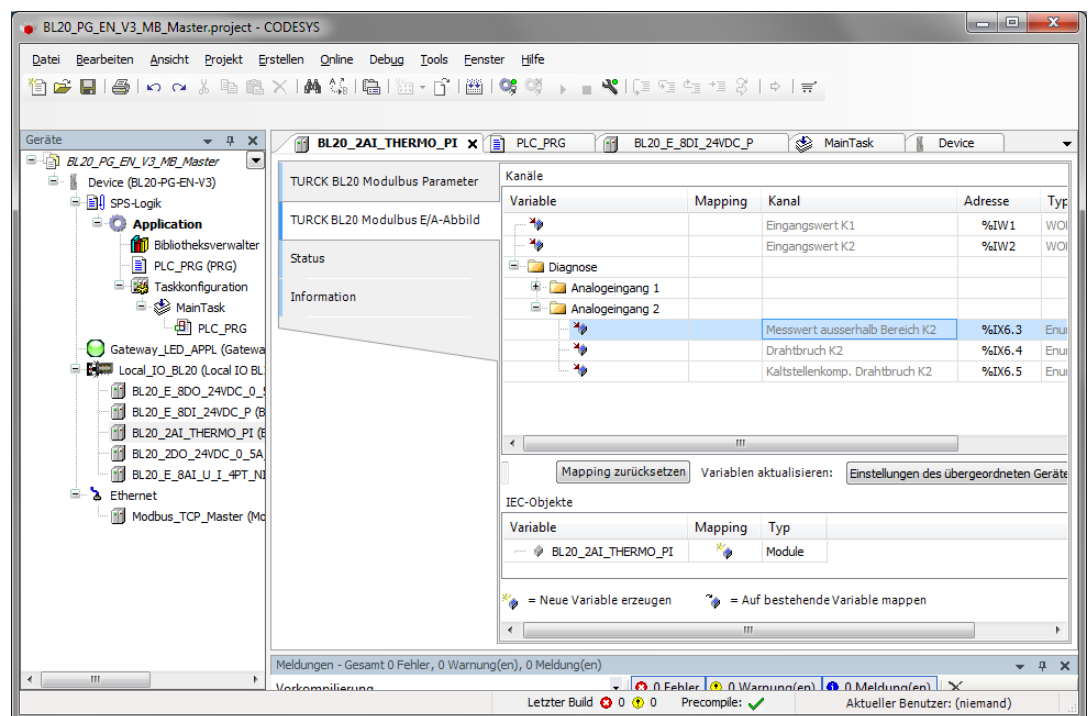

Abb. 24: Diagnosen der I/O-Module im Prozessabbild

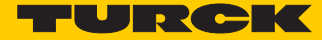

# 5 CODESYS-Funktionen

Die CODESYS 3 programmierbaren Multiprotokoll-Gateways BL20-PG-EN-V3 und BL67-PG-EN-V3 sind wie folgt einsetzbar:

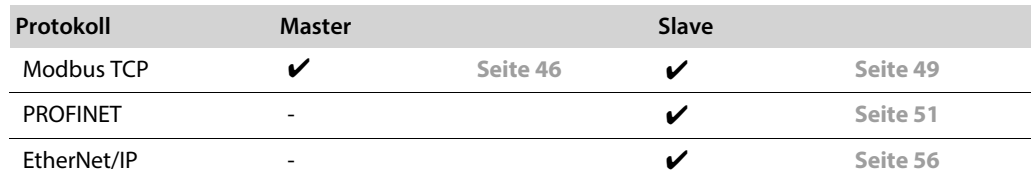

# 5.1 Unterstützte CODESYS-Bibliotheken

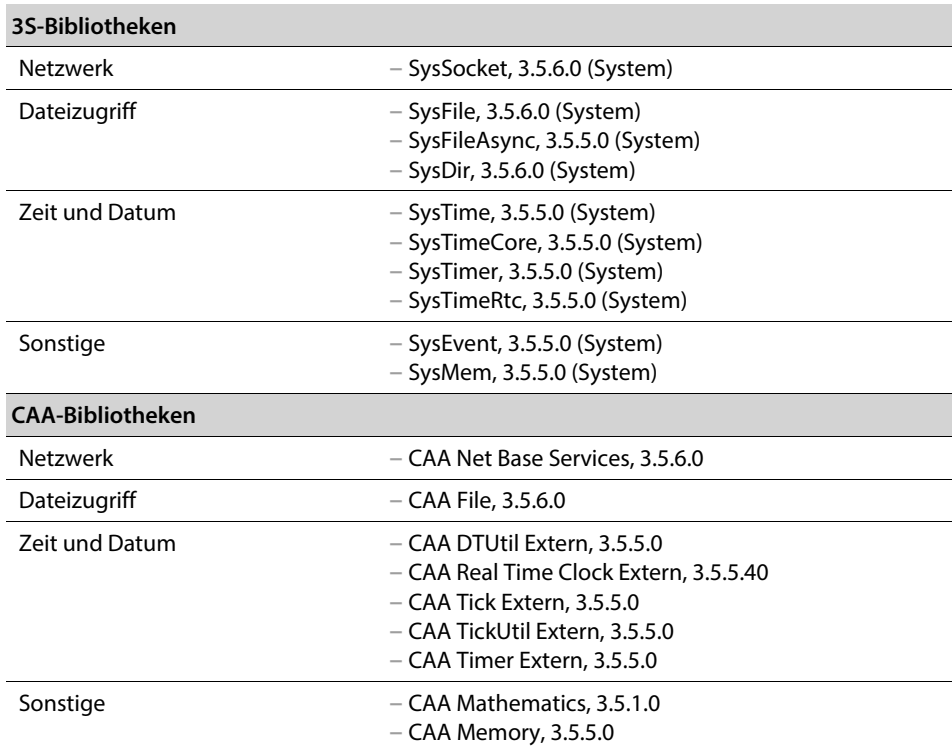

# 5.2 Allgemeine Inbetriebnahme

## 5.2.1 Installieren des Geräte-Package in CODESYS

- > [Laden Sie das Package "BLxx-PG-EN-V3 CODESYS Package Vx.x.x.x" unter](http://pdb2.turck.de/de/DE/products/00000035000058e90002003a) www.turck.com herunter.
- $\triangleright$  Installieren Sie das Package über den CODESYS Package Manager "Tools  $\rightarrow$  Package Manager".

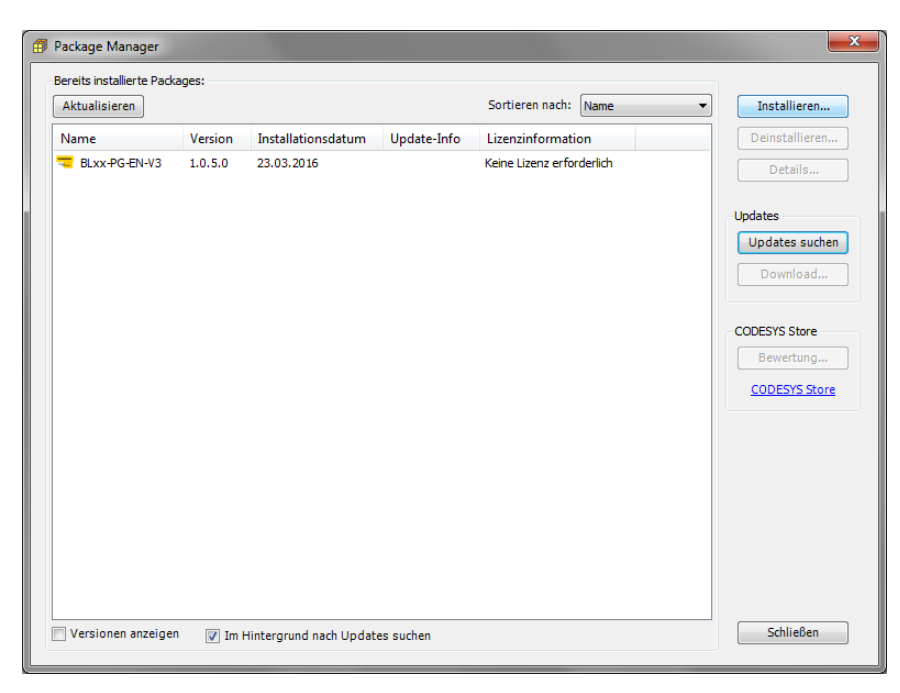

Abb. 25: Package Manager in CODESYS

Das Geräte-Package für CODESYS enthält alle notwendigen Dateien

- CODESYS-Device Description,
- CODESYS-Bibliotheken,
- GSDML-Datei,
- ESD-Datei,
- $\blacksquare$  etc.

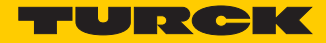

- 5.2.2 Standard-Projekt mit BLxx-PG-EN-V3 in CODESYS V3.5.8.10
	- Erstellen Sie ein neues Standard-Projekt mit dem BLxx-PG-EN-V3 als CODESYS-Gerät.

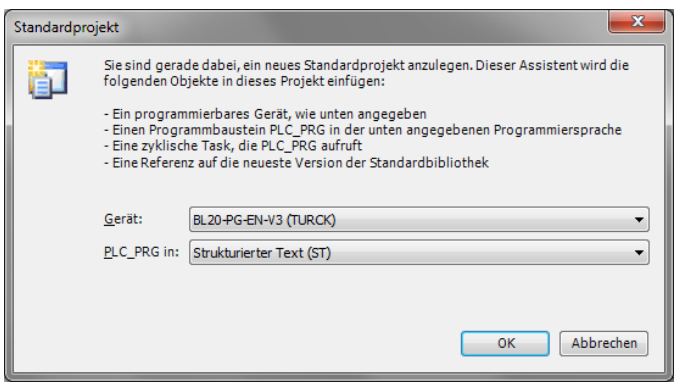

Abb. 26: Auswahl des PG-V3 als CODESYS-Gerät

**→** Das CODESYS-Projekt wird angelegt.

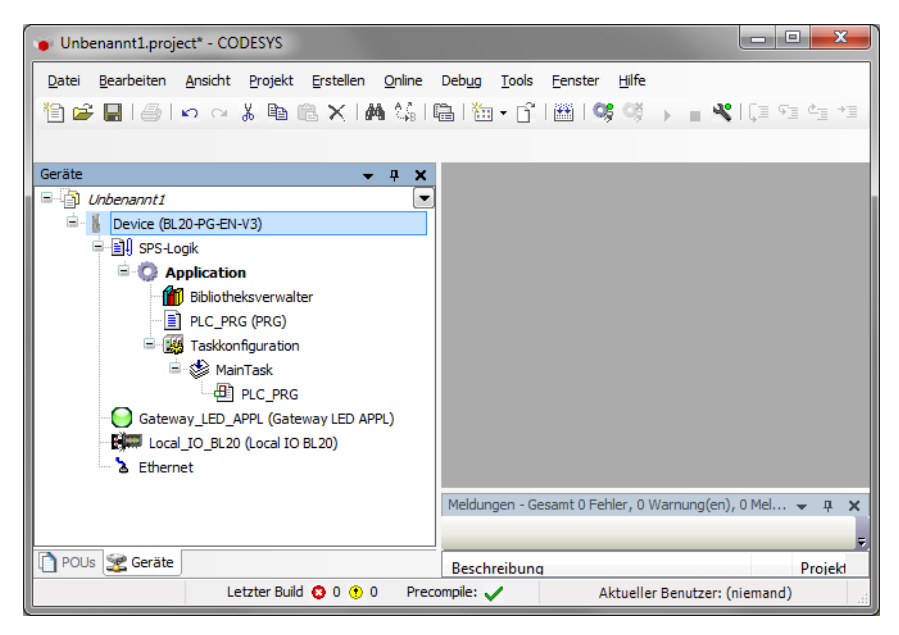

Abb. 27: CODESYS-Projekt

Das Projekt enthält neben der SPS-Logik:

- **Gateway LED APPL**
	- **–** frei im Programm zu verwenden
	- **–** belegt 2 Bit im Prozessausgangsabbild des Gerätes, die Ausgangsdaten beginnen daher im Default-Zustand mit einem Offset von 1 Byte.
- **Local\_IO\_BLxx**
	- **–** Konfiguration der lokal am BLxx-PG-EN-V3 gesteckten I/O-Module
- **Ethernet-Schnittstelle**
	- **–** Schnittstelle zum Modbus-Master oder zu den Ethernet-Slaves

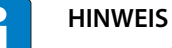

Eine Konfiguration der Ethernet-Schnittstelle ist nicht notwendig.

# <span id="page-46-0"></span>5.3 Modbus TCP-Master

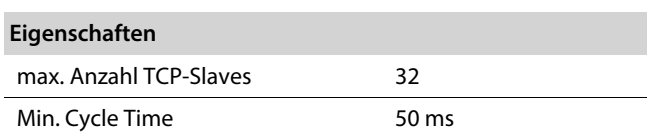

## 5.3.1 Modbus TCP-Master konfigurieren

Verwendet wird der Modbus-TCP-Master von 3S - Smart Software Solutions GmbH.

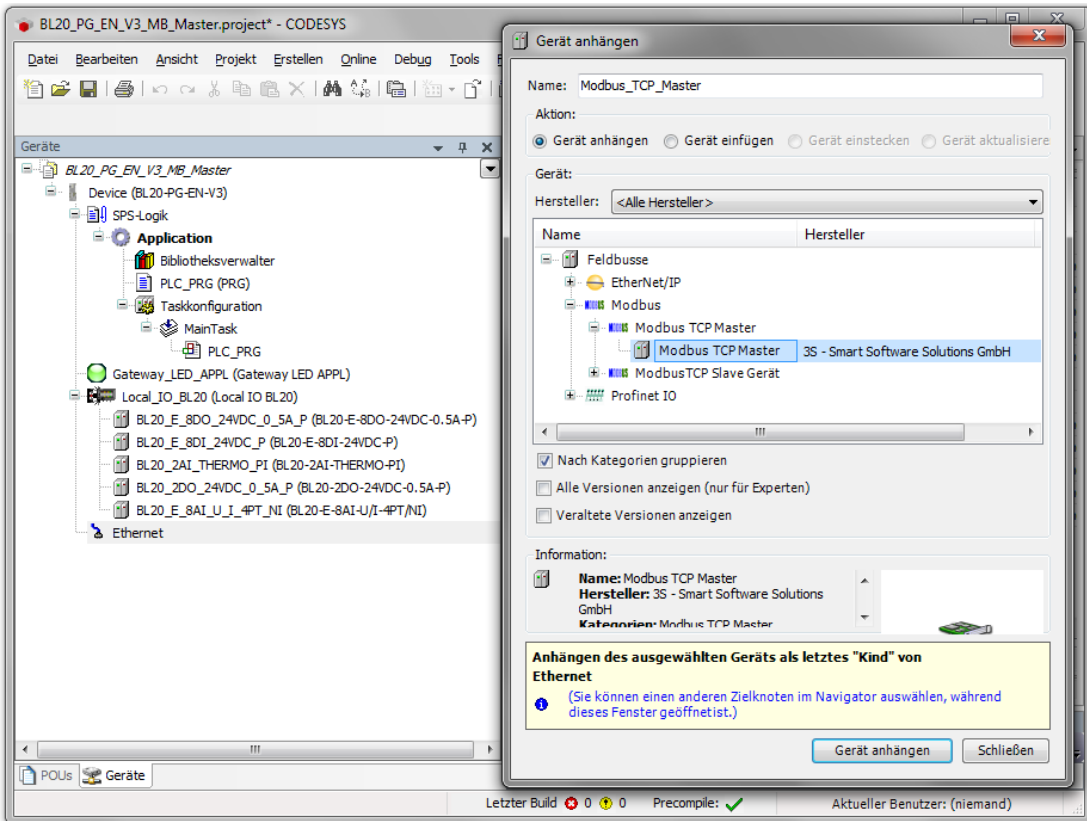

Abb. 28: Modbus TCP-Master anhängen

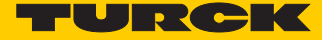

Aktivieren Sie die Funktion "auto-reconnect" am Master, damit CODESYS Kommunikationsfehler automatisch bestätigt und die Modbus-Kommunikation nicht unterbricht, sondern versucht, mit der Ausführung der Modbus-Kommandos fortzufahren.

Andernfalls muss der Fehler über einen Slave-Funktionsbaustein explizit bestätigt werden.

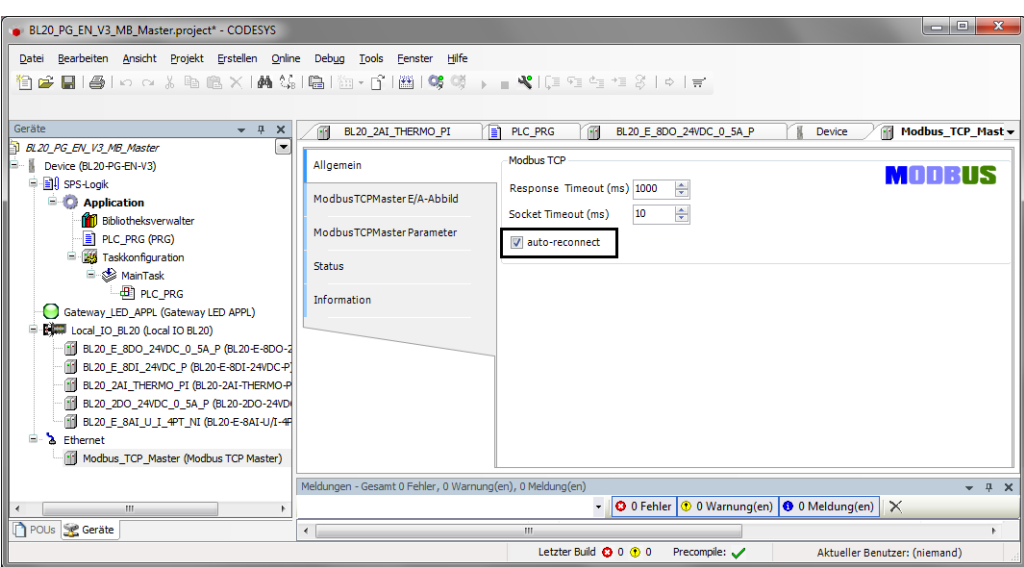

Abb. 29: Modbus TCP-Master parametrieren

### 5.3.2 Externen Modbus TCP-Slave konfigurieren

Fügen Sie einen externen Modbus TCP-Slave über die Funktion "Gerät anhängen" hinzu und konfigurieren Sie den Slave. Hier im Beispiel wird als Modbus-Slave das Turck Multiprotokoll-Gerät TBEN-S1-4DIP-4DOP ver-

wendet.

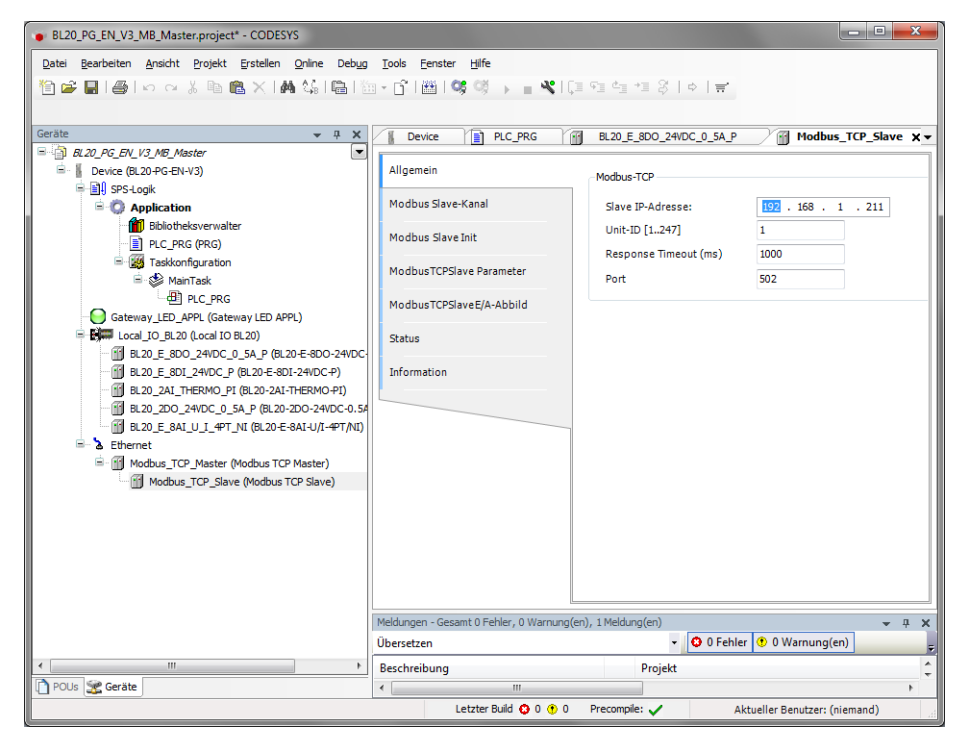

Abb. 30: Externen Modbus TCP-Slave konfigurieren

- Fügen Sie zur Kommunikation mit dem Slave Modbus Slave-Kanäle hinzu.
- Achten Sie dabei auf die Prozessdaten-Offsets des Slaves. Im Beispiel (**[Abb. 31:](#page-48-0) [Modbus Slave-](#page-48-0)[Kanäle hinzufügen](#page-48-0)**) befinden sich die Prozessausgangsdaten des Modbus-Slaves ab Register 0x0800.

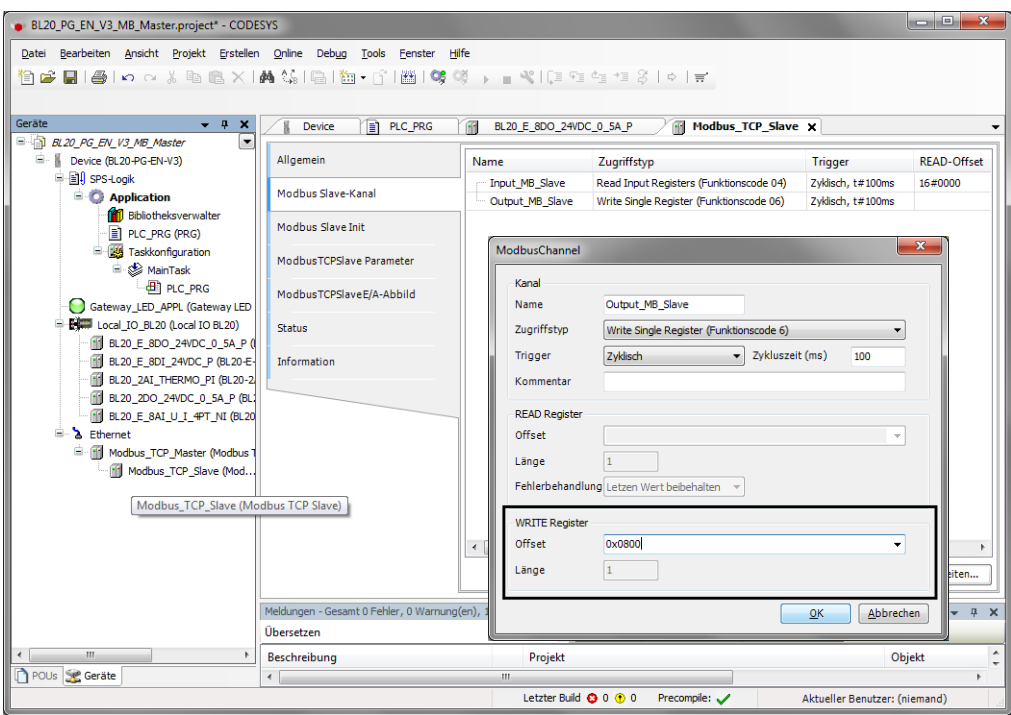

<span id="page-48-0"></span>Abb. 31: Modbus Slave-Kanäle hinzufügen

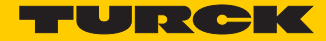

# <span id="page-49-0"></span>5.4 Modbus TCP-Slave Device

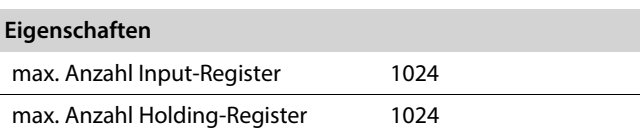

# 5.4.1 Modbus TCP-Slave Device konfigurieren

- > Fügen Sie der Ethernet-Schnittstelle über die Funktion "Gerät anhängen" das Modbus\_TCP\_ Slave\_Device hinzu und konfigurieren Sie es.
- Definieren Sie dazu die Anzahl der Ein- und Ausgangsregister (Input- und Holding-Register), die mit einem übergeordneten Modbus TCP-Master ausgetauscht werden sollen.

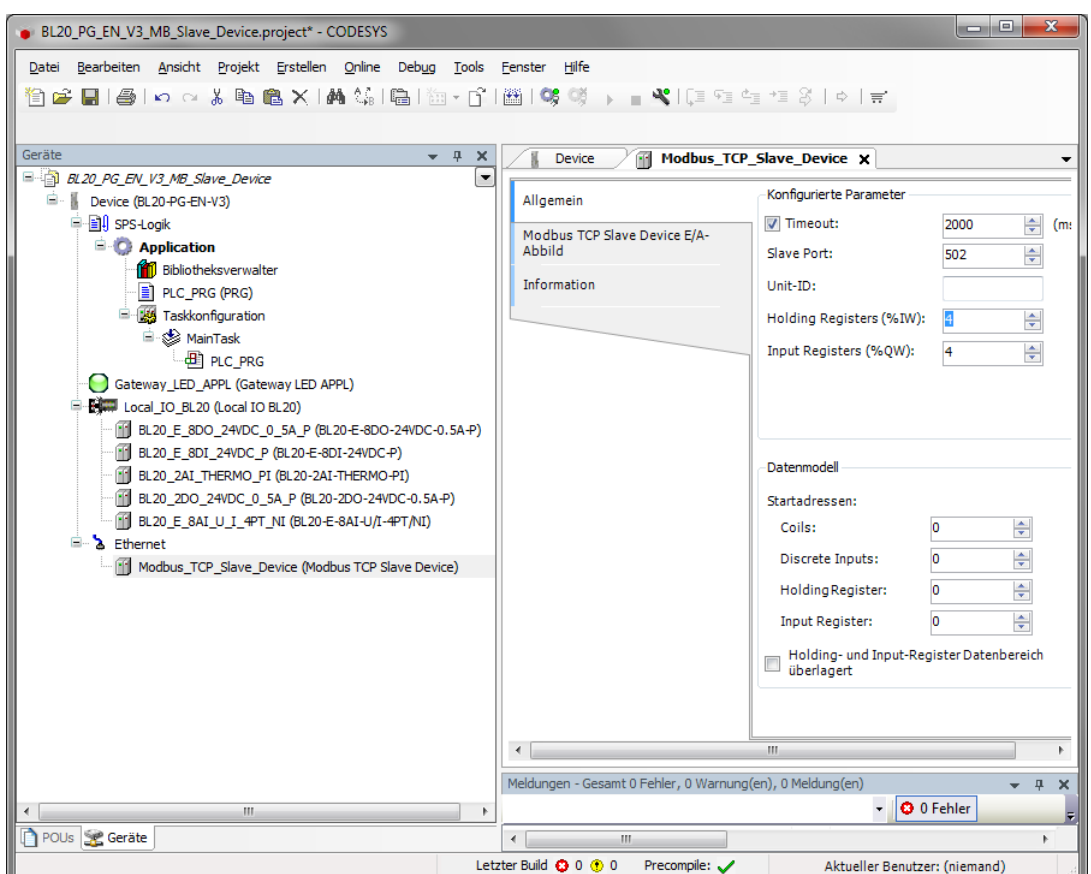

Abb. 32: Modbus TCP-Slave Device konfigurieren

Welche Daten die Input- und Holding-Register enthalten, wird über Zuweisungen im SPS-Programm oder im E/A-Abbild des PG-V3 bzw. der lokalen I/Os definiert.

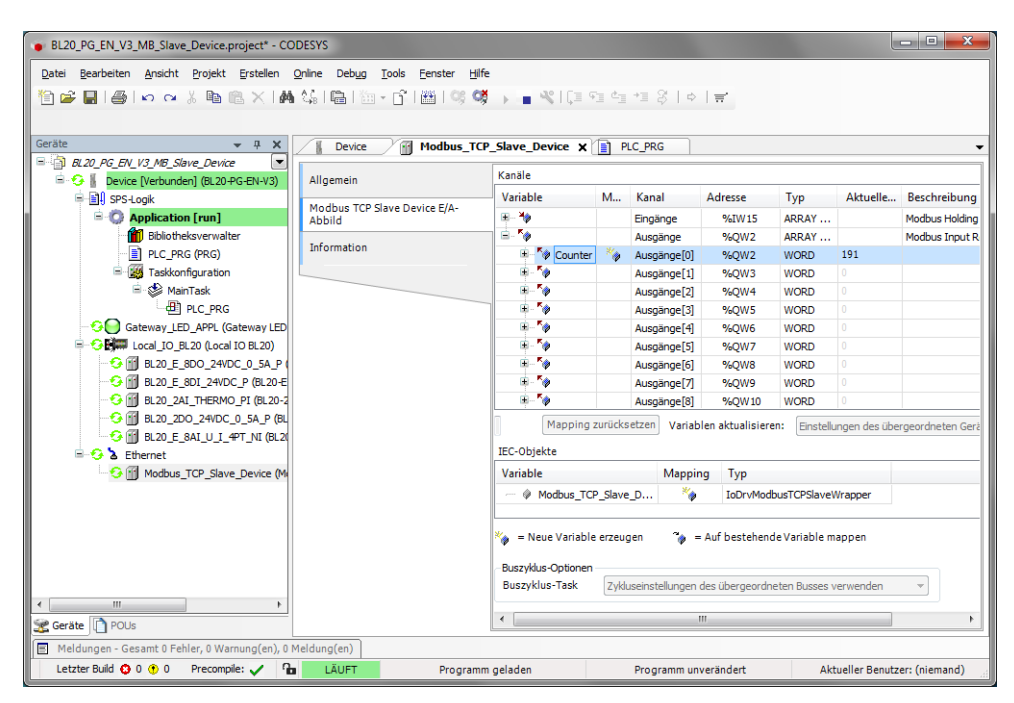

Abb. 33: Modbus TCP-Slave Device Datenmapping

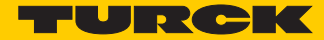

## <span id="page-51-0"></span>5.5 PROFINET-Device

**Eigenschaften**

max. Anzahl I/O-Daten insgesamt 1024 Byte (512 IN + 512 OUT)

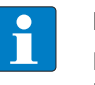

**HINWEIS**

Bei größeren BLxx-Stationen kann es erforderlich sein, die PROFINET-Zykluszeit zu erhöhen.

# 5.5.1 PROFINET-Device in CODESYS konfigurieren

▶ Fügen Sie der Ethernet-Schnittstelle über die Funktion "Gerät anhängen" das Profinet Device hinzu und konfigurieren Sie anschließend die Länge der Ein- und Ausgangsdaten, die mit dem übergeordneten PROFINET-Master ausgetauscht werden sollen.

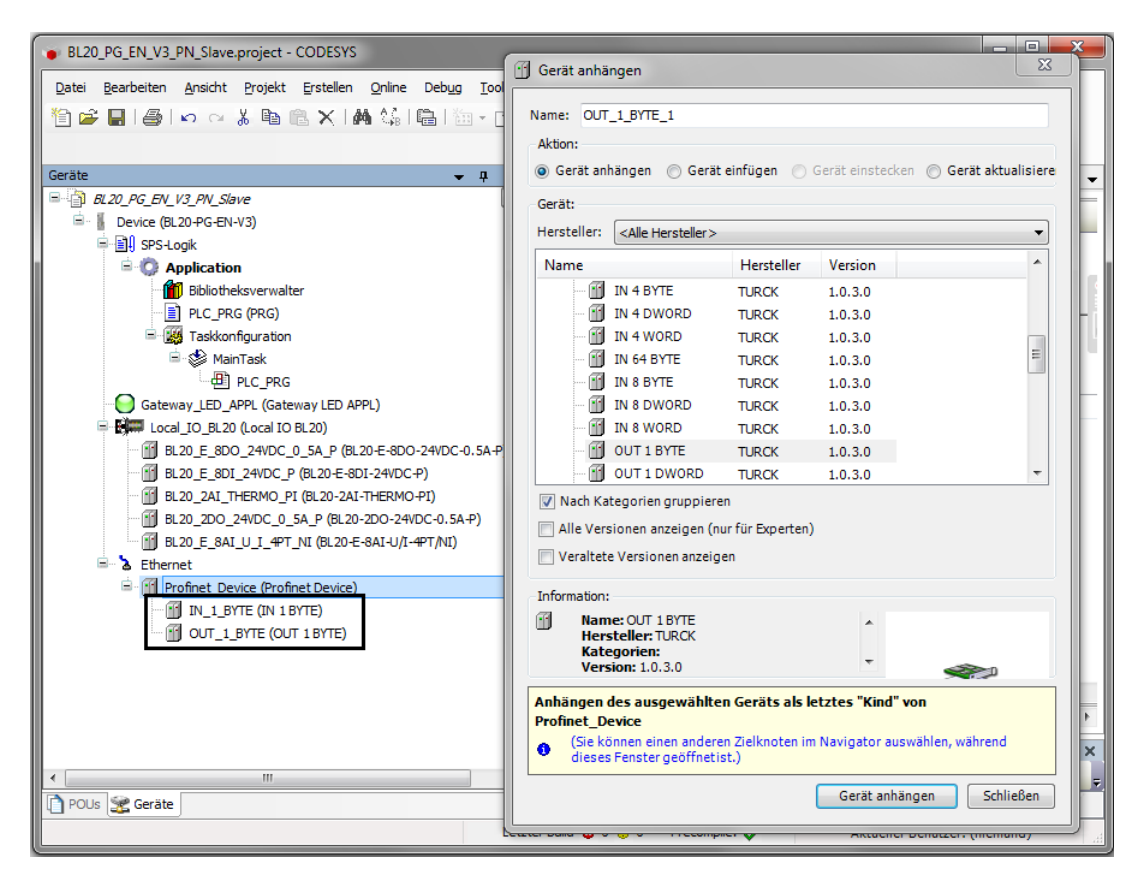

Abb. 34: PROFINET-Device konfigurieren

# **HINWEIS**

Bei Konfiguration der I/O-Daten ist zu beachten, dass die Eingangsdaten in CODESYS, in der PROFINET-Master-Konfiguration als Ausgangsdaten und die Ausgangsdaten in CODESYS als Eingangsdaten in der PROFINET-Master-Konfiguration zu konfigurieren sind. In der PROFINET-Master-Konfiguration sind die Daten demnach in umgekehrter Reihenfolge zu konfigurieren (siehe auch **[Konfigurieren der Ein- und Ausgangsdaten \(Seite](#page-55-0)  [55\)](#page-55-0)**).

Welche Daten die Ein-und Ausgangsdaten enthalten, wird über Zuweisungen im SPS-Programm oder im E/A-Abbild des PG-V3 bzw. der lokalen I/Os definiert.

| BL20_PG_EN_V3_PN_Slave.project* - CODESYS                                               |                           |                          |                        |                      |              | code.                                                      | $\mathbf{x}$ |
|-----------------------------------------------------------------------------------------|---------------------------|--------------------------|------------------------|----------------------|--------------|------------------------------------------------------------|--------------|
| Bearbeiten Ansicht Projekt Erstellen Online Debug Tools Fenster<br>Datei                | Hilfe                     |                          |                        |                      |              |                                                            |              |
| 19 G B   @   ∽ ∼ ↓ № @ X   A 4 4   @   @ ∙ 6   @   % % → ■ ヾ  ( = ⊙ * = * = 3   ∻   = ′ |                           |                          |                        |                      |              |                                                            |              |
|                                                                                         |                           |                          |                        |                      |              |                                                            |              |
| Geräte<br>$-1$<br>$\times$                                                              | PLC PRG<br>Device<br>l≣i  | <b>M OUT_1_BYTE X</b>    |                        |                      |              |                                                            |              |
| $\overline{\phantom{0}}$<br>B BL20_PG_EN_V3_PN_Slave                                    |                           |                          |                        |                      |              |                                                            |              |
| <b>E</b> G   Device [Verbunden] (BL20-PG-EN-V3)                                         | Allgemein                 | Kanäle                   |                        |                      |              |                                                            |              |
| <b>Bill</b> SPS-Logik                                                                   |                           | Variable                 | M<br>Kanal             | Adresse              | Typ          | <b>Aktueller Wert</b>                                      |              |
| <b>E Application</b> [run]                                                              | PNIODev-ModuleE/A-Abbild  | E- <sup>K</sup> Counter  | ×e<br>Out <sub>8</sub> | <b>6</b> %OB4        | <b>USINT</b> | 71                                                         |              |
| <b>11</b> Bibliotheksverwalter                                                          | <b>Status</b>             | K <sub>O</sub>           | <b>Bit0</b>            | %QX4.0               | <b>BOOL</b>  | <b>TRUE</b>                                                |              |
| PLC_PRG (PRG)                                                                           |                           | ×.                       | Bit1                   | %QX4.1               | <b>BOOL</b>  | <b>TRUE</b>                                                |              |
| <b>E-124</b> Taskkonflouration                                                          | Information               | ۰,                       | Bit <sub>2</sub>       | %0X4.2               | <b>BOOL</b>  | <b>TRUE</b>                                                |              |
| <sup>□</sup> <※ MainTask                                                                |                           | ×.                       | Bit3                   | $%$ OX4.3            | <b>BOOL</b>  | <b>FALSE</b>                                               |              |
| <b>E PLC_PRG</b>                                                                        |                           | Kg.<br>Kg.               | Bit4                   | %QX4.4               | <b>BOOL</b>  | <b>FALSE</b>                                               |              |
| Gateway_LED_APPL (Gateway LED                                                           |                           |                          | <b>Bit5</b>            | %QX4.5               | <b>BOOL</b>  | <b>FALSE</b>                                               |              |
| D-G DW Local_IO_BL20 (Local IO BL20)                                                    |                           | ×.<br>F <sub>O</sub>     | <b>Bit6</b>            | %QX4.6               | <b>BOOL</b>  | <b>TRUE</b>                                                |              |
| -G     BL20_E_8DI_24VDC_P (BL20-E                                                       |                           |                          | Bit7                   | %OX4.7               | <b>BOOL</b>  | <b>FALSE</b>                                               |              |
| GIFT BL20 2AI THERMO PI (BL20-2                                                         |                           |                          |                        |                      |              |                                                            |              |
| BL20_2DO_24VDC_0_5A_P (BL                                                               |                           |                          |                        |                      |              |                                                            |              |
|                                                                                         |                           |                          |                        |                      |              |                                                            |              |
| <b>B-3</b> Ethernet                                                                     |                           |                          |                        |                      |              |                                                            |              |
| <b>E</b> A <b>Profinet_Device (Profinet Device</b>                                      |                           |                          |                        |                      |              |                                                            |              |
| $-G$ $\mathbf{f}$ in 1 Byte (in 1 Byte)                                                 |                           |                          |                        |                      |              |                                                            |              |
| <b>S</b> III OUT 1 BYTE (OUT 1 BYTE)                                                    |                           |                          |                        |                      |              |                                                            |              |
|                                                                                         |                           |                          |                        |                      |              |                                                            |              |
|                                                                                         |                           | $\overline{a}$           |                        | m.                   |              |                                                            |              |
|                                                                                         |                           |                          | Mapping zurücksetzen   |                      |              | Variablen aktualisieren: Einstellungen des übergeordn      |              |
|                                                                                         |                           |                          |                        |                      |              |                                                            |              |
| m.<br>$\leftarrow$                                                                      |                           | = Neue Variable erzeugen |                        |                      |              | <sup>7</sup> <sup>8</sup> = Auf bestehende Variable mappen |              |
| <b>Geräte</b> POUs                                                                      |                           | $\overline{\phantom{a}}$ |                        | m.                   |              |                                                            |              |
| Meldungen - Gesamt 0 Fehler, 1 Warnung(en), 24 Meldung(en)                              |                           |                          |                        |                      |              |                                                            |              |
| Letzter Build (3 0 1 Precompile: / Ta                                                   | LÄUFT<br>Programm geladen |                          |                        | Programm unverändert |              | Aktueller Benutzer: (niemand)                              |              |

Abb. 35: PROFINET-Device Datenmapping

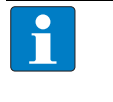

## **HINWEIS**

Das PROFINET-Device meldet solange einen Fehler bis eine Verbindung zum PROFINET-Master hergestellt ist.

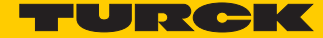

## 5.5.2 PROFINET-Device im PROFINET-Master konfigurieren

Das folgende Beispiel beschreibt die Konfiguration des PROFINET-Device in TIA-Portal V13 der Firma Siemens.

Das PROFINET-CODESYS-Device wird als Standard-PROFINET-Slave in TIA-Portal konfiguriert. Hardware im Beispiel:

- Steuerung: S7 CPU315-2 PN/DP, 315-2EH13-0AB0
- BL20-PG-EN-V3, FW 1.0.5.0

#### GSDML-Datei installieren

- ▶ Installieren Sie die GSDML-Datei (GSDML-V2.3-TURCK-CDS3\_PN\_Device-...-....xml) des Gerätes in der PROFINET-Konfigurations-Software. Sie steht Ihnen auf **[www.turck.com](http://pdb2.turck.de/de/DE/products/00000035000058e90002003a)** zur Verfügung.
- → Das Gerät erscheint als "CDS 3 PN Device" im Hardware-Katalog.

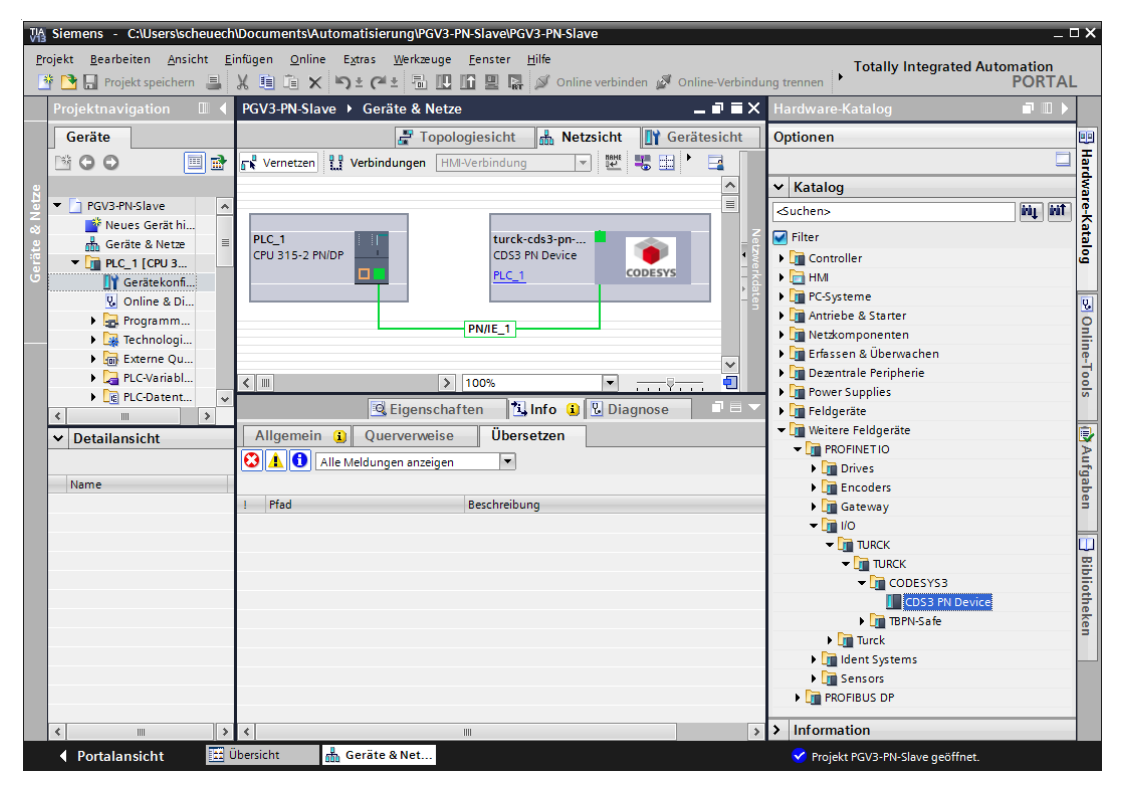

Abb. 36: PROFINET-Device in TIA-Portal

## Konfiguration der PROFINET-Parameter

Wie jeder andere PROFINET-Slave muss auch beim "CDS3 PN-Device" die PROFINET-Schnittstelle im Projekt definiert werden.

 Nehmen Sie dazu bitte die notwendigen IP-Einstellungen vor und vergeben sie einen PROFINET-Gerätenamen bzw. verwenden Sie den bereits vergebenen.

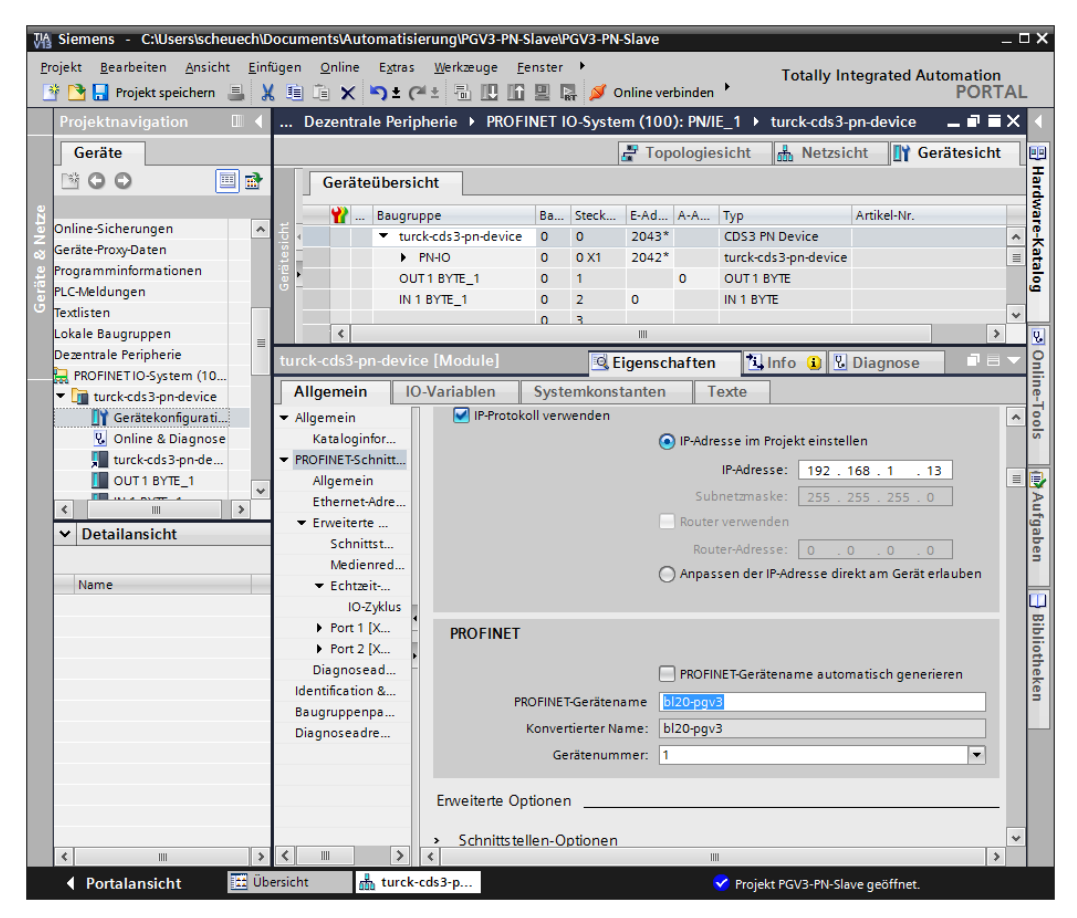

Abb. 37: Einstellungen PROFINET-Schnittstelle (CDS3 PN Device)

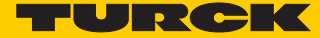

#### <span id="page-55-0"></span>Konfigurieren der Ein- und Ausgangsdaten

▶ Konfigurieren Sie nun die Ein- und Ausgangsdaten, die mit dem CODESYS-Gerät ausgetauscht werden sollen.

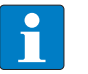

## **HINWEIS**

Das Konfigurieren der Daten in TIA-Portal muss entgegen der Reihenfolge der Konfiguration in CODESYS erfolgen. Eingangsdaten in TIA-Portal sind Ausgangsdaten in CODESYS, und umgekehrt.

Die konfigurierten Datenbreiten müssen übereinstimmen.

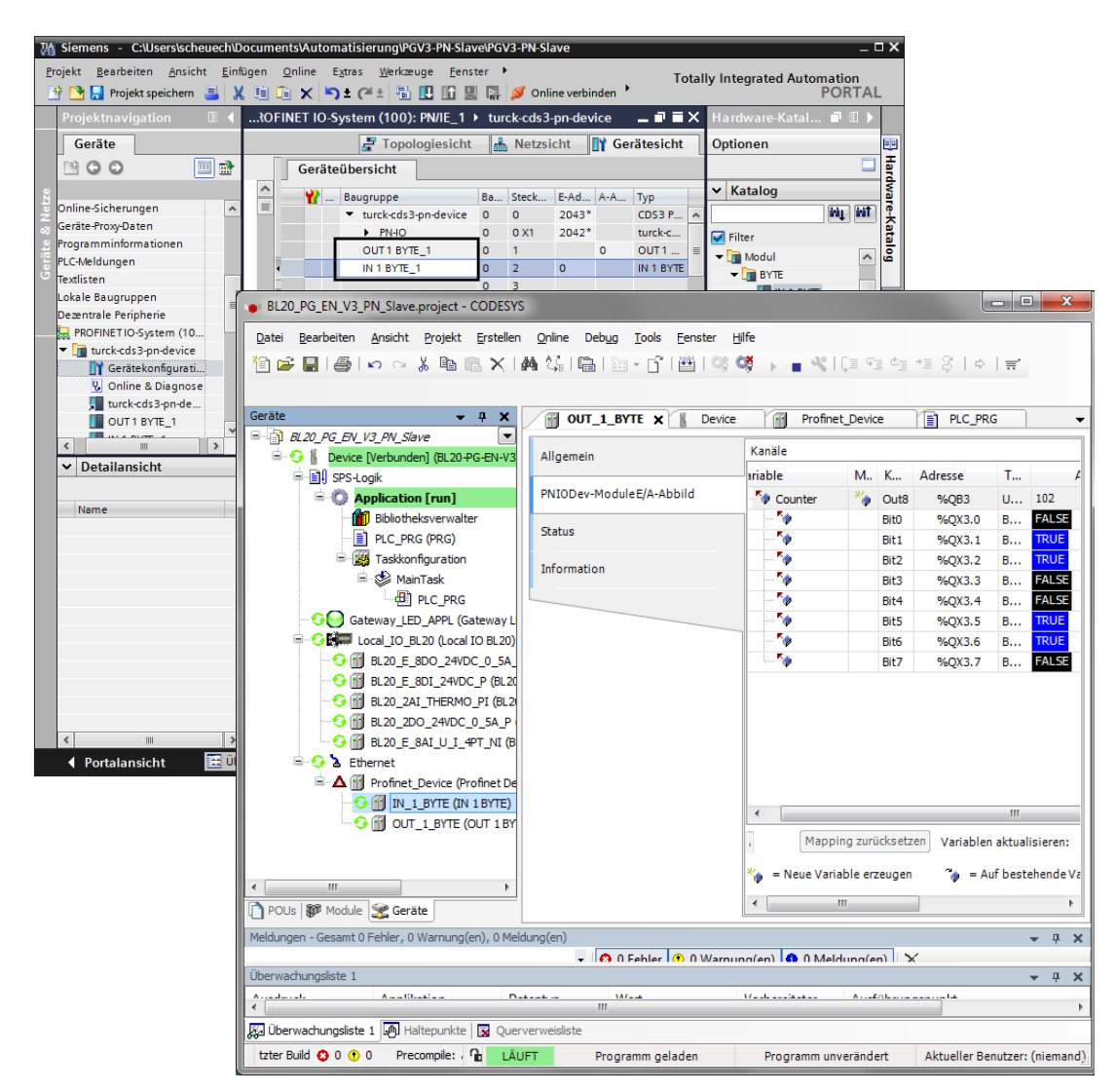

Abb. 38: Konfiguration der Ein- und Ausgangsdaten in TIA-Portal/CODESYS

## <span id="page-56-0"></span>5.6 EtherNet/IP-Slave (Device)

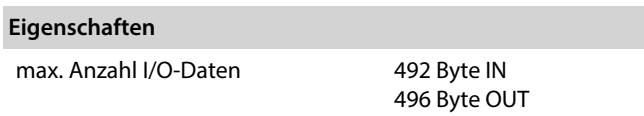

## 5.6.1 EtherNet/IP-Device in CODESYS konfigurieren

▶ Fügen Sie der Ethernet-Schnittstelle über die Funktion "Gerät anhängen" den EtherNet/IP Slave hinzu und konfigurieren Sie anschließend die Länge der Ein- und Ausgangsdaten, die mit der übergeordneten Steuerung ausgetauscht werden sollen.

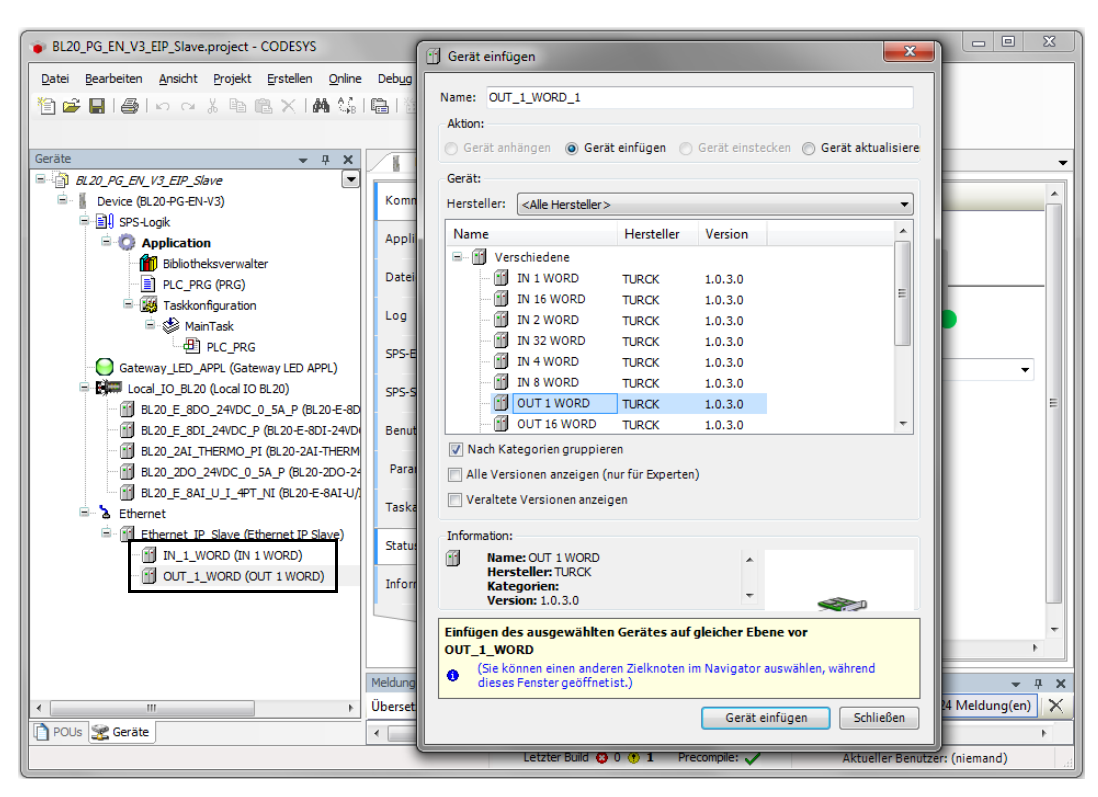

Abb. 39: EtherNet/IP-Slave konfigurieren

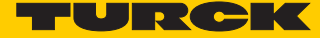

Welche Daten die Ein-und Ausgangsdaten enthalten, wird über Zuweisungen im SPS-Programm oder im E/A-Abbild des PG-V3 bzw. der lokalen I/Os definiert.

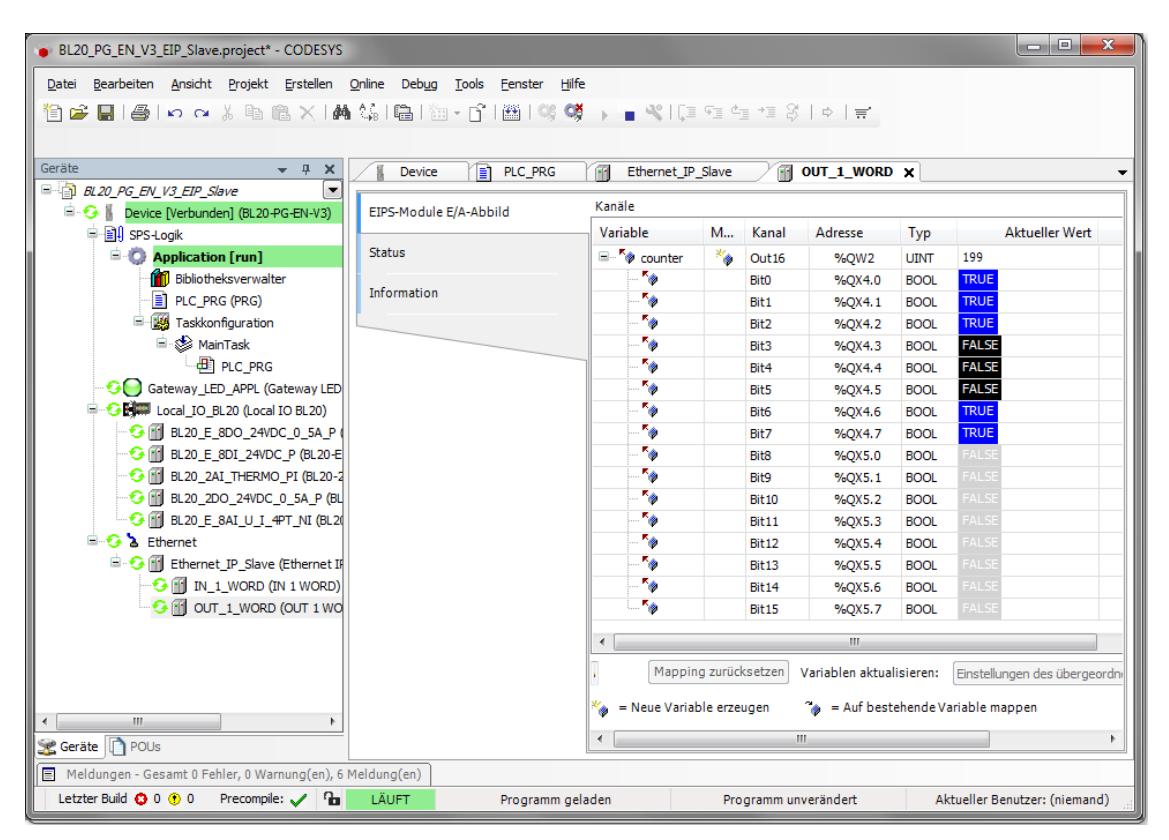

Abb. 40: EtherNet/IP-Slave Datenmapping

# 5.6.2 EtherNet/IP-Slave in EtherNet/IP-Steuerung konfigurieren

Das folgende Beispiel beschreibt die Konfiguration des EtherNet/IP-Slaves in "RSLogix5000" V20.01 der Firma Rockwell Automation.

Der EtherNet/IP-Slave wird als Standard-EtherNet/IP-Slave (Communications Adapter) in RSLogix konfiguriert.

Hardware im Beispiel:

- Controller: Logix 5572 (Allen Bradley)
- EtherNet/IP-Bridge 1756EN2TR (Allen Bradley)
- BL20-PG-EN-V3, FW 1.0.5.0

#### EDS-Datei installieren

- Installieren Sie die EDS-Datei (Turck CDS3.eds) des Gerätes in der Konfigurationssoftware. Sie steht Ihnen auf **[www.turck.com](http://pdb2.turck.de/de/DE/products/00000035000058e90002003a)** zur Verfügung.
- → Das Gerät erscheint als "CDS 3 Ethernet/IP Slave" im Geräte-Katalog von RSLogix.

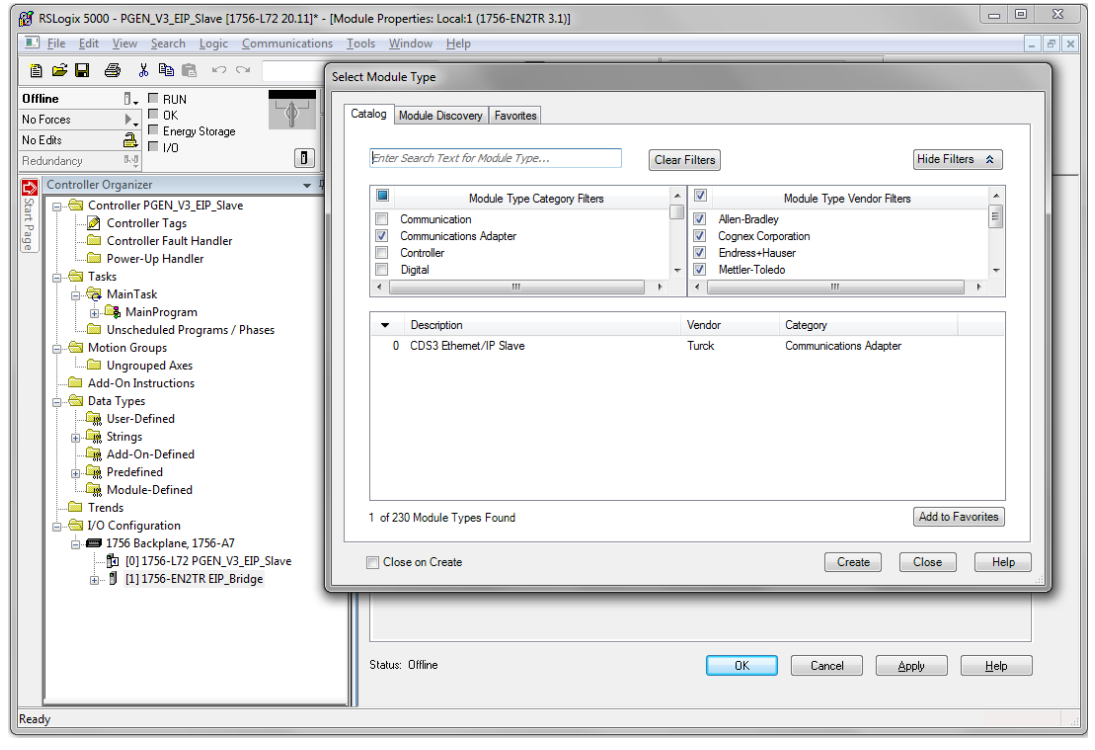

Abb. 41: "CDS 3 Ethernet/IP Slave" in Gerätekatalog von RSLogix5000

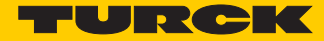

## Konfiguration des Slaves

Geben Sie einen Gerätenamen und die IP-Adresse des Geräts ein.

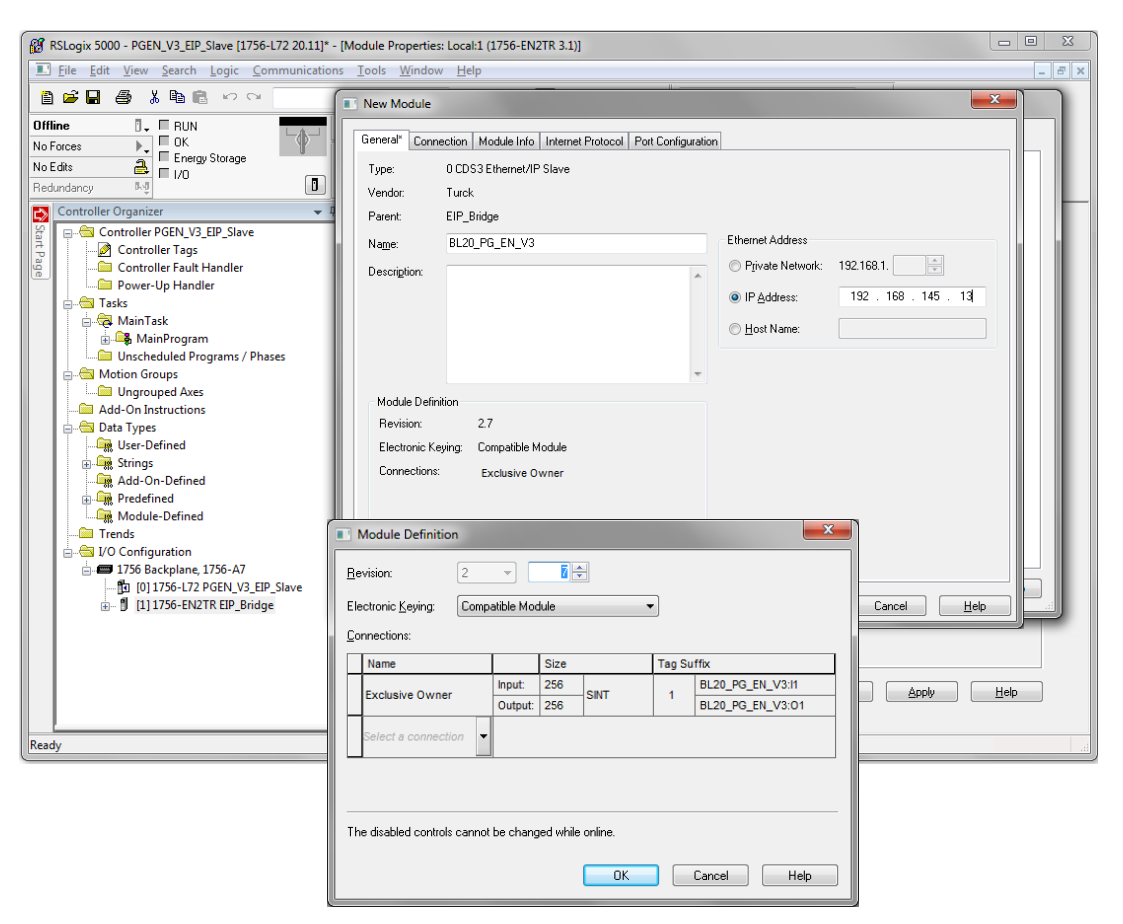

Abb. 42: Einstellungen am "CDS 3 Ethernet/IP Slave"

 **[Seite 55](#page-55-0)**Konfigurieren der Ein- und Ausgangsdaten

Das Gerät wird automatisch mit einer Datenbreite von 256 Byte Ein- und 256 Byte Ausgangsdaten angelegt.

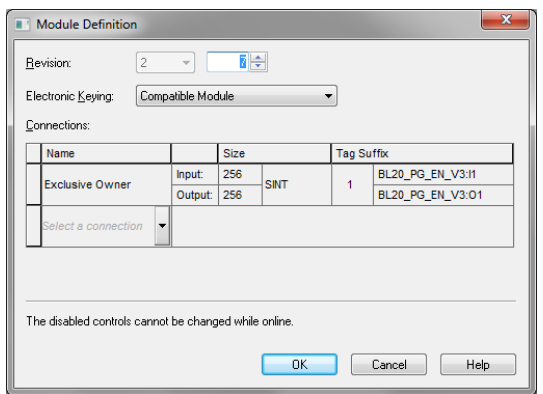

Abb. 43: EtherNet/IP-Connection "CDS 3 Ethernet/IP Slave"

Das Konfigurieren der Ein- und Ausgangsdaten, die mit dem CODESYS-Gerät ausgetauscht werden sollen, ist daher nicht notwendig. Die Controller Tags werden automatisch angelegt.

| $\begin{array}{c c c c c c} \hline \multicolumn{3}{c }{\mathbf{0}} & \multicolumn{3}{c }{\mathbf{0}} \end{array}$<br>RS RSLogix 5000 - PGEN_V3_EIP_Slave [1756-L72 20.12]* - [Controller Tags - PGEN_V3_EIP_Slave(controller)] |                                                             |                                                         |                             |
|----------------------------------------------------------------------------------------------------|-------------------------------------------------------------|---------------------------------------------------------|-----------------------------|
| File Edit View Search Logic Communications Tools Window Help                                                                                                    |                                                             |                                                         | $E \times$                  |
| ê C H<br>脂肪 のの<br>a,<br>- 26                                                                                                    | <b>ABBRERT</b>                                              | $\sim$<br>Select a Language<br>$\overline{\phantom{a}}$ |                             |
| K<br>Rem Run<br>п.<br><b>E</b> Run Mode                                                                                                    | Path: AB ETHIP-1\192.168.145.241\Backplane\0*               | 需<br>$\overline{\phantom{0}}$                           |                             |
| Controller OK<br>Þ.<br>No Forces<br>E Energy Storage OK                                                                                                    |                                                             |                                                         |                             |
| $2$ $\blacksquare$ $\blacksquare$ $\blacksquare$ $\blacksquare$<br>No Edits                                                                                                    |                                                             |                                                         |                             |
| n.<br>队员<br>Redundancy                                                                                                    | <b>T</b> Favorites A Add-On A Safety A Alarms A Bit A<br>b. | Timer/C                                                 |                             |
| $ +$ $\times$<br>$\Rightarrow$<br><b>Controller Organizer</b>                                                                                                    | Scope: TO PGEN_V3_EIP_ - Show: All Tags                     | <b>Y.</b> Enter Name Filter.                            |                             |
| Start Page<br>G-G Controller PGEN_V3_EIP_Slave<br>Controller Tags                                                                                                    | 드름 스<br>Name                                                | ← For ← Style<br>Value                                  | Data Type                   |
| Controller Fault Handler                                                                                                    | BL20 PG EN V3:11                                            | $\{ \}$<br>$\{\ldots$                                   | _0030:0_F0C83; <sup>}</sup> |
| Power-Up Handler                                                                                                    | BL20_PG_EN_V3:I1.ConnectionFaulted                          | Decimal<br>Ō                                            | BOOL.                       |
| <b>A Tasks</b>                                                                                                    | E-BL20 PG EN V3:I1.Data                                     | Decimal<br>$\{.\}$<br>$\{ \}$                           | <b>SINT[256]</b>            |
| <b>A</b> MainTask                                                                                                    | F BL20 PG EN V3:11.Data[0]                                  | Decimal<br>$-49$                                        | <b>SINT</b>                 |
| <b>B</b> MainProgram                                                                                                    | E-BL20 PG EN V3:11.Data[1]                                  | Decimal<br>$\mathbf{0}$                                 | <b>SINT</b>                 |
| Unscheduled Programs / Phases                                                                                                    | + BL20_PG_EN_V3:11.Data[2]                                  | Decimal<br>٥                                            | <b>SINT</b>                 |
| Motion Groups                                                                                                    | + BL20_PG_EN_V3:11.Data[3]                                  | Decimal<br>$\mathbf{0}$                                 | SINT                        |
| Ungrouped Axes                                                                                                    | + BL20_PG_EN_V3:11.Data[4]                                  | ٥<br>Decimal                                            | <b>SINT</b>                 |
| Add-On Instructions                                                                                                    | + BL20_PG_EN_V3:11.Data[5]                                  | Decimal<br>$\circ$                                      | <b>SINT</b>                 |
| <b>Data Types</b>                                                                                                    | E-BL20_PG_EN_V3:11.Data[6]                                  | Decimal<br>0                                            | <b>SINT</b>                 |
| User-Defined                                                                                                    | E-BL20 PG EN V3:11.Data[7]                                  | Decimal<br>0                                            | SINT                        |
| <b>En Strings</b>                                                                                                    | E-BL20_PG_EN_V3:I1.Data[8]                                  | Decimal<br>0                                            | <b>SINT</b>                 |
| Add-On-Defined                                                                                                    | + BL20 PG EN V3:11.Data[9]                                  | Decimal<br>Ō                                            | <b>SINT</b>                 |
| <b>Predefined</b>                                                                                                    | + BL20_PG_EN_V3:11.Data[10]                                 | Decimal<br>$\mathbf{0}$                                 | <b>SINT</b>                 |
| Module-Defined<br><b>Trends</b>                                                                                                    | + BL20_PG_EN_V3:11.Data[11]                                 | Decimal<br>Ō                                            | SINT                        |
| 1/O Configuration                                                                                                    | + BL20_PG_EN_V3:11.Data[12]                                 | Ō<br>Decimal                                            | SINT                        |
| <b>E-</b> 1756 Backplane, 1756-A7                                                                                                    | + BL20 PG EN V3:11.Data[13]                                 | Decimal<br>0                                            | SINT                        |
| 图 [0] 1756-L72 PGEN V3 EIP Slave                                                                                                    | E-BL20_PG_EN_V3:I1.Data[14]                                 | Decimal<br>0                                            | SINT                        |
| A [1] 1756-EN2TR EIP Bridge                                                                                                    | $\pm$ BL20 PG EN V3:11.Data[15]                             | Decimal<br>o                                            | SINT                        |
| $\frac{1}{\sqrt{2}}$ Ethernet                                                                                                    | E-BL20_PG_EN_V3:11.Data[16]                                 | Decimal<br>0                                            | SINT                        |
| <b>20 0 BL20_PG_EN_V3</b>                                                                                                    | + BL20_PG_EN_V3:11.Data[17]                                 | Decimal<br>0                                            | <b>SINT</b>                 |
| 1756-EN2TR EIP Bridge                                                                                                    | + BL20_PG_EN_V3:11.Data[18]                                 | Decimal<br>$\mathbf{0}$                                 | <b>SINT</b>                 |
|                                                                                                    | + BL20_PG_EN_V3:11.Data[19]                                 | Decimal<br>Ō                                            | <b>SINT</b>                 |
|                                                                                                    | E-BL20_PG_EN_V3:I1.Data[20]                                 | Decimal<br>$\circ$                                      | <b>SINT</b>                 |
|                                                                                                    | + BL20 PG EN V3:11.Data[21]                                 | Decimal<br>Ō                                            | SINT                        |
|                                                                                                    | Monitor Tags A Edit Tags /<br>$\overline{\phantom{a}}$      | $\overline{4}$<br>m.                                    | $\sim$                      |
| Ready                                                                                                    |                                                             |                                                         | а                           |

Abb. 44: Automatisch generierte Controller Tags des "CDS 3 Ethernet/IP Slave"

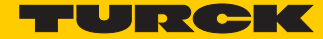

# 6 USB-Host-Port-Funktionen

Der USB-Host-Port dient zum Anschluss von USB-Speichermedien zum Sichern, Wiederherstellen und Übertragen von CODESYS-Applikationen sowie zum Aktualisieren der Geräte-Firmware.

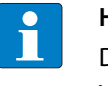

**HINWEIS**

Die USB-Host-Funktion kann über den Webserver oder das CODESYS-Programm deaktiviert werden (Bit 14 des Device-Parameter-Objektes).

## 6.1 Kompatible Speichermedien

Der USB-Host-Port ist geeignet für den Anschluss handelsüblicher USB-Speichersticks.

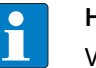

#### **HINWEIS**

Verwenden Sie nur USB-Speichersticks, die FAT- oder FAT32-formatiert sind. Der Gebrauch von NTFS-formatierten USB-Speichersticks ist nicht möglich.

Abhängig von der Stromaufnahme der Geräte, können in Einzelfällen jedoch Kompatibilitätsprobleme auftreten.

Um einen fehlerfreien Betrieb zu gewährleisten, empfehlen wir die Verwendung des industrietauglichen USB-Speichersticks: Ident-Nr. 6827348 - USB 2.0 Industrial Memory Stick.

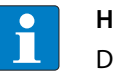

#### **HINWEIS**

Der Anschluss von USB-Geräten wie externen Festplatten, Tastaturen, PC-Mäusen, etc. ist nicht möglich.

## <span id="page-61-0"></span>6.2 Funktionen der USB-Host-Schnittstelle

Näheres siehe **[Funktionsübersicht \(Seite 63\)](#page-63-0)**.

■ Lesender Zugriff

Der lesende Zugriff erfordert keine Anwender-Aktion. Das CODESYS-Programm läuft weiter.

- BACKUP\_1: Speichern der CODESYS-Applikation auf dem Speichermedium
- BACKUP\_2: Speichern der CODESYS-Applikation und weiterer Gerätedaten auf dem Speichermedium
- USB\_DATA: Speichern von CODESYS-Rezepturen und/oder Log-Dateien auf dem Speichermedium
- Schreibender Zugriff

Der schreibende Zugriff erfordert den Eingriff des Anwenders (SET-Taster für mindestens 3 Sekunden gedrückt halten).

Das CODESYS-Programm wird gestoppt.

- RESTORE\_1: Laden der CODESYS-Applikation vom Speichermedium ins Gerät
- RESTORE\_2: Laden der CODESYS-Applikation und weiterer Gerätedaten vom Speichermedium ins Gerät
- USB\_DATA\_WRITE: Laden von CODESYS-Rezepturen und/oder Log-Dateien vom Speichermedium ins Gerät
- FW\_UPDATE

## 6.2.1 Allgemeine Hinweise/Voraussetzungen

- Das Speichermedium ist im FAT-System formatiert (FAT oder FAT32).
- Das Speichermedium enthält nur **einen** Datei-Ordner. Enthält das Speichermedium mehrere Ordner, wird keine Funktion durchgeführt. Ein Fehler wird über die RUN LED angezeigt, siehe **[Verhalten der RUN-LED im Fehlerfall \(Seite 66\)](#page-66-0)**.
- Der Ordnername definiert die auszuführende Funktion (Näheres siehe **[Funktionsübersicht](#page-63-0)  [\(Seite 63\)](#page-63-0)**).
- Ordnernamen dürfen keine Sonderzeichen enthalten.
- Bootapplikation:
	- Die Namen der CODESYS-Applikation und die Dateinamen der Bootapplikation (\*.app und \*.crc) sind gleich zu halten und dürfen nicht umbenannt werden.
- Lesender Zugriff:

Der SET-Taster muss innerhalb von 30 Sekunden, nachdem das Speichermedium gesteckt wurde, gedrückt werden, sonst wird die Funktion nicht durchgeführt und das Speichermedium wird wieder ausgeworfen.

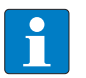

## **HINWEIS**

Das Speichermedium darf im normalen Betrieb nicht im Gerät verbleiben. Ein Neustart oder Reset des Gerätes bei gestecktem Speichermedium kann zur Zerstörung der laufenden Applikation führen.

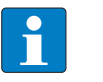

### **HINWEIS**

Entfernen Sie das Speichermedium nur aus dem Gerät, wenn die RUN-LED orange (Lese-/ Schreibvorgang abgeschlossen) oder abwechselnd rot/grün (Fehler) blinkt.

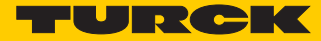

## <span id="page-63-0"></span>6.2.2 Funktionsübersicht

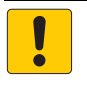

## **ACHTUNG!**

Verwendung von Rezepten in CODESYS

**Korrupte Daten bei Manipulation von Daten im USB\_Data-Verzeichnis**

 Bei der Verwendung von Rezepten nur 1:1- Kopien mit Backup\_2/Restore\_2 vornehmen.

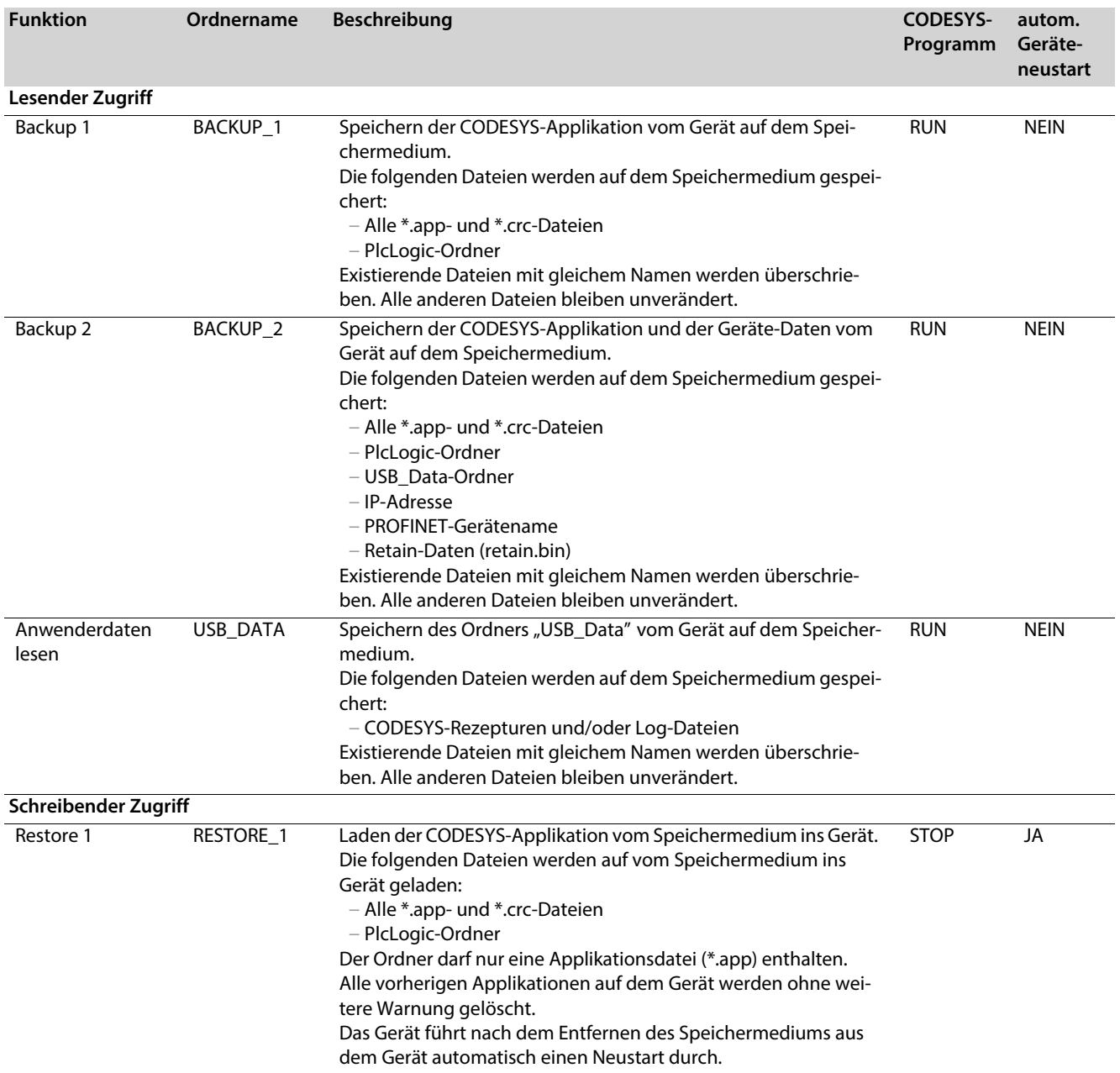

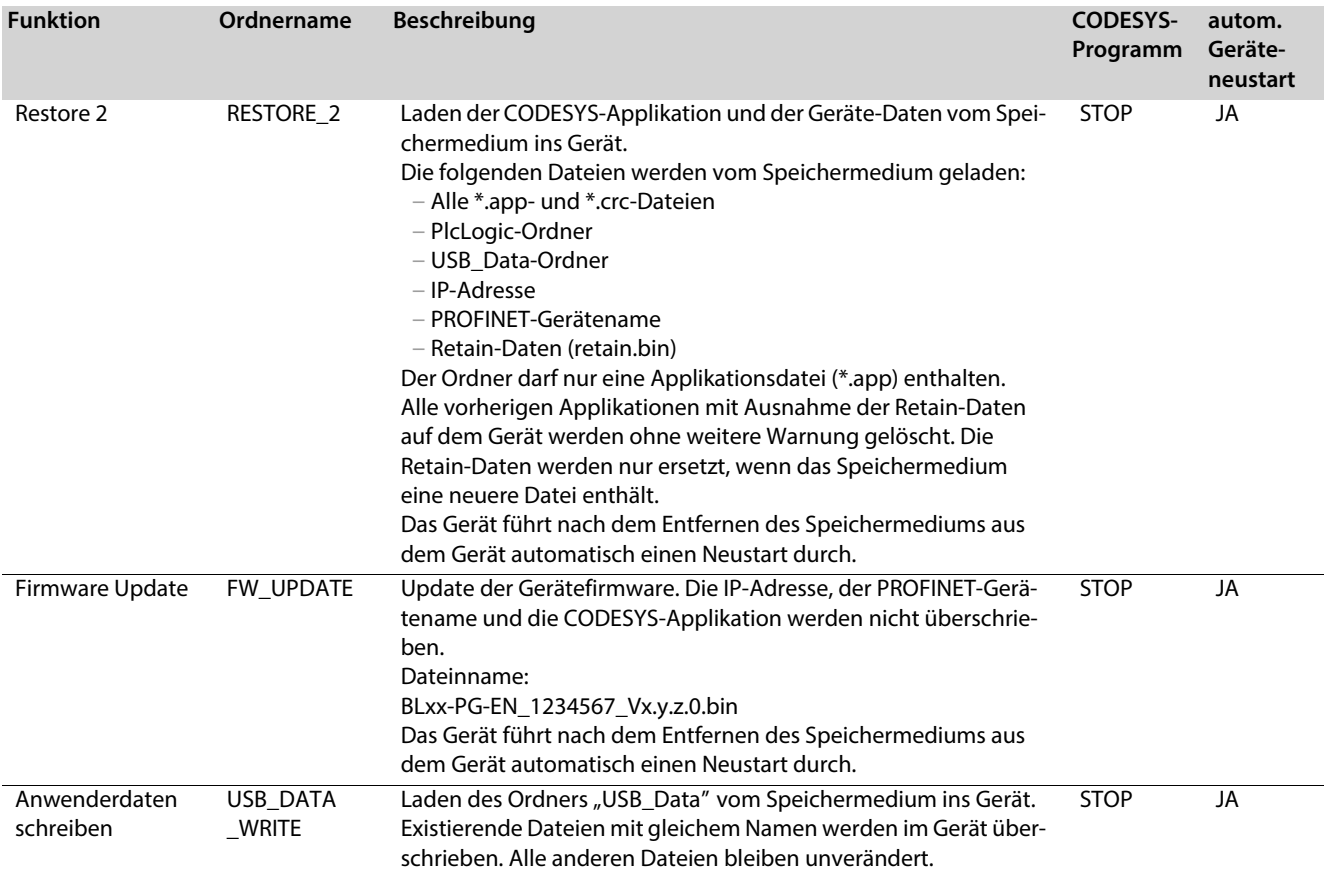

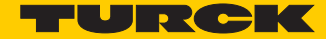

## 6.2.3 Funktionen durchführen

#### **BACKUP\_1/BACKUP\_2**

- USB-Speichermedium ins Gerät stecken.
- Die RUN-LED blinkt grün mit 4 Hz.
- Das Backup wird durchgeführt.
- Die RUN-LED blinkt orange mit 1 Hz.
- $\rightarrow$  Das Backup ist abgeschlossen.
- > Speichermedium entfernen

#### **USB\_DATA**

- USB-Speichermedium ins Gerät stecken.
- Die RUN-LED blinkt grün mit 2 Hz.
- Die Daten werden auf dem Speichermedium gespeichert.
- Die RUN-LED blinkt orange mit 1 Hz.
- Das Speichern ist abgeschlossen.
- $\blacktriangleright$  Speichermedium entfernen

#### **RESTORE\_1/RESTORE\_2**

- USB-Speichermedium ins Gerät stecken.
- Die RUN-LED blinkt grün mit 0,5 Hz.
- Innerhalb von 30 Sekunden den Set-Taster für mindestens 3 Sekunden gedrückt halten.
- Die RUN-LED blinkt in der Abfolge **2x grün Pause (1 Hz) 2 x grün** - **Pause (1 Hz)** .
- Das Laden der Daten ins Gerät wird durchgeführt.
- Die RUN-LED blinkt orange mit 1 Hz. Das Laden der Daten ist abgeschlossen.
- > Speichermedium entfernen.
- Das Gerät führt einen Neustart durch.

#### **FW\_UPDATE**

- USB-Speichermedium ins Gerät stecken.
- Die RUN-LED blinkt grün mit 0,5 Hz.
- Innerhalb von 30 Sekunden den Set-Taster für mindestens 3 Sekunden gedrückt halten.
- Die RUN-LED blinkt in der Abfolge **3x grün Pause (1 Hz) 3 x grün** - **Pause (1 Hz)** .
- Das Laden der Daten ins Gerät wird durchgeführt.
- Die RUN-LED blinkt orange mit 1 Hz. Das Firmwareupdate ist abgeschlossen.
- > Speichermedium entfernen
- Das Gerät führt einen Neustart durch.

#### **USB\_DATA\_WRITE**

- USB-Speichermedium ins Gerät stecken.
- Die RUN-LED blinkt grün mit 0,5 Hz.
- Innerhalb von 30 Sekunden den Set-Taster für mindestens 3 Sekunden gedrückt halten.
- Die RUN-LED blinkt grün mit 2 Hz. Die Daten werden im Gerät gespeichert.
- Die RUN-LED blinkt orange mit 1 Hz. Das Speichern ist abgeschlossen.
- $\blacktriangleright$  Speichermedium entfernen
- Das Gerät führt einen Neustart durch.

## <span id="page-66-0"></span>6.2.4 Verhalten der RUN-LED im Fehlerfall

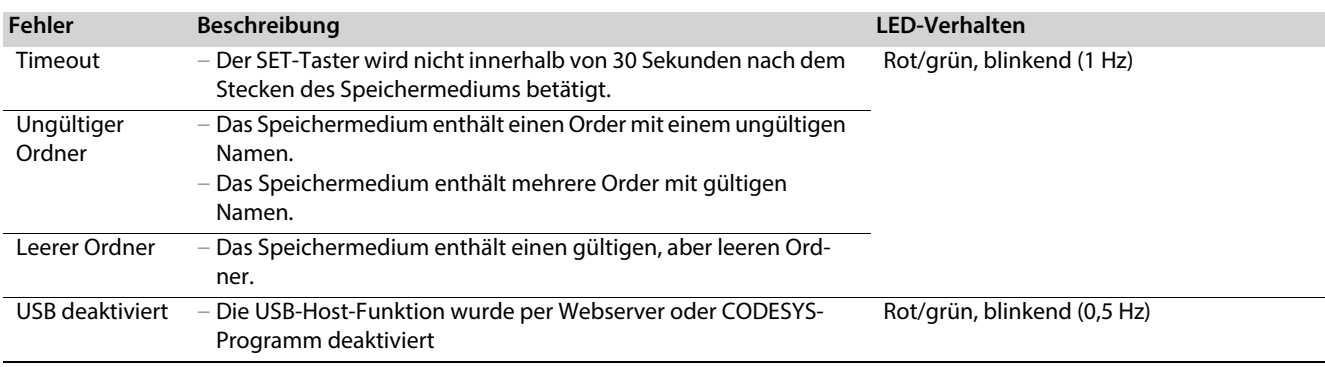

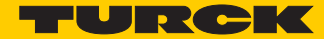

# 7 Der Web-Server

## 7.1 Webserver - Remote Zugriff/Konfiguration

## <span id="page-67-0"></span>7.2 Sicherheit im Webserver

Bei den Turck-Geräten ist für den Administrator-Zugang im Webserver ein Default-Passwort hinterlegt.

**Wir empfehlen dringend, ein eigenes Passwort zu hinterlegen, um Missbrauch durch Dritte zu erschweren!** 

Dies sollte im Zusammenhang mit dem Netzwerk-Sicherheitskonzept der Gesamtanlage, in der die Geräte verbaut sind, erfolgen.

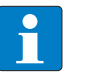

#### **HINWEIS**

Zum Ändern des Passwortes gehen Sie bitte vor, wie unter **[Administrator-Passwort](#page-71-1)  [ändern \(Change Admin Password\) \(Seite 71\)](#page-71-1)** beschrieben.

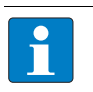

#### **HINWEIS**

Das Passwort wird als Klartext übertragen.

## 7.3 IP-Adresse

Im Auslieferungszustand ist in den Geräten weder eine IP-Adresse noch ein PROFINET-Name hinterlegt.

Um jedoch per Webbrowser auf das Gerät zugreifen zu können, reagiert dieses auf die IP-Adresse 192.168.1.254.

Wenn sich der zur Konfiguration verwendete PC im gleichen IP-Netzwerk befindet, kann über einen Webbrowser die Seite

http://192.168.1.254

aufgerufen werden, um erste Einstellungen vorzunehmen.

# 7.4 Startseite des Webservers (Home)

Die Startseite des Webservers zeigt allgemeine Geräteinformationen, Netzwerkeinstellungen etc.. Der Bereich "PLC Information" enthält Informationen zum Status des CODESYS-Programms.

Auf die Menüpunkte "Station Diagnostics", "Ethernet Statistics" und "Links" kann auch ohne Administrator-Zugang lesend zugegriffen werden.

|                                                                  |                                                                                                    |                      | ا کار ص<br>$\mathbf{x}$    |
|------------------------------------------------------------------|----------------------------------------------------------------------------------------------------|----------------------|----------------------------|
| Thttp://192.168.1.13/info.l $\mathcal{Q}$ = $\mathcal{C}$        | Gateway Information                                                                                   | $\times$             | ← ★ 这                      |
| Bearbeiten<br>Ansicht Favoriten<br>Extras ?<br>Datei             |                                                                                                    |                      |                            |
| <b>BL20-PG-EN-V3</b>                                             |                                                                                                    |                      | <b>JUNEAU 47-11-0</b><br>↗ |
| Embedded Website of TURCK's programmable Gateway                 |                                                                                                    |                      |                            |
|                                                                  |                                                                                                    | Password<br>[Login]  | Industrial<br>Automation   |
| <b>Gateway Information &gt;</b><br>Gateway Information           |                                                                                                    |                      |                            |
| <b>Gateway Diagnostics</b>                                       | <b>Gateway Information</b>                                                                            |                      |                            |
| <b>Ethernet Statistics</b><br>Links                              | <b>Type</b>                                                                                           | <b>BL20-PG-EN-V3</b> |                            |
|                                                                  | <b>Identification Number</b>                                                                          | 6827393              |                            |
| Slot 1 - BL20-E-8DO-24VDC-0.5A-P<br>Slot 2 - BL20-E-8DI-24VDC-P  | <b>Firmware Revision</b>                                                                              | V1.0.5.0             |                            |
| Slot 3 - BL20-2AI-THERMO-PI                                      | <b>Bootloader Revision</b>                                                                            | V1.0.0.0             |                            |
| Slot 4 - BL20-2DO-24VDC-0.5A-P<br>Slot 5 - BL20-E-8AI-U/I-4PT/NI | <b>EtherNet/IP Revision</b>                                                                           | V2.7.0.0             |                            |
|                                                                  | <b>PROFINET Revision</b>                                                                              | V1.3.21.0            |                            |
|                                                                  | Rotary Switch Mode                                                                                    | Rotary               |                            |
|                                                                  | <b>PROFINET Station Name</b>                                                                          | pav3                 |                            |
|                                                                  | <b>Network Settings</b>                                                                               |                      |                            |
|                                                                  | Ethernet Port 1 setup                                                                                 | Autonegotiate        |                            |
|                                                                  | <b>Ethernet Port 2 setup</b>                                                                          | Autonegotiate        |                            |
|                                                                  | <b>IP Address</b>                                                                                     | 192.168.1.13         |                            |
|                                                                  | Netmask                                                                                               | 255.255.255.0        |                            |
|                                                                  | <b>Default Gateway</b>                                                                                | 192.168.1.1          |                            |
|                                                                  | <b>MAC Address</b>                                                                                    | 00:07:46:07:fe:f3    |                            |
|                                                                  | <b>LLDP MAC Address 1</b>                                                                             | 00:07:46:07:fe:f4    |                            |
|                                                                  | <b>LLDP MAC Address 2</b>                                                                             | 00:07:46:07:fe:f5    |                            |
|                                                                  | <b>PLC Information</b>                                                                                |                      |                            |
|                                                                  | <b>Runtime Version</b>                                                                                | V3.5.6.30            |                            |
|                                                                  | <b>Application Name</b>                                                                               | <b>Application</b>   |                            |
|                                                                  | <b>Application Status</b>                                                                             | loaded               |                            |
|                                                                  | <b>Run Stop Status</b>                                                                                | run                  |                            |
|                                                                  |                                                                                                    |                      |                            |
|                                                                  | For comments or questions, please email TURCK Support<br>URL http://www.turck.com * Revision V2.0.0.0 |                      | $\checkmark$               |

Abb. 45: Startseite des Webservers des BL20-PG-EN-V3

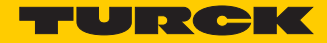

# 7.5 Gateway-Diagnose (Gateway Diagnostics)

Diagnosemeldungen der Geräte werden im Bereich "Gateway Diagnostics" angezeigt.

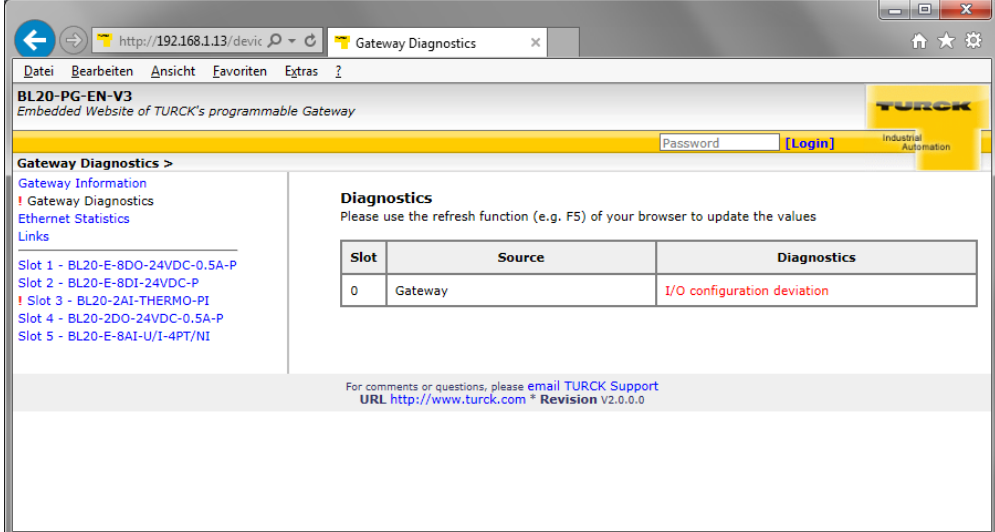

Abb. 46: Diagnose im Webserver

# 7.6 Ethernet-Statistik (Ethernet Statistics)

Der Bereich "Ethernet Statistics" zeigt Informationen wie Port-Status, Telegramm- und Fehlerzähler, etc. Die Seite kann vor allem bei der Analyse von Netzwerkproblemen hilfreich sein.

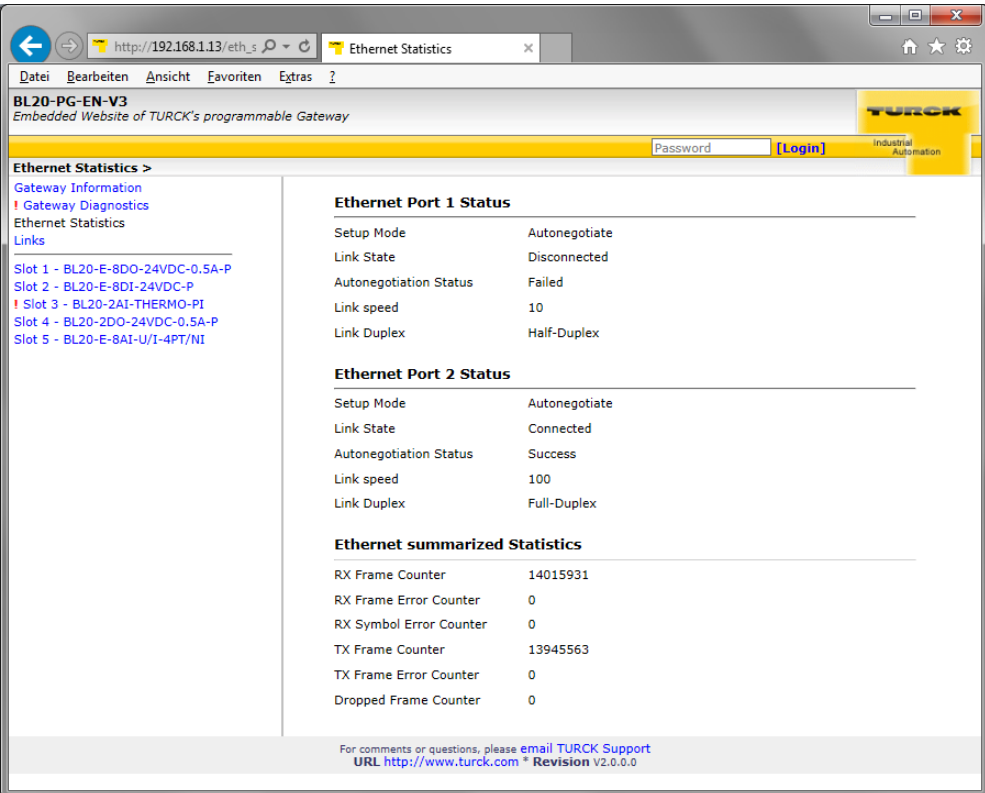

Abb. 47: Ethernet Statistics

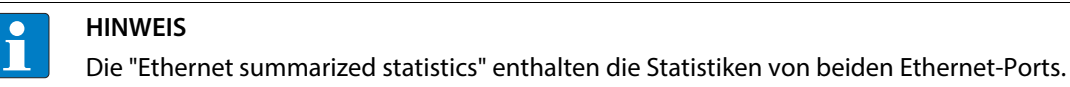

7.7 Links

Diese Seite enthält z. B. einen Link zur Produktseite auf der TURCK-Website.

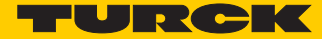

## 7.8 Login/Passwort

Um Administrator-Rechte und damit den Zugriff auf die erweiterten Funktionen des Webeservers (Network Configuration, Station Configuration, etc.) zu erhalten, müssen Sie sich auf dem Webserver als Administrator einloggen.

Beim erstmaligen Login ist das Default-Passworts "password" zu verwenden.

Das Default-Passwort sollte vom Administrator geändert werden. Gehen Sie dazu vor wie unter **[Administrator-Passwort ändern \(Change Admin Password\) \(Seite 71\)](#page-71-1)** beschrieben.

#### **HINWEIS**

Ein Zurücksetzen des Gerätes auf die Default-Einstellungen führt auch zum Zurücksetzen des Passwortes auf "password".

| http://192.168.1.13/info.l $\mathcal{Q} \times \mathcal{C}$                                                                                                    | <b>Gateway Information</b>   | $\times$             | $\Box$<br>x<br>-<br>令 ★ 章 |  |
|----------------------------------------------------------------------------------------------------|------------------------------|----------------------|---------------------------|--|
| Ansicht Favoriten Extras ?<br>Bearbeiten<br>Datei                                                                                                    |                              |                      |                           |  |
| <b>BL20-PG-EN-V3</b><br>Embedded Website of TURCK's programmable Gateway                                                                                                    |                              |                      | <b>WIRCH</b>              |  |
|                                                                                                    |                              | [Login]<br>          | Industrial<br>Automation  |  |
| Gateway Information >                                                                                                    |                              |                      |                           |  |
| <b>Gateway Information</b><br>! Gateway Diagnostics                                                                                                    | <b>Gateway Information</b>   |                      |                           |  |
| <b>Ethernet Statistics</b><br>Links                                                                                                    | Type                         | <b>BL20-PG-EN-V3</b> |                           |  |
| Slot 1 - BL20-E-8DO-24VDC-0.5A-P<br>Slot 2 - BL20-E-8DI-24VDC-P<br>I Slot 3 - BL20-2AI-THERMO-PI<br><b>Parameters</b><br>Inputs<br>Slot 4 - BL20-2DO-24VDC-0.5A-P<br>Slot 5 - BL20-E-8AI-U/I-4PT/NI | <b>Identification Number</b> | 6827393              |                           |  |
|                                                                                                    | <b>Firmware Revision</b>     | V1.0.5.0             |                           |  |
|                                                                                                    | <b>Bootloader Revision</b>   | V1.0.0.0             |                           |  |
|                                                                                                    | <b>EtherNet/IP Revision</b>  | V2.7.0.0             |                           |  |
|                                                                                                    | <b>PROFINET Revision</b>     | V1.3.21.0            |                           |  |
|                                                                                                    | <b>Rotary Switch Mode</b>    | Rotary               |                           |  |
|                                                                                                    | <b>PROFINET Station Name</b> | pgv3                 |                           |  |

Abb. 48: Webserver "Passwort"

<span id="page-71-1"></span><span id="page-71-0"></span>7.9 Administrator-Passwort ändern (Change Admin Password)

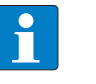

#### **HINWEIS**

Bitte beachten Sie bezüglich der Sicherheit im Umgang mit dem Webserver die Hinweise unter **[Sicherheit im Webserver \(Seite 67\)](#page-67-0)**.

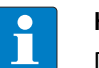

#### **HINWEIS**

Das Passwort im Webserver und das Passwort für den SFTP-Zugriff sind synchronisiert. Eine Änderung des Passwortes im Webserver führt auch zur Änderung des Passwortes für den SFTP-Zugriff (siehe **[Seite 36](#page-36-0)** ).

Vergeben Sie hier ein individuelles Passwort für Administrator-Rechte.

Default-Passwort: "password"

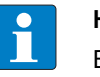

#### **HINWEIS**

Ein Zurücksetzen des Gerätes auf die Default-Einstellungen über "Reset to Factory Defaults" (siehe auch **[Reset to Factory Defaults \(Seite 74\)](#page-74-0)**) führt auch zum Zurücksetzen des Passwortes auf "password".
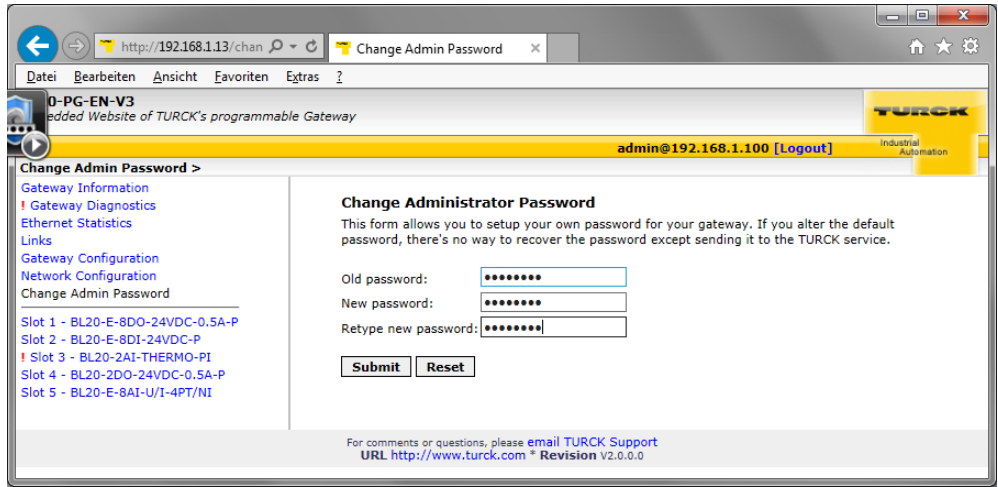

Abb. 49: Change Admin password

### **Passwort ändern**

- Ändern Sie das Passwort des Moduls im Webserver.
- Schreiben Sie die Änderungen über "Submit" in das Gerät.
- Starten Sie das Gerät neu (Spannungsreset oder Betätigen des Set-Tasters).
- Die neuen Einstellungen wurden vom Gerät übernommen und sind aktiv

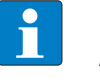

#### **HINWEIS**

"Reset" setzt nur die, in der Webserver-Oberfläche vorgenommenen, Änderungen zurück auf die Ausgangswerte. Die Funktion hat keinen Einfluss auf das Gerät selbst.

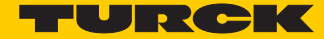

# 7.10 Netzwerk-Konfiguration (Network Configuration)

Im Bereich "Network Configuration" können Netzwerk-relevante Einstellungen vorgenommen werden.

## 7.10.1 Netzwerkparameter ändern (Port-Einstellungen, IP-Adresse, etc.)

Die Änderung der Netzwerkeinstellungen des Gerätes kann vom Anwender mit Administrator-Rechten auch unter "Network Configuration" über den Webserver erfolgen.

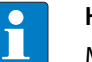

#### **HINWEIS**

Möglich ist der Zugriff des Webservers auf das Gerät nur, wenn das Gerät bereits eine IP-Adresse hat, siehe **[Gerät adressieren und Betriebsmodus einstellen \(Seite 19\)](#page-19-0)**.

Wurde das Gerät auf Werkseinstellungen zurückgesetzt, kann es über die IP-Adresse 192.168.1.254 erreicht werden. Diese IP-Adresse wird jedoch nicht permanent im Gerät gespeichert.

Ist das Gerät auf "ROTARY-Mode" gestellt (**[Adressierung per Drehkodierschalter-Schal](#page-20-0)[ter \(Static rotary\) \(Seite 20\)](#page-20-0)**, kann das letzte Byte der IP-Adresse nicht über den Web-Server angepasst werden.

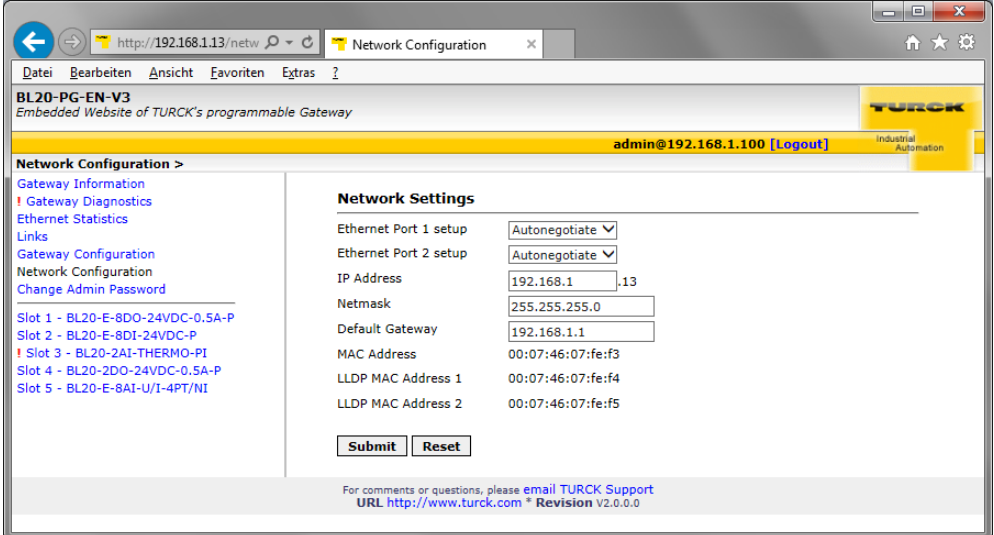

Abb. 50: Webserver mit Network Configuration

#### **Netzwerkparameter ändern**

- Ändern Sie Netzwerkparameter im Webserver.
- Schreiben Sie die Änderungen über "Submit" in das Gerät.
- Die neuen Einstellungen wurden vom Gerät übernommen und sind aktiv

# **HINWEIS**

Ť

"Reset" setzt nur die, in der Webserver-Oberfläche vorgenommenen, Änderungen zurück auf die Ausgangswerte. Die Funktion hat keinen Einfluss auf das Gerät selbst.

# <span id="page-74-0"></span>7.11 Gateway-Konfiguration (Gateway Configuration)

## 7.11.1 Konfiguration der Feldbusschnittstelle

Der Bereich "Gateway Configuration" dient zur Parametrierung der Protokollfunktionen des Geräts:

- Deaktivieren des USB Host-Ports oder des Webservers
- Vergabe eine PROFINET Gerätenamens

# 7.11.2 Reboot

"Reboot" führt einen Spannungsreset am Gerät durch.

# <span id="page-74-1"></span>7.11.3 Reset to Factory Defaults

Setzt das Gerät auf die Default-Einstellungen (Werkseinstellungen) zurück, siehe auch **[F\\_Reset](#page-23-0)  [\(Rücksetzen auf Werkseinstellung\) \(Seite 23\)](#page-23-0)**.

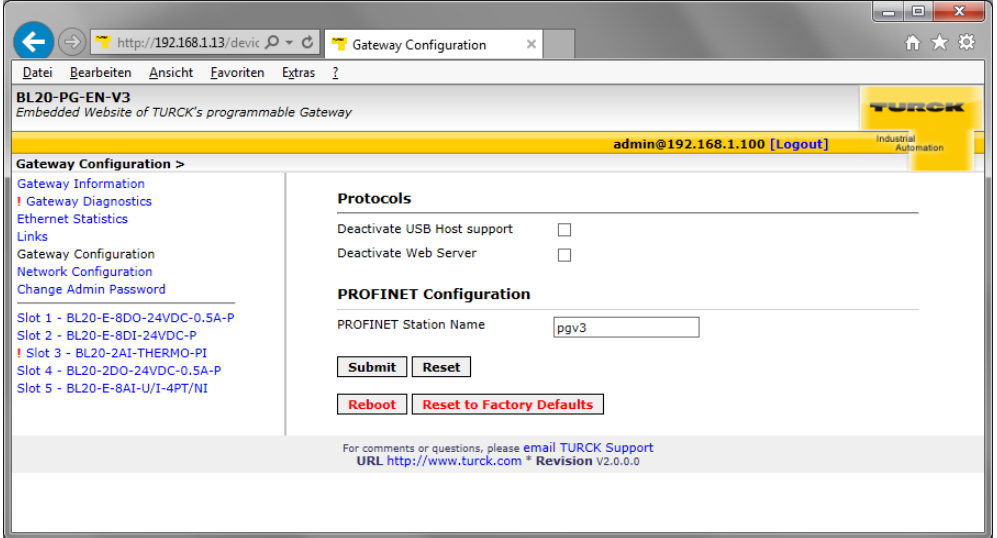

Abb. 51: Webserver "Gateway Configuration"

#### **Gateway-Konfiguration**

- Ändern Sie Konfiguration im Webserver.
- Schreiben Sie die Änderungen über "Submit" in das Gerät.
- Die neuen Einstellungen wurden vom Gerät übernommen und sind aktiv

# **HINWEIS**

"Reset" setzt nur die, in der Webserver-Oberfläche vorgenommenen, Änderungen zurück auf die Ausgangswerte. Die Funktion hat keinen Einfluss auf das Gerät selbst.

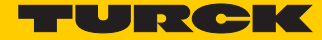

# 7.12 I/O-Parameter (Slot Parameters)

## 7.12.1 Parametrierung der Ein-/Ausgänge

Der Bereich "Parameters" dient zur Parametrierung der Ein-/Ausgänge der Module.

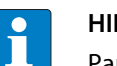

**HINWEIS**

Parameteränderungen über den Webserver sind nur so lange im Gerät gültig, bis das CODESYS-Programm neu in das Gerät geladen wird, das Gerät neu gestartet wird oder Parameter in CODESYS per Online-Change geändert werden.

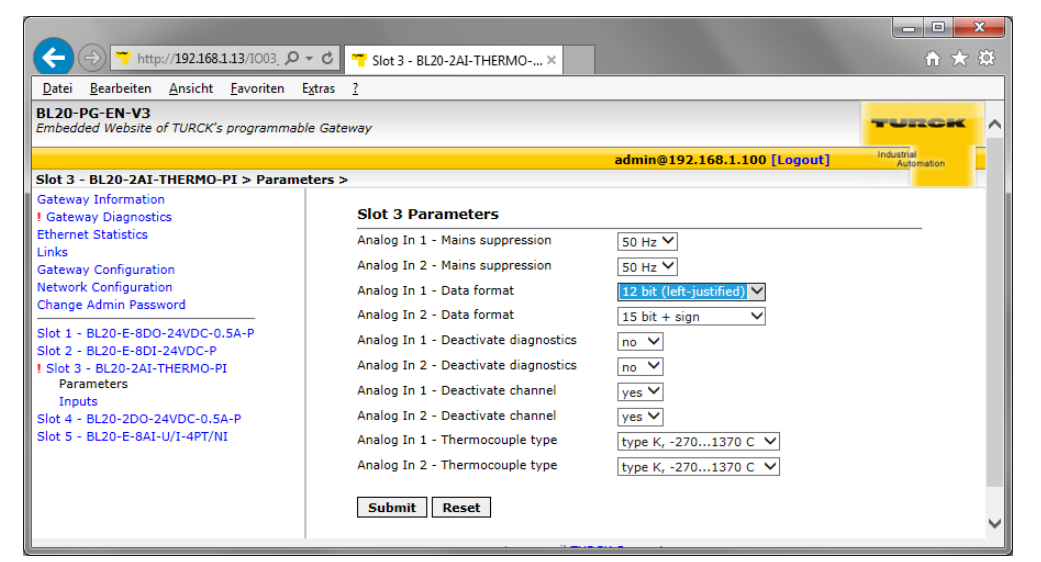

Abb. 52: Webserver "Parameters"

#### **Parameter ändern**

- Ändern Sie die Parameter des Moduls im Webserver.
- Schreiben Sie die Änderungen über "Submit" in das Gerät.
- Starten Sie das Gerät neu (Spannungsreset oder Betätigen des Set-Tasters).
- Die neuen Einstellungen wurden vom Gerät übernommen und sind aktiv.

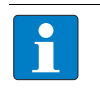

#### **HINWEIS**

"Reset" setzt nur die, in der Webserver-Oberfläche vorgenommenen, Änderungen zurück auf die Ausgangswerte. Die Funktion hat keinen Einfluss auf das Gerät selbst.

# 7.13 Verwenden mobiler Endgeräte

Der interne Webserver ist im "responsive Design" gestaltet. Das bedeutet, dass die Web-Funktionen auch mit einem mobilen Endgerät, z.B. einem Smartphone, durchgeführt werden können.

Die Webinhalte werden automatisch an die kleinere Displayfläche angepasst, um eine optimale Darstellung des Webservers zu gewährleisten.

Das Turck-Gerät und das mobile Endgerät müssen sich im selben Netzwerk befinden. Achten Sie daher darauf, dass sich die IP-Adressen beider Geräte im selben Subnetz (z.B. 255.255.255.0) befinden.

Darüber hinaus muss ein WLAN-Netzwerkzugang für das Endgerät vorhanden sein.

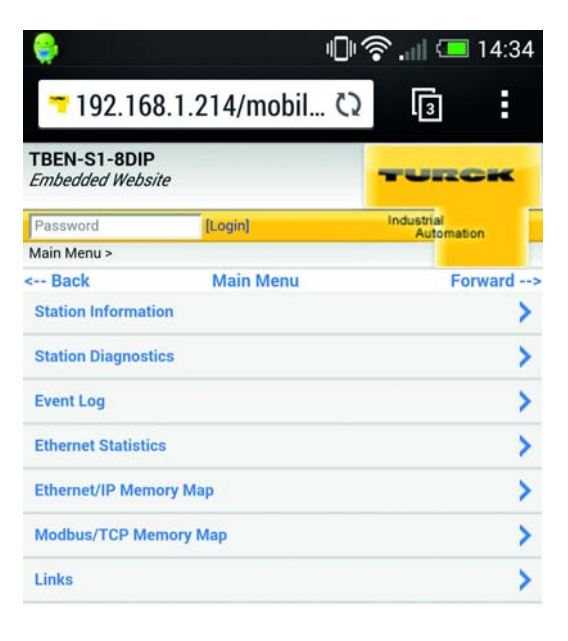

For comments or questions, please email TURCK Support<br>URL http://www.turck.com \* Revision V1.0.0.0

Abb. 53: Zugriff auf Webserver mittels Smartphone

# 7.14 Webserver-Logout

Um einen angemeldeten Anwender/PC mit Administrator-Rechten vom Webserver zu trennen, ist ein Logout notwendig.

Wird lediglich der Web-Browser geschlossen, wird beim erneuten Aufruf des Webservers vom gleichen PC der zuletzt erfolgte Zugriff wieder aktiviert, d. h. ggf. mit allen Administrator-Rechten.

# 7.15 Deaktivieren des Webservers

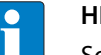

#### **HINWEIS**

Soll der Webserver aus Gründen der Sicherheit ganz abgeschaltet werden, so ist dieses über die Parameter des Geräts in CODESYS sowie über den Webserver selbst möglich (siehe **[Seite 74](#page-74-0)**).

Sollte der Webserver im Webserver deaktiviert werden, ist ein erneuter Zugriff darauf nur nach dem Rücksetzen des Geräts auf die Werkseinstellungen möglich (siehe **[Seite 74](#page-74-1)**).

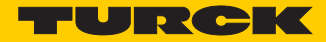

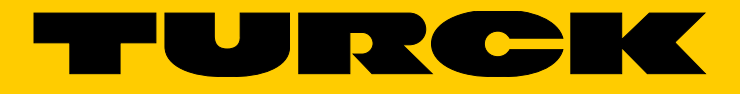

...with 28 subsidiaries and over 60 representations worldwide!

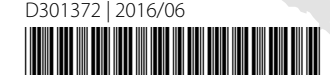

al pro

www.turck.com